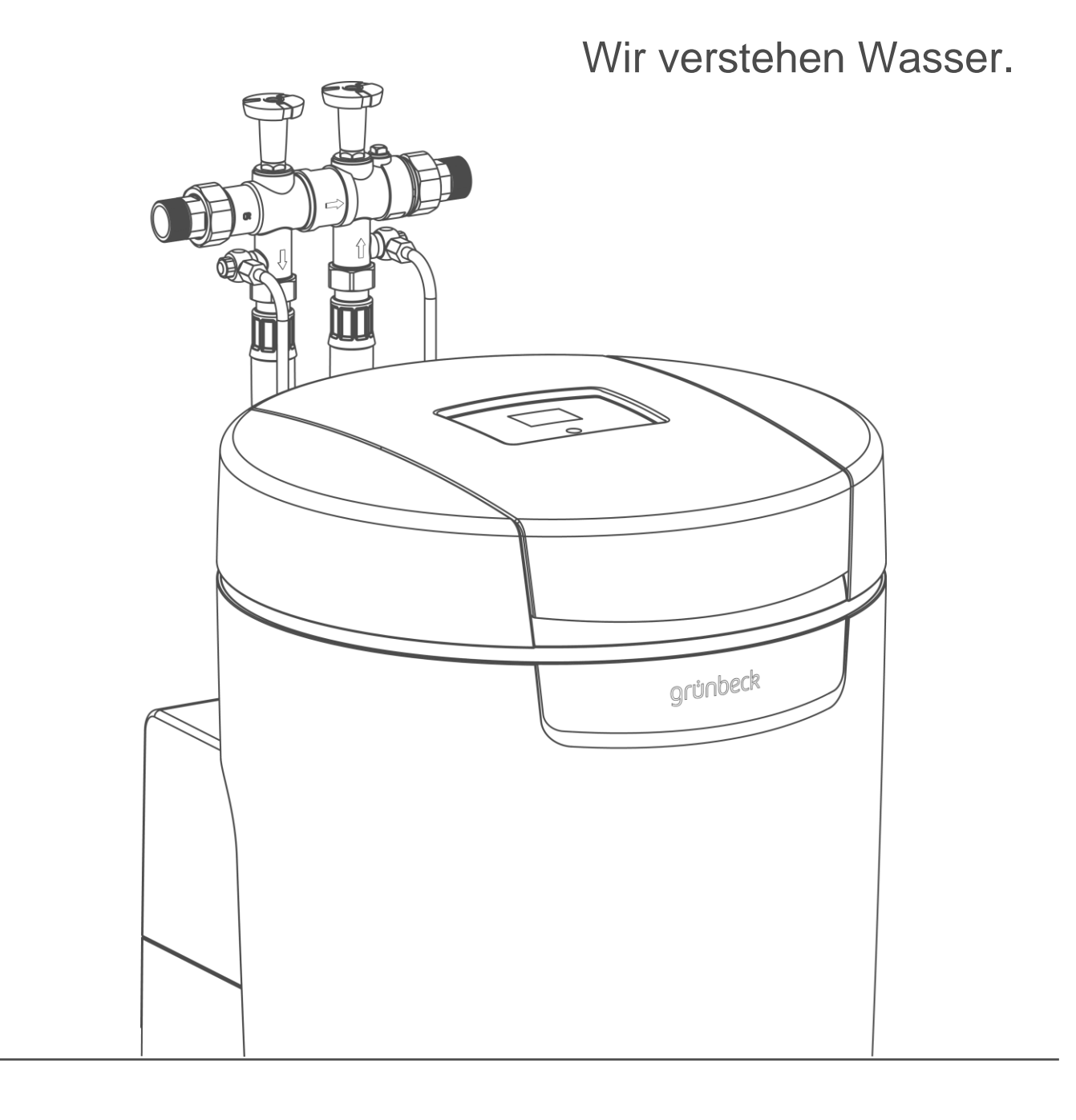

# Enthärtungsanlage | softliQ:PA

Betriebsanleitung

grünbeck

**Zentraler Kontakt Deutschland**

**Vertrieb** Telefon 09074 41-0

**Service** Telefon 09074 41-333 Telefax 09074 41-120

**Erreichbarkeit** Montag bis Donnerstag 7:00 - 18:00 Uhr

Freitag 7:00 - 16:00 Uhr

#### **Urheberrecht**

Das Urheberrecht dieser Anleitung verbleibt beim Hersteller. Kein Teil dieser Anleitung darf in irgendeiner Form ohne die schriftliche Genehmigung der Grünbeck Wasseraufbereitung GmbH reproduziert oder unter Verwendung elektronischer Systeme verarbeitet, vervielfältigt oder verbreitet werden.

Zuwiderhandlungen, die den oben genannten Angaben widersprechen, verpflichten zu Schadensersatz.

Technische Änderungen vorbehalten. © by Grünbeck Wasseraufbereitung GmbH

#### **Original der Betriebsanleitung**

Stand der Betriebsanleitung: Juli 2019 Bestell-Nr.: TD3-BP000de\_054

# **Inhaltsverzeichnis**

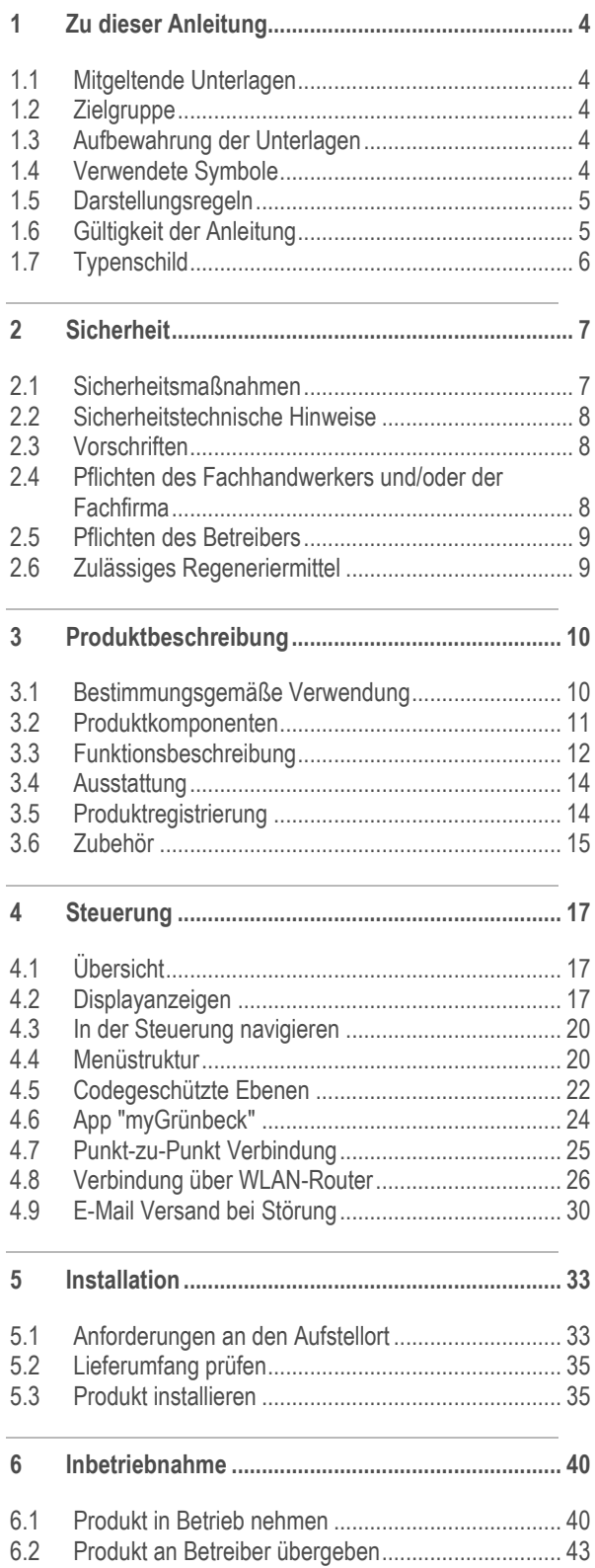

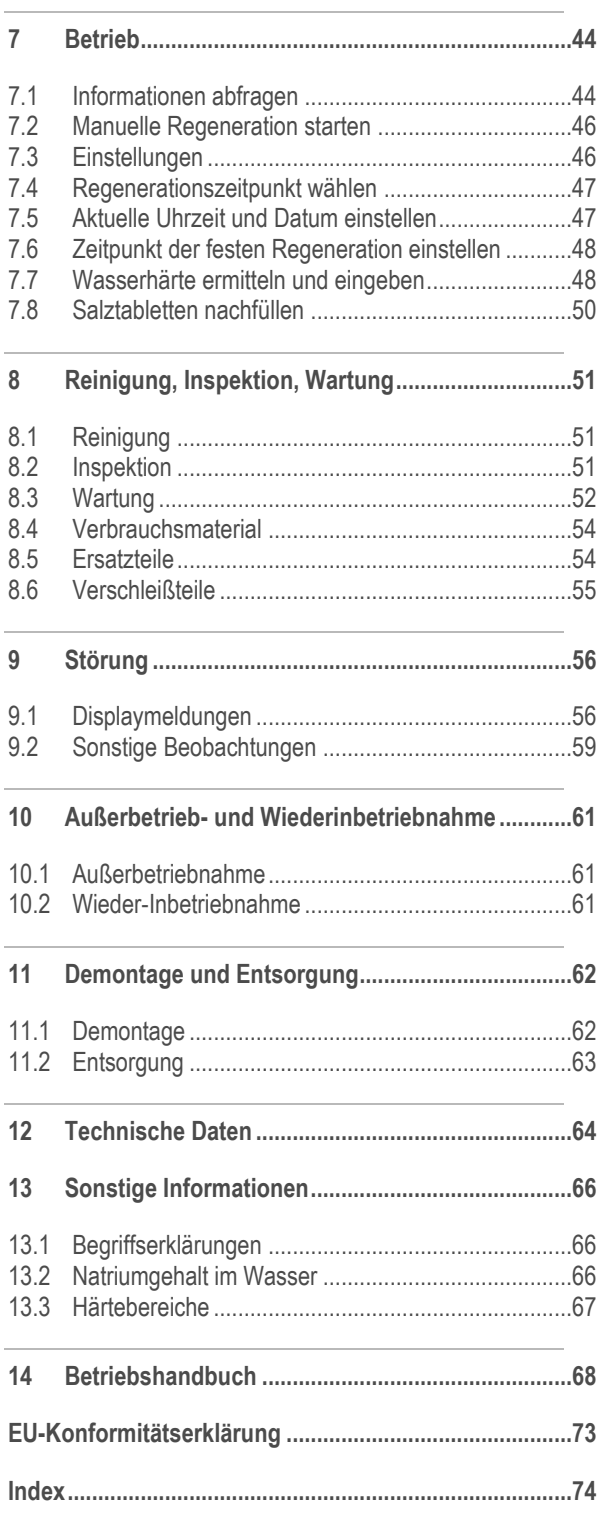

# <span id="page-3-0"></span>**1 Zu dieser Anleitung**

## **1.1 Mitgeltende Unterlagen**

<span id="page-3-1"></span>Als mitgeltende Unterlagen gelten bei der softliQ:PA folgende Dokumente:

- Für den Werks-/Vertragskundendienst der Firma Grünbeck: Kundendienstanleitung Enthärtungsanlage softliQ:PA Bestell-Nr.: TD4-BP000de
- <span id="page-3-2"></span>● Ebenso gelten die Anleitungen aller verwendeten Zubehörteile.

### **1.2 Zielgruppe**

<span id="page-3-3"></span>Zielgruppe dieser Anleitung ist der Fachhandwerker und der Betreiber.

### **1.3 Aufbewahrung der Unterlagen**

Bewahren Sie diese Anleitung sowie alle mitgeltenden Unterlagen auf, damit sie bei Bedarf zur Verfügung stehen. Achten Sie darauf, dass Ihr Fachhandwerker die ordnungsgemäße Inbetriebnahme und die jährliche Wartung in Kapitel [14](#page-67-0) in das Betriebshandbuch einträgt.

# **1.4 Verwendete Symbole**

<span id="page-3-4"></span>Dieses Symbol kennzeichnet Hinweise, die Sie zu Ihrer persönlichen Sicherheit sowie zur Vermeidung von Sachschäden beachten müssen.

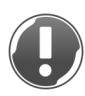

Dieses Symbol kennzeichnet Hinweise, die Sie zur Vermeidung von Sachschäden beachten müssen.

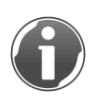

Dieses Symbol kennzeichnet wichtige Informationen über das Produkt oder die Handhabung des Produktes.

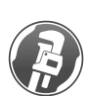

Dieses Symbol kennzeichnet Arbeiten, die nur von einem Fachhandwerker durchgeführt werden dürfen. In Deutschland muss das Installationsunternehmen nach § 12(2) AVB Wasser V in ein Installateurverzeichnis eines Wasserversorgungsunternehmens eingetragen sein.

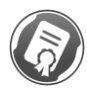

Dieses Symbol kennzeichnet Arbeiten, die nur vom Werks-/Vertragskundendienst der Firma Grünbeck oder von ausdrücklich durch die Firma Grünbeck autorisierten Personen durchgeführt werden dürfen.

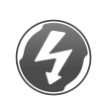

<span id="page-4-0"></span>Dieses Symbol kennzeichnet Arbeiten, die nur von elektronisch unterwiesenem Personal nach den Richtlinien des VDE oder vergleichbarer, örtlich zuständiger Institutionen, durchgeführt werden dürfen.

# **1.5 Darstellungsregeln**

Folgende Darstellungen werden in dieser Anleitung verwendet:

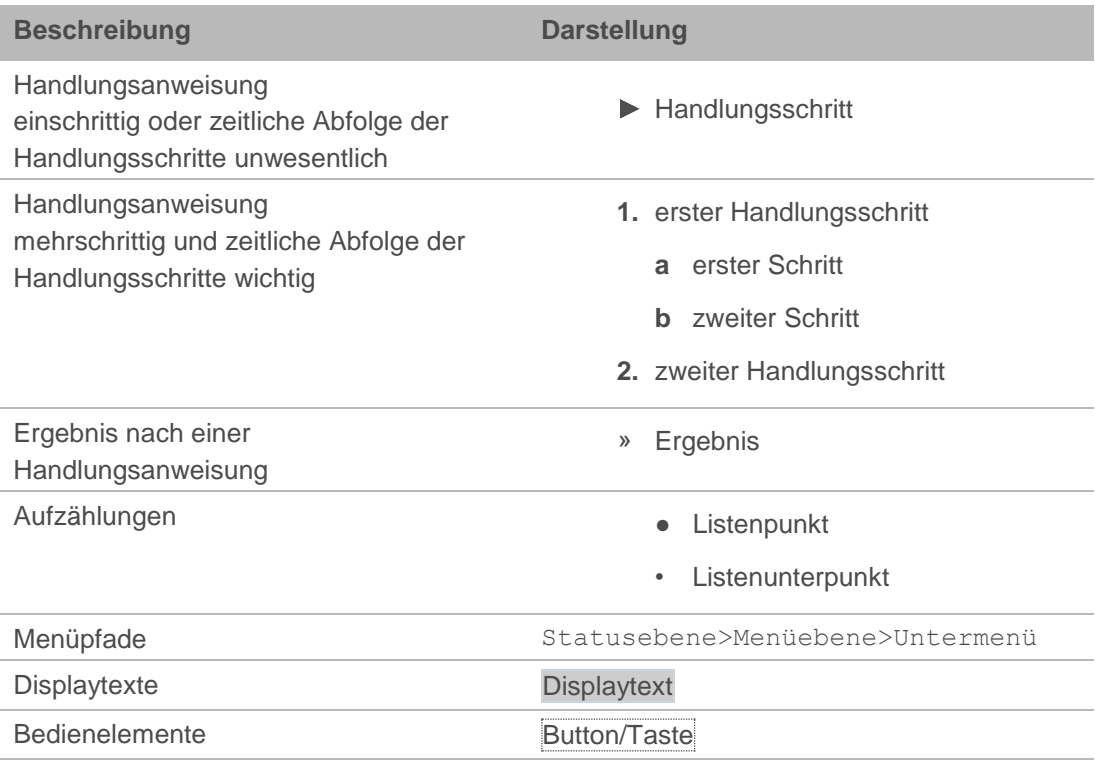

# **1.6 Gültigkeit der Anleitung**

<span id="page-4-1"></span>Diese Anleitung ist für folgende Produkte gültig:

● Enthärtungsanlage softliQ:PA20

# **1.7 Typenschild**

<span id="page-5-0"></span>Das Typenschild finden Sie bei aufgeklapptem Salztankdeckel.

Anfragen oder Bestellungen können schneller bearbeitet werden, wenn Sie die Daten auf dem Typenschild angeben. Ergänzen Sie deshalb die nachfolgende Übersicht, um die notwendigen Daten stets griffbereit zu haben.

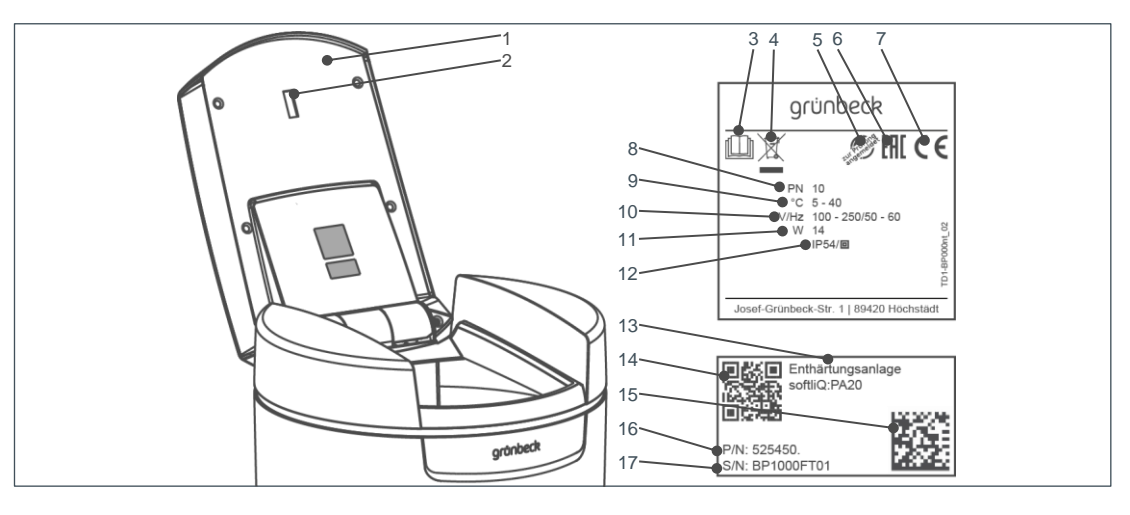

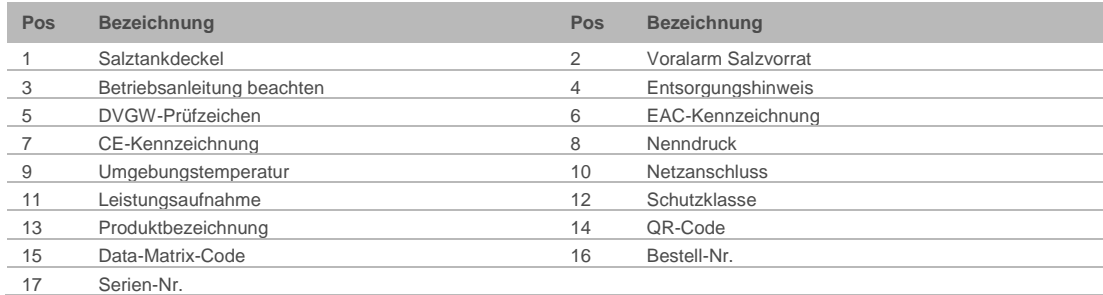

● Produktbezeichnung: Enthärtungsanlage softliQ:PA20

- Bestell-Nr.: 525 450
- Serien-Nr.:

# <span id="page-6-0"></span>**2 Sicherheit**

**WARNUNG:** Verunreinigung von Trinkwasser durch unsachgemäße Handhabung.

- Es besteht die Gefahr von Infektionskrankheiten.
- <span id="page-6-1"></span>► Lassen Sie Installation, Inbetriebnahme und jährliche Wartung nur durch Fachhandwerker ausführen.

### **2.1 Sicherheitsmaßnahmen**

- Lesen sie diese Anleitung aufmerksam durch, bevor Sie ihr Produkt betreiben.
- Installieren Sie das Produkt in einem frostfreien Raum. Andernfalls kann die Anlage irreparabel beschädigt werden. Ein Wasserschaden kann als Folge auftreten.
- Verwenden Sie bei Wartung oder Reparatur nur Original-Ersatzteile. Bei Verwendung nicht geeigneter Ersatzteile erlischt die Gewährleistung für Ihr Produkt.
- Verwenden Sie keine Produkte, bei denen die Netzanschlussleitung beschädigt ist. Dies kann zu Verletzungen durch Stromschlag führen. Lassen Sie beschädigte Netzanschlussleitungen unverzüglich austauschen.
- Netzanschlussleitungen dürfen nur vom Hersteller oder autorisiertem Personal getauscht werden.
- Beachten Sie die Hinweise zur Hygiene im Kapitel [7.7.](#page-47-1) Nichtbeachtung kann eine mikrobiologische Kontamination Ihrer Trinkwasserinstallation zur Folge haben.
- Beauftragen Sie nur Personen mit Arbeiten an Ihrer Anlage, die diese Anleitung gelesen und verstanden haben und die auf Grund ihrer Ausbildung für diese Arbeiten geeignet sind.
- Betreiben Sie das Produkt nur, wenn alle Komponenten ordnungsgemäß installiert wurden.
- Keinesfalls dürfen Sie Sicherheitseinrichtungen entfernen, überbrücken oder anderweitig unwirksam machen.
- Dieses Produkt kann von Kindern ab 8 Jahren und Personen mit eingeschränkten Fähigkeiten oder mangelnder Erfahrung benutzt werden, wenn Sie beaufsichtigt werden oder in die sichere Verwendung des Produktes eingewiesen wurden und die daraus resultierenden Gefahren einschätzen können.
- Reinigung und Wartung dürfen nicht von Kindern durchgeführt werden.
- Das Produkt darf nicht in die Hände von Kindern gelangen.

## **2.2 Sicherheitstechnische Hinweise**

<span id="page-7-0"></span>Diese Anleitung enthält Hinweise, die Sie zu Ihrer persönlichen Sicherheit sowie zur Vermeidung von Sachschäden beachten müssen. Die Hinweise sind durch ein Warndreieck hervorgehoben und folgendermaßen aufgebaut:

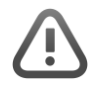

**VORSICHT:** Art und Quelle der Gefährdung.

- Mögliche Folgen
- ► Maßnahmen zur Vermeidung

Folgende Signalwörter sind je nach Gefährdungsgrad definiert und können im vorliegenden Dokument verwendet sein:

- **GEFAHR** bedeutet, dass Tod oder schwere Körperverletzungen eintreten werden.
- **WARNUNG** bedeutet, dass Tod oder schwere Körperverletzungen eintreten können.
- **VORSICHT** bedeutet, dass Sachschäden eintreten können.
- <span id="page-7-1"></span>● **HINWEIS** (ohne Warndreieck) bedeutet, dass ein Sachschaden eintreten kann.

### **2.3 Vorschriften**

Beachten Sie bei der Installation und Inbetriebnahme unter anderem die nachfolgenden Vorschriften und Richtlinien:

- gesetzliche Vorschriften zum Umweltschutz
- berufsgenossenschaftliche Bestimmungen
- DIN EN 806 Technische Regeln für Trinkwasser-Installationen
- <span id="page-7-2"></span>● VDI 6023 Teil 5 - 7

### **2.4 Pflichten des Fachhandwerkers und/oder der Fachfirma**

Um eine einwandfreie und sichere Funktion des Produktes zu gewährleisten, beachten Sie folgende Vorgaben:

- Führen Sie nur Tätigkeiten durch, die in dieser Anleitung beschrieben sind.
- Führen Sie alle Tätigkeiten unter Berücksichtigung aller geltenden Normen und Vorschriften aus.
- Weisen Sie den Betreiber in die Funktion und Bedienung des Produktes ein.
- Weisen Sie den Betreiber auf die Wartung des Produktes hin.
- Weisen Sie den Betreiber auf mögliche Gefährdungen hin, die beim Betrieb des Produktes entstehen können.

### **2.5 Pflichten des Betreibers**

<span id="page-8-0"></span>Um eine einwandfreie und sichere Funktion des Produktes zu gewährleisten, beachten Sie folgende Vorgaben:

- Beauftragen Sie einen Fachhandwerker mit der Installation, Inbetriebnahme und Wartung.
- Lassen Sie sich das Produkt vom Fachhandwerker erklären.
- Führen Sie nur Tätigkeiten durch, die in dieser Anleitung beschrieben sind.
- Führen Sie keine Tätigkeiten aus die ausdrücklich für einen Fachhandwerker gekennzeichnet sind.
- Setzen Sie dieses Produkt nur in seiner bestimmungsgemäßen Verwendung ein.
- Sorgen Sie für die Durchführung der erforderlichen Inspektions- und Wartungsarbeiten.
- <span id="page-8-1"></span>● Bewahren Sie diese Anleitung auf.

### **2.6 Zulässiges Regeneriermittel**

Die Enthärtungsanlage softliQ:PA darf nur mit folgendem Regeneriermittel betrieben werden:

● Salztabletten nach EN 973 Typ A

Andere Regeneriermittel sind nicht zulässig.

# <span id="page-9-0"></span>**3 Produktbeschreibung**

### **3.1 Bestimmungsgemäße Verwendung**

- <span id="page-9-1"></span>● Die Enthärtungsanlage softliQ darf ausschließlich zum Enthärten und Teilenthärten von kaltem Trinkwasser verwendet werden.
- Die Enthärtungsanlage softliQ schützt Wasserleitungen und daran angeschlossene wasserführenden Systeme vor Verkalkung bzw. dadurch bedingte Funktionsstörungen und Schäden.
- Die Enthärtungsanlage softliQ:PA20 ist für die kontinuierliche Versorgung mit Weichwasser für Installationen mit einem Nenndurchfluss von bis zu 2,0 m<sup>3</sup>/h geeignet. Darunter fallen, neben Ein- und Mehrfamilienhaushalten mit max. 5 Personen, auch Kindergärten und gewerbliche Objekte.
- Die Enthärtungsanlage softliQ:PA20 ist mit einem Adsorber zur Keimreduktion ausgestattet. Der Rückhalt von Pseudomonas aeruginosa und Legionella pneumophila beträgt 99,999%.
- Die Standzeit der Adsorbers beträgt 250 m³ oder 2 Jahre. Je nachdem was zuerst eintritt. Nach Erreichen der Standzeit müssen die Adsorber getauscht werden. Bei größeren Wasserbedarfen oder Dauerdurchflüssen wird der Einsatz von safeliQ-Systemanlagen empfohlen.

# **3.2 Produktkomponenten**

<span id="page-10-0"></span>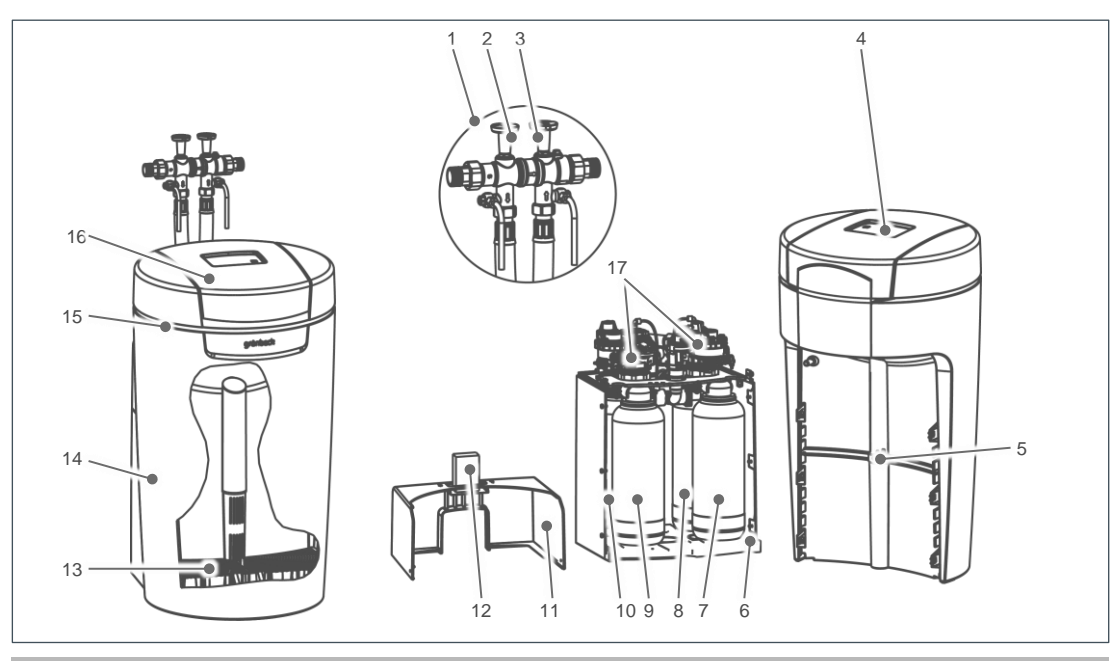

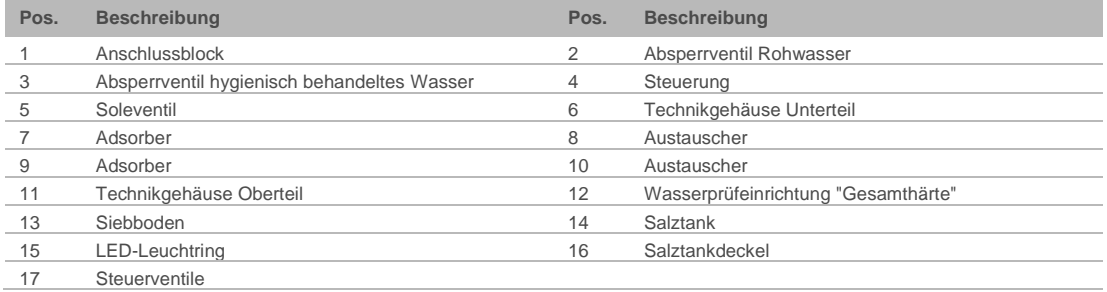

# <span id="page-11-0"></span>**3.3 Funktionsbeschreibung**

### 3.3.1 Ionenaustauschverfahren

Die Enthärtungsanlage softliQ arbeitet nach dem Ionenaustauschverfahren. Der Austausch von Calcium- und Magnesiumionen gegen Natriumionen führt zum Enthärten des Wassers.

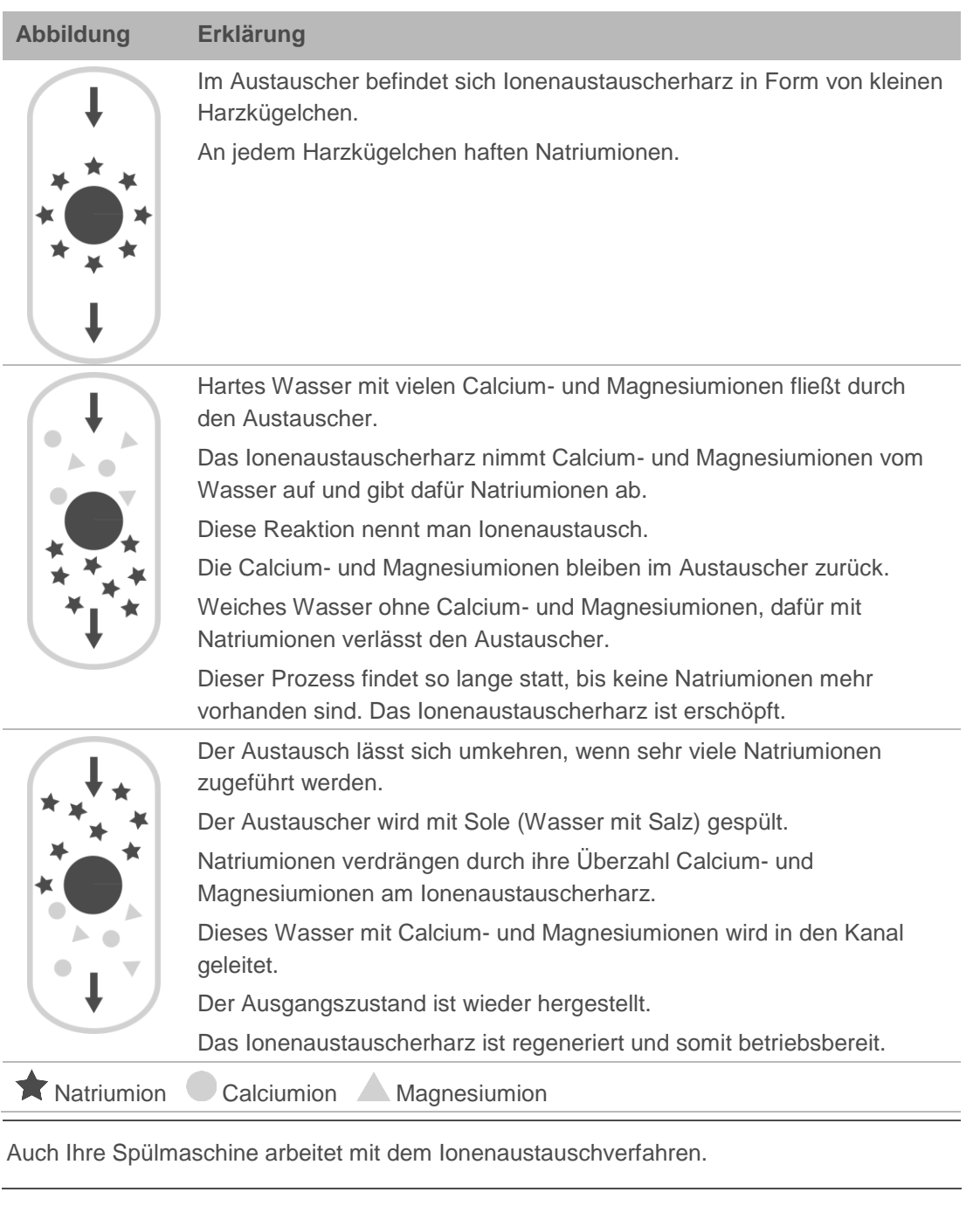

#### 3.3.2 Adsorption

Keime weisen an der Oberfläche, der sog. Zellmembran, eine Ladung auf. Bei den bekannten, im Trinkwasser befindlichen, schädlichen Keimen ist diese Ladung entgegengesetzt zu der des Adsorbers. Dadurch werden Verkeimungen im Wasser (z.B. Bakterien wie Pseudomonaden) von dem Material fixiert. Dieser Vorgang heißt Adsorption.

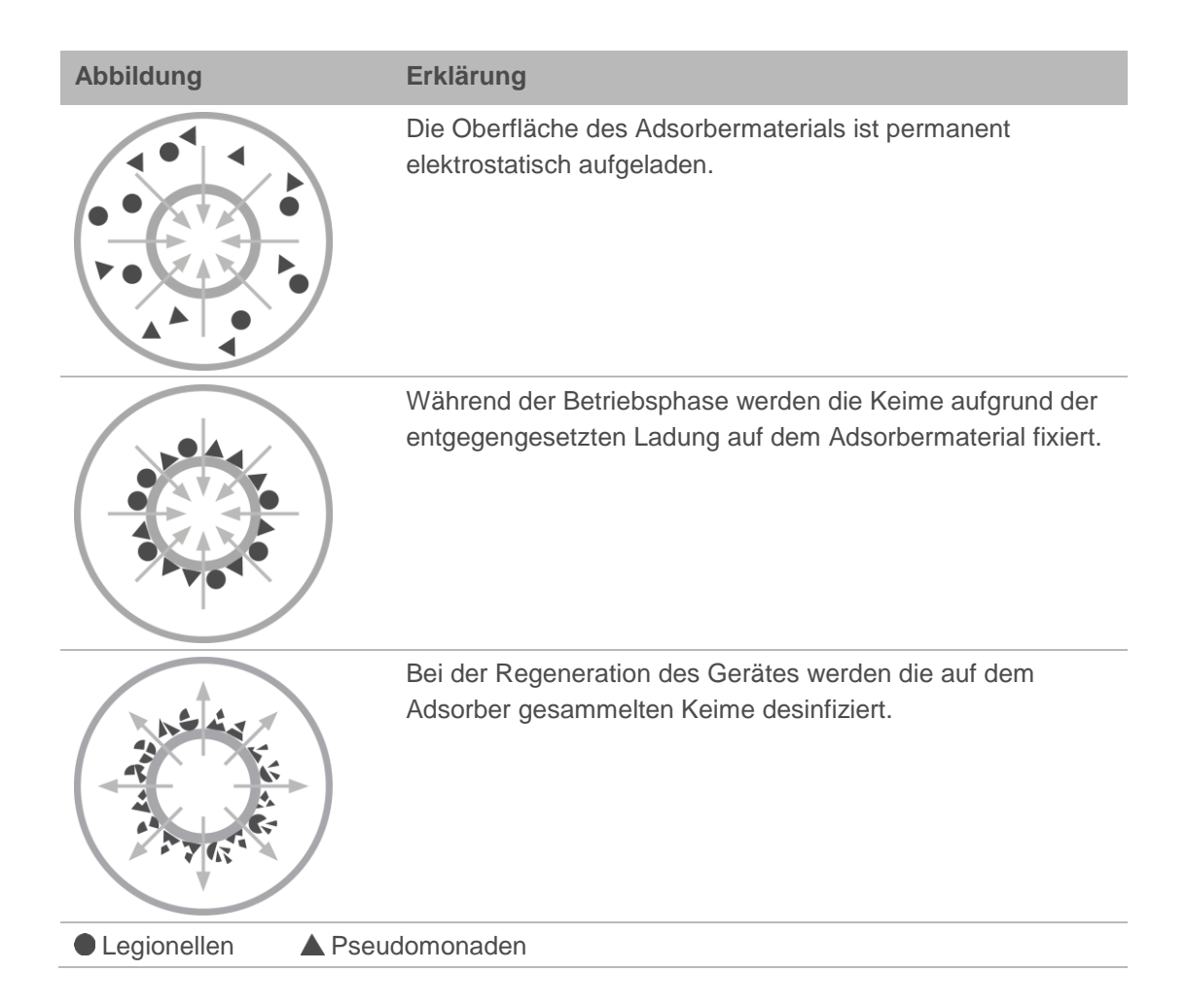

### 3.3.3 Intelligenz der Enthärtungsanlage softliQ:PA

Eine Regeneration wird ausgelöst, wenn min. 50 % der aktuellen Anlagenkapazität verbraucht sind. Der Zeitpunkt der Regeneration wird in ein Zeitfenster gelegt, in dem wenig Wasser verbraucht wird. Der Zeitpunkt der Regeneration kann auch fest eingestellt werden.

Bei jeder Regeneration wird nur die verbrauchte Anlagenkapazität regeneriert. Dabei wird nur so viel Salz verwendet, wie erforderlich ist. Spätestens nach vier Tagen ohne Regeneration löst die Anlage, wie in DIN 19636-100 gefordert, aus hygienischen Gründen eine Vollregeneration aus.

Die Intelligenz der Enthärtungsanlage softliQ ermöglicht einen effizienten Betrieb, mit geringem Salz- und Stromverbrauch.

### <span id="page-13-0"></span>**3.4 Ausstattung**

#### 3.4.1 Elektronisch geregelte Verschneideeinrichtung

Die elektronisch geregelte Verschneideeinrichtung regelt selbstständig das Verhältnis zwischen vollenthärtetem und gleichzeitig hygienisch behandeltem Wasser und nur hygienisch behandeltem Wasser. Die Regelung erfolgt abhängig von der in der Steuerung programmierten Roh- und Weichwasserhärte.

#### 3.4.2 Voralarm Salzvorrat

Ein Lichtsensor kontrolliert einmal pro Regeneration die Füllhöhe des Regeneriersalzes. Bei geringer Füllhöhe des Regeneriersalzes gibt die Steuerung eine Rückmeldung in Form einer Warnmeldung. Diese wird durch ein gelbes Symbol in der Steuerung dargestellt. Die Steuerung berechnet, nach Unterschreiten der Mindestfüllhöhe, die voraussichtliche Reichweite des Salzvorrates und zeigt diese in Tagen an.

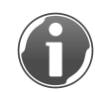

Die voraussichtliche Reichweite berechnet sich aus dem Wasserverbrauch der letzten Tage. Bei schwankendem Wasserverbrauch schwankt auch die angezeigte Reichweite.

#### 3.4.3 LED-Leuchtring

Der LED-Leuchtring dient als Beleuchtung des Salztankes und als optisches Signal um Betriebszustände anzuzeigen. Der LED-Leuchtring kann auf folgende Funktionsweisen programmiert werden:

- Leuchten bei Wasserbehandlung
- Leuchten bei Bedienung der Steuerung
- Intervall-Blinken bei auftretenden Störungen
- Intervall-Blinken bei Salz-Vorwarnung

<span id="page-13-1"></span>Der LED-Leuchtring kann auf Wunsch auf dauerhaftes Leuchten eingestellt oder deaktiviert werden (siehe Kapitel [4.4\)](#page-19-1).

### **3.5 Produktregistrierung**

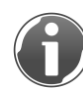

Durch die Produktregistrierung erhalten Sie eine Anschlussgewährleistung für Ihr Produkt von einem Jahr.

Für die Produktregistrierung stehen Ihnen folgende Wege zur Verfügung:

- Registrierung über die Grünbeck-Homepage (www.gruenbeck.de).
- Registrierung über die myGrünbeck-App (siehe Kapitel [4.6\)](#page-23-0).

# **3.6 Zubehör**

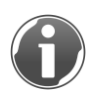

<span id="page-14-0"></span>Sie können Ihr Produkt mit Zubehör nachrüsten. Der für Ihr Gebiet zuständige Außendienstmitarbeiter und die Grünbeck-Zentrale stehen Ihnen für nähere Informationen zur Verfügung.

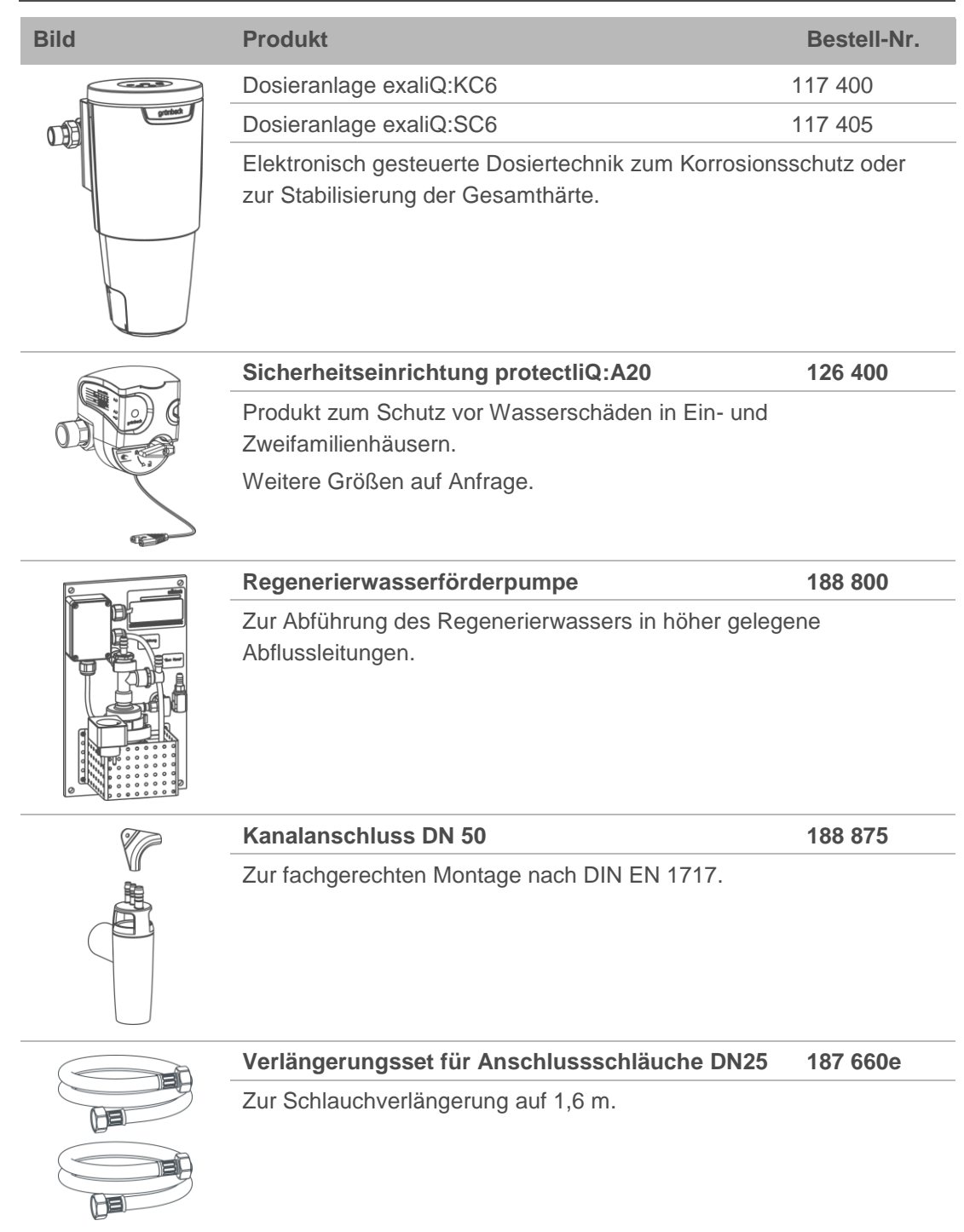

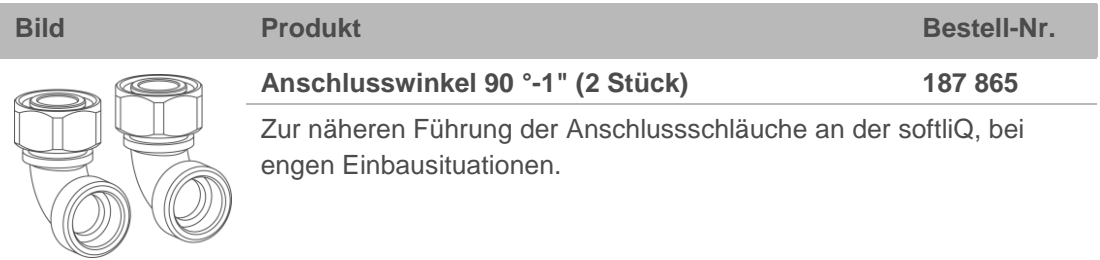

# <span id="page-16-0"></span>**4 Steuerung**

# **4.1 Übersicht**

<span id="page-16-1"></span>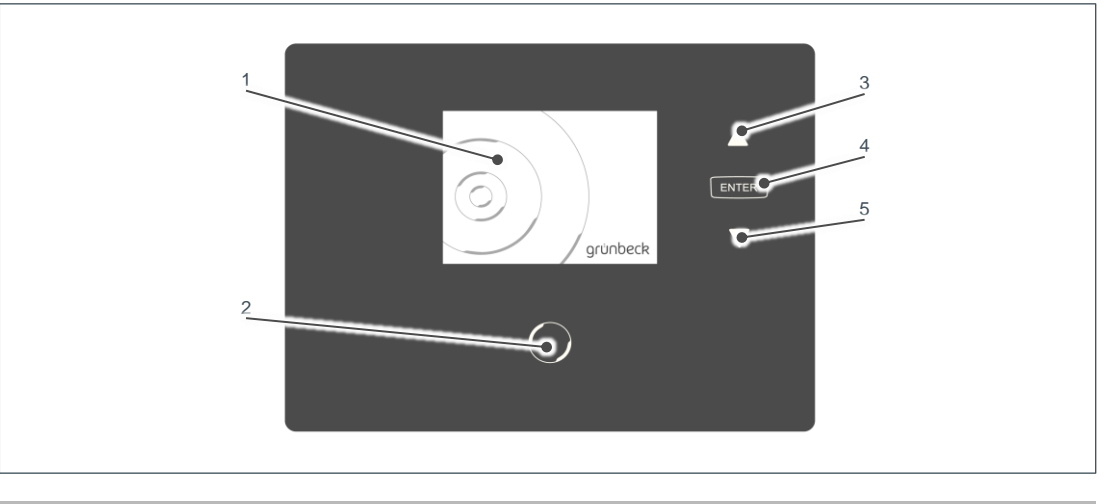

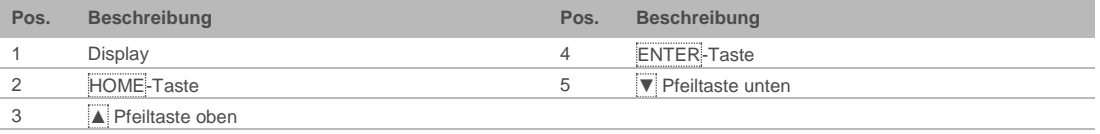

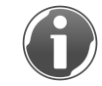

<span id="page-16-2"></span>Es leuchten immer nur die Tasten, die aktuell eine Funktion haben.

# **4.2 Displayanzeigen**

### 4.2.1 Statusebene

Die Statusebene ist die Grundanzeige Ihrer Enthärtungsanlage. Sie liefert Ihnen Informationen zum aktuellen Status. Standardmäßig ist das Display ausgeschaltet und nur HOME leuchtet. Durch kurzes Drücken auf HOME aktivieren Sie das Display.

Ist die Menüebene gewählt und erfolgt länger als 2 Minuten keine Tastenbedienung, kehrt die Steuerung zur Statusebene zurück und das Display geht aus. Nicht gespeicherte Parameter werden verworfen.

In der Statusebene werden folgende Meldungen angezeigt:

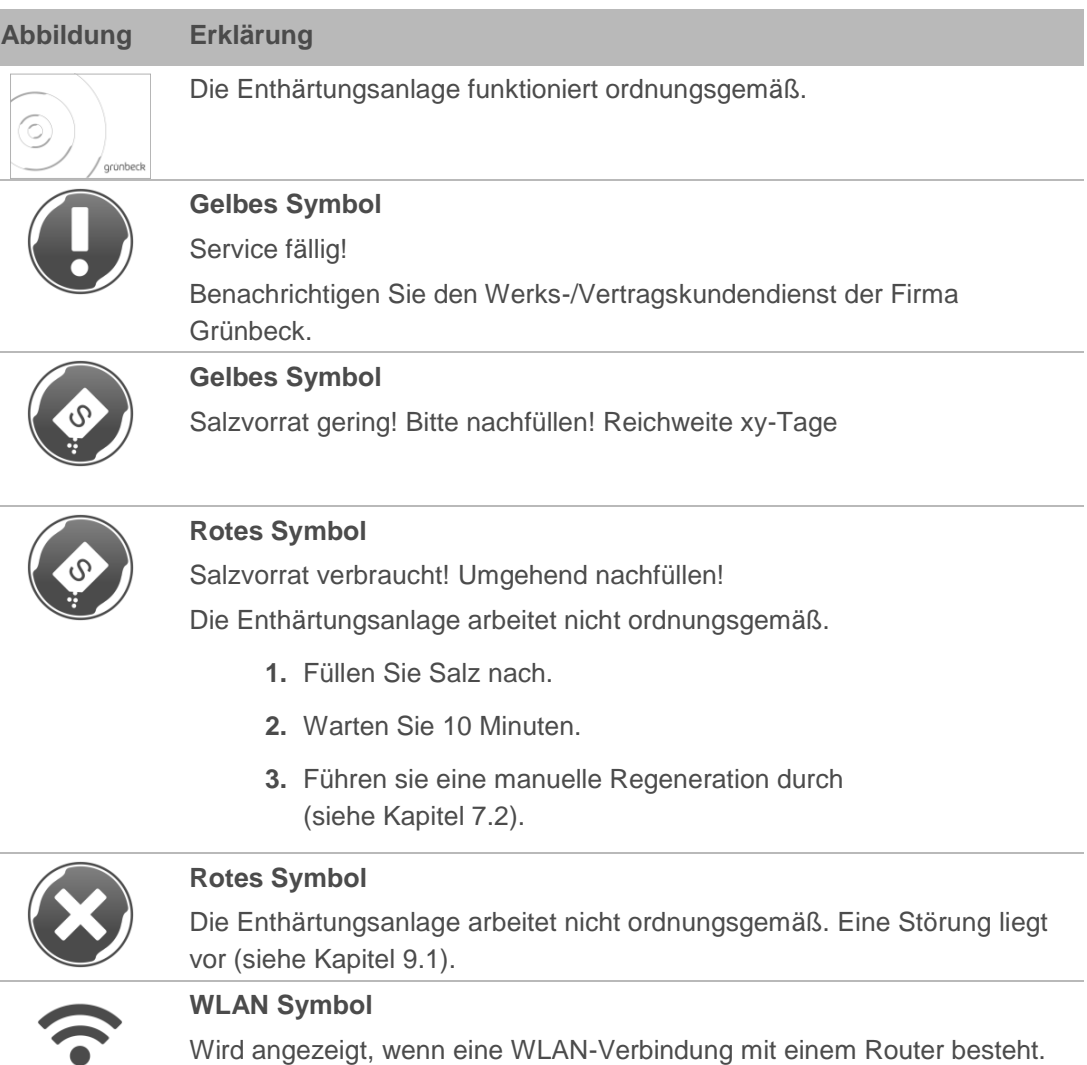

### 4.2.2 Menüebene

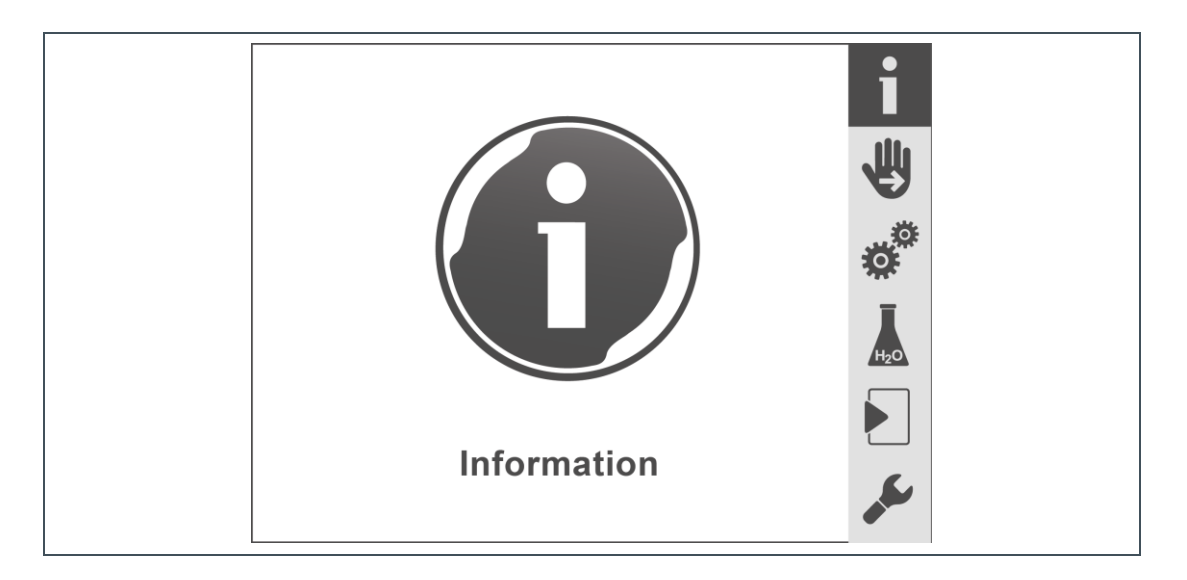

In der Menüebene können Sie folgende Untermenüs wählen:

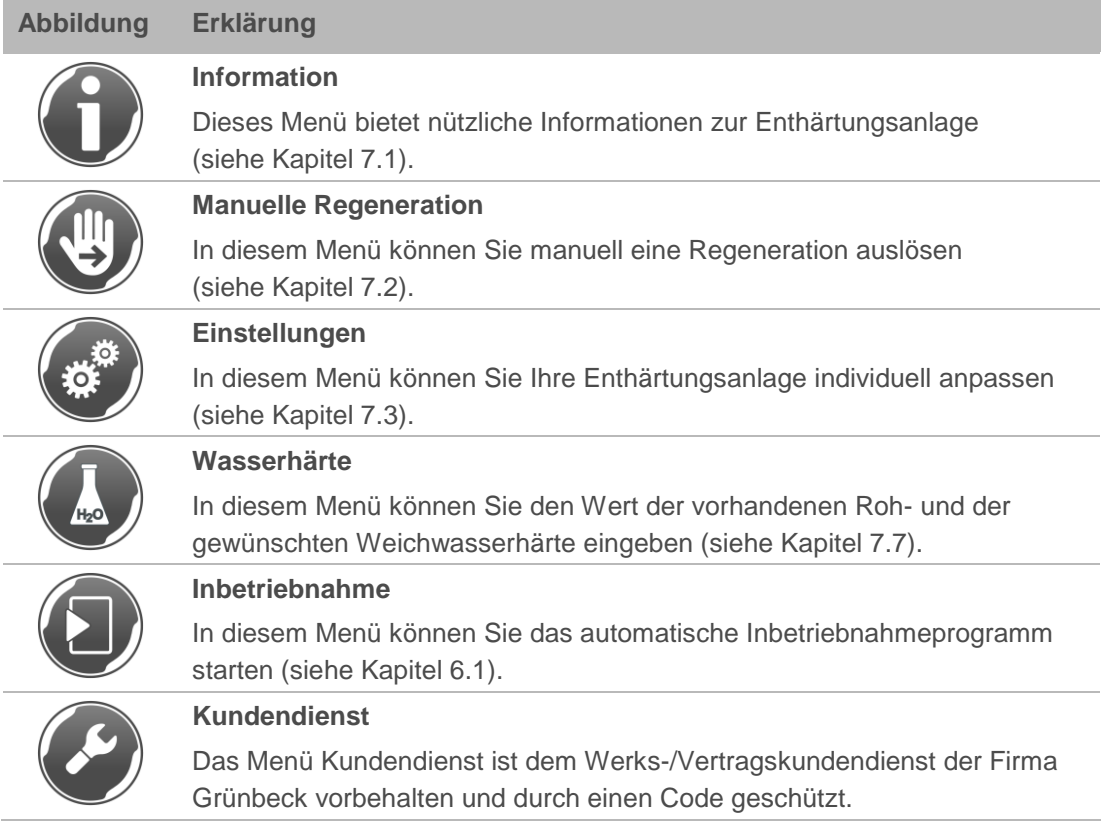

# **4.3 In der Steuerung navigieren**

<span id="page-19-0"></span>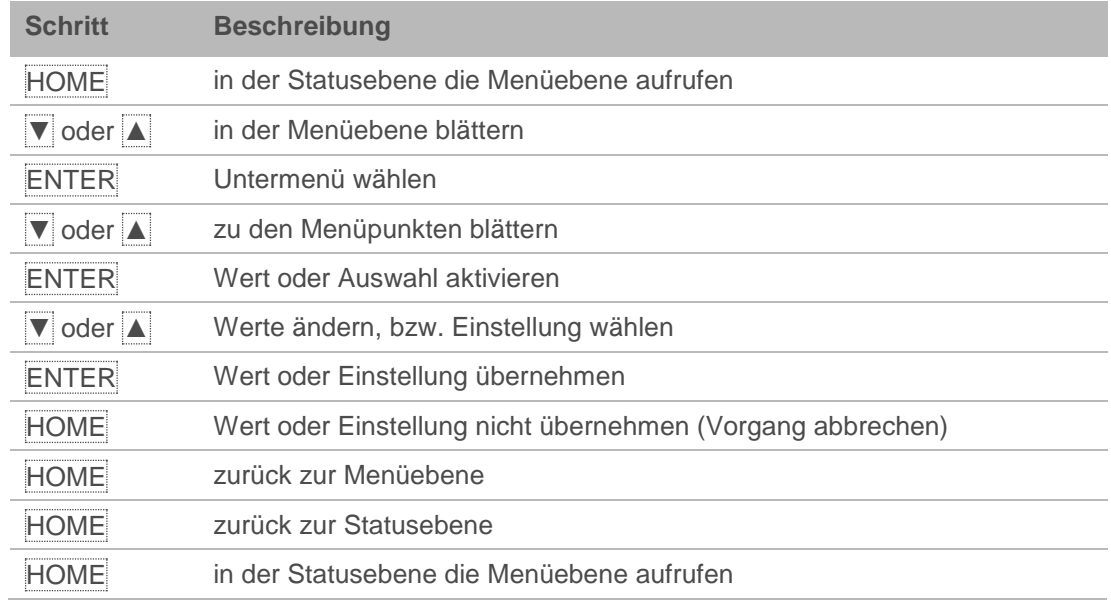

# <span id="page-19-1"></span>**4.4 Menüstruktur**

Nähere Informationen zu den Inhalten der Menüebene entnehmen Sie Kapitel [7.](#page-43-0)

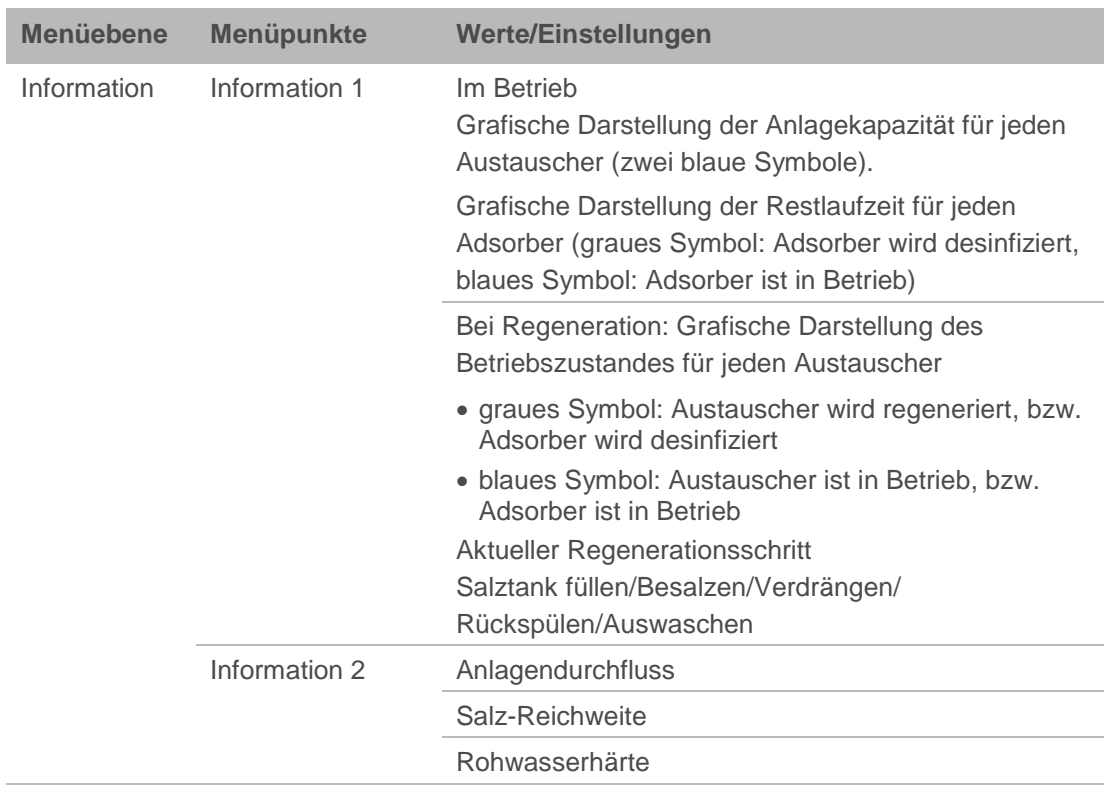

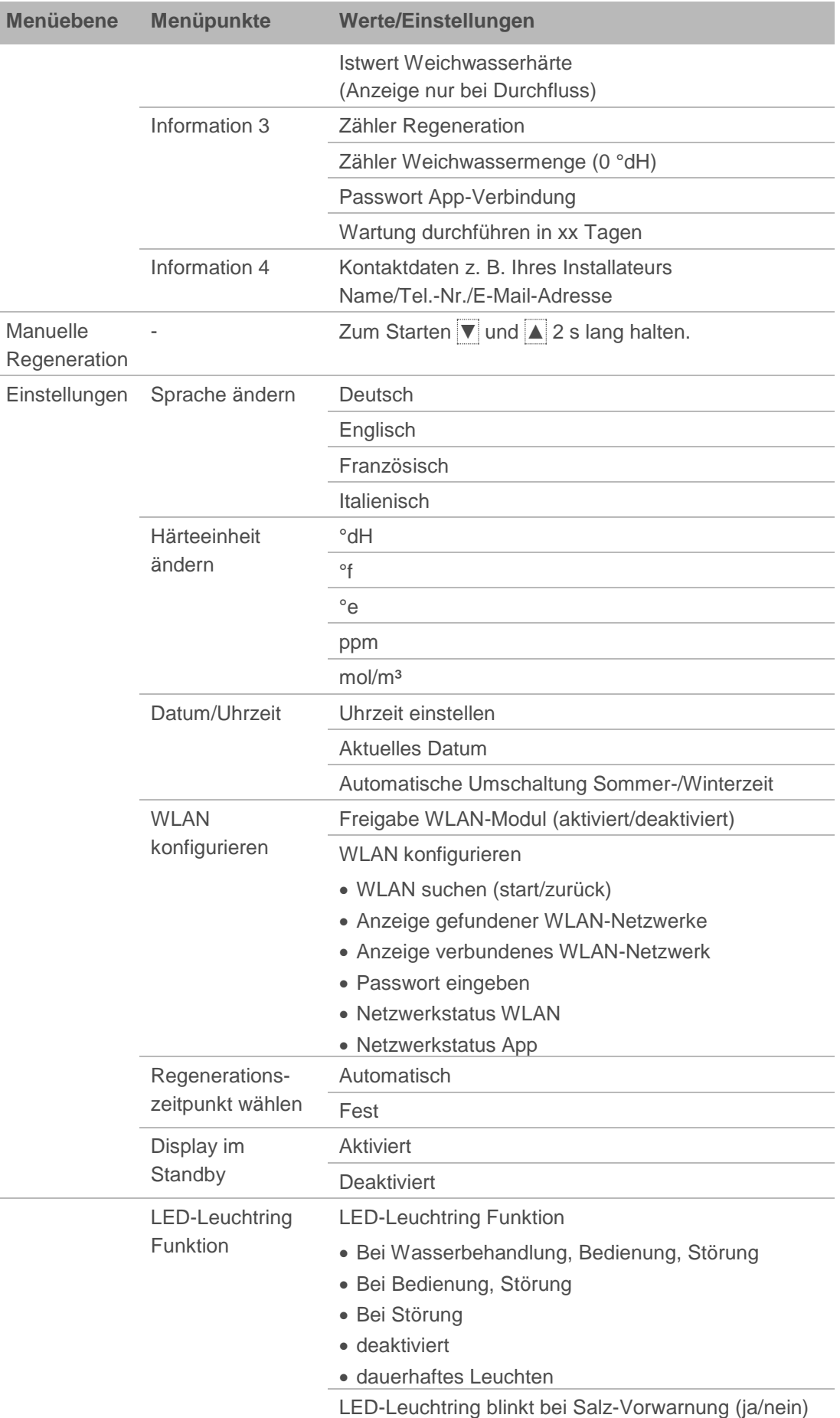

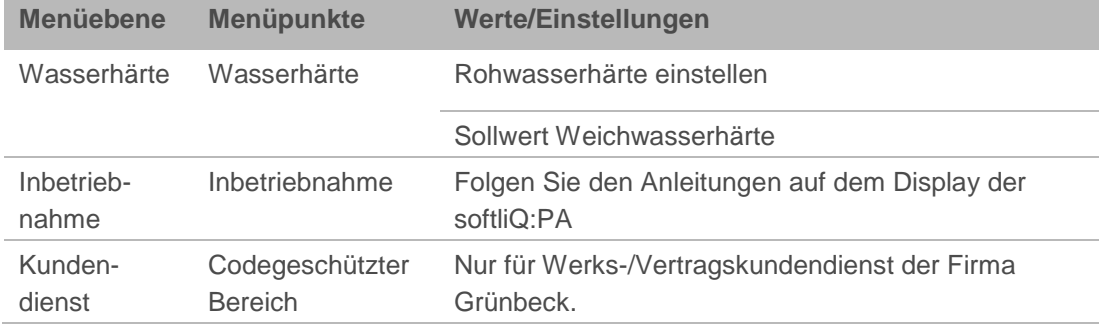

# <span id="page-21-0"></span>**4.5 Codegeschützte Ebenen**

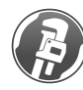

Die hier beschriebenen Einstellungen dürfen nur von Fachhandwerkern und vom Werks- /Vertragskundendienst der Firma Grünbeck vorgenommen werden.

Statusebene>Menüebene>Kundendienst

- **1.** Tippen Sie ENTER kurz an.
- **2.** Geben Sie mit ▼ und ▲ den Code ein.
- **3.** Bestätigen Sie mit ENTER.

### 4.5.1 Installateurebene (Code 005)

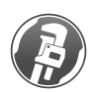

Die hier beschriebenen Einstellungen dürfen nur von Fachhandwerkern und vom Werks- /Vertragskundendienst der Firma Grünbeck vorgenommen werden.

In der erweiterten Installateurebene können weitere Parameter und Werte verändert werden:

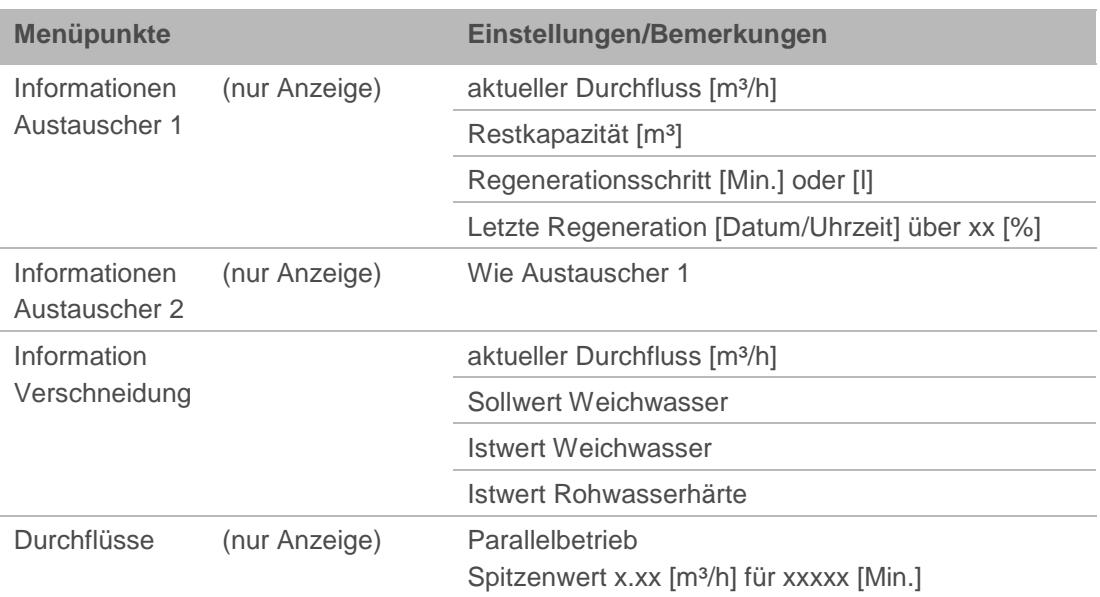

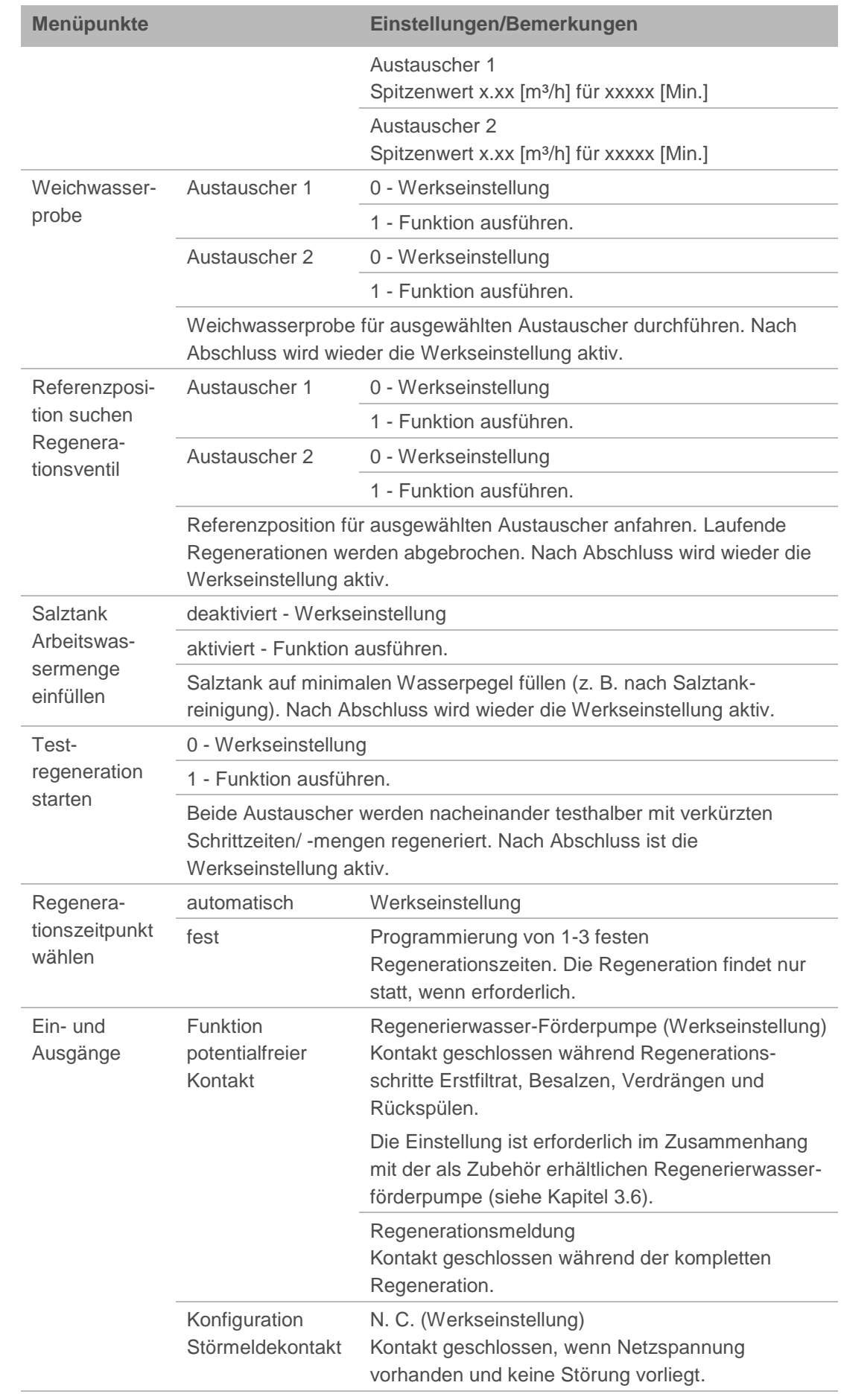

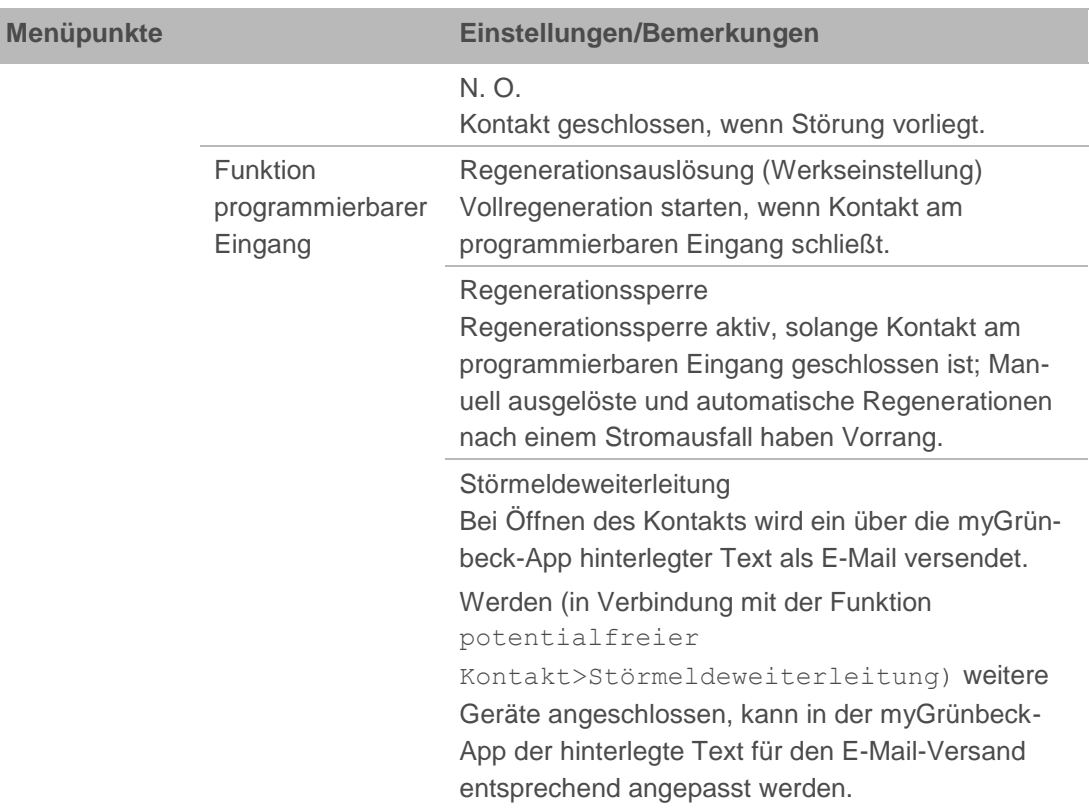

### <span id="page-23-0"></span>**4.6 App "myGrünbeck"**

- **1.** Suchen Sie nach "myGrünbeck" in Google Play, dem App Store oder einem anderen Marketplace.
- **2.** Installieren Sie die myGrünbeck-App.

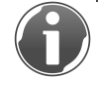

Die myGrünbeck-App unterstützt IOS ab Version 8.0 und Android ab Version 4.4. Genauere Informationen über die Installation einer APP finden Sie in der Anleitung Ihres Mobilgerätes.

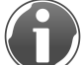

Mit der myGrünbeck-App können Sie ihr Produkt bequem registrieren. Rufen Sie in der myGrünbeck App im Menüpunkt "Benutzer" die Funktion "Produktregistrierung" auf. Scannen sie den Data-Matrix-Code des Typenschilds (siehe Kapitel [1.7\)](#page-5-0). Hierdurch erhalten Sie eine Anschlussgewährleistung für Ihr Produkt.

# **4.7 Punkt-zu-Punkt Verbindung**

<span id="page-24-0"></span>Sie können WLAN-Geräte wie Smartphones, Tablets oder Laptops direkt mit der Steuerung der softliQ verbinden und somit den Zugriff zur Steuerung ermöglichen.

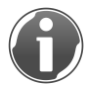

Diese Verbindung ist besonders geeignet für Fachhandwerker bei Inbetriebnahme und Wartung der softliQ

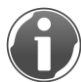

Eine Punkt-zu-Punkt-Verbindung ist auch bei einer bestehenden Verbindung über einen WLAN-Router möglich. Es können bis zu 5 Verbindungen gleichzeitig aufgebaut werden.

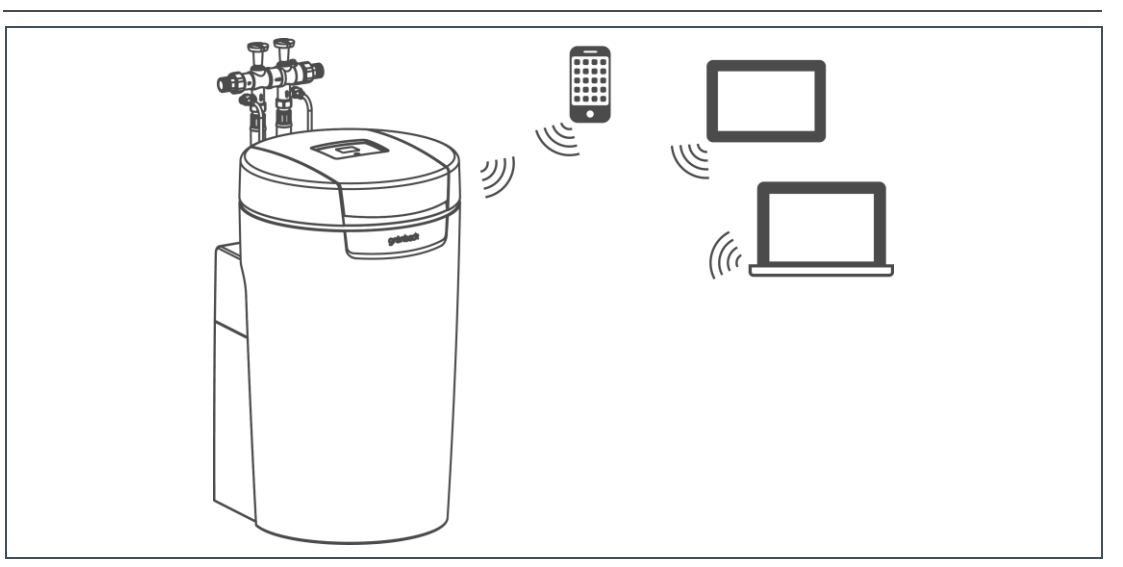

**1.** Suchen Sie in den Einstellungen Ihres WLAN-Gerätes nach verfügbaren WLAN-Verbindungen.

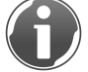

Informationen, wie ihr WLAN-Gerät (z. B. Smartphone oder Tablet) mit einem WLAN verbunden wird entnehmen Sie der Anleitung des Gerätes.

- **2.** Wählen Sie die SSID Ihrer Enthärtungsanlage (softliQ:PA\_XXXXXX).
- **3.** Geben Sie das 8 stellige Passwort ein.

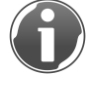

Das Passwort, das Sie für die Verbindung benötigen, finden Sie hier: Statusebene>Menüebene>Information>Information5> Passwort App-Verbindung

» Sie sind mit der softliQ-Steuerung verbunden

Nach Verbindungsaufbau kann über die interne Website oder die myGrünbeck-App auf die Enthärtungsanlage zugegriffen werden. Die Verbindung ist frühestens nach Eingabe des Passwortes aufgebaut.

# **4.8 Verbindung über WLAN-Router**

<span id="page-25-0"></span>Sie können die Steuerung der softliQ mit einem WLAN-Router verbinden und damit in ein bestehendes Netzwerk einbeziehen. Sie sind dann in der Lage über Ihr WLAN-Netzwerk auf die Steuerung der softliQ zuzugreifen.

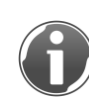

Die Steuerung der softliQ besteht aus 4 Tasten. Über diese müssen alle Eingaben getätigt werden. Daher empfehlen wir den Verbindungsaufbau über die interne Website oder die myGrünbeck-App durchzuführen.

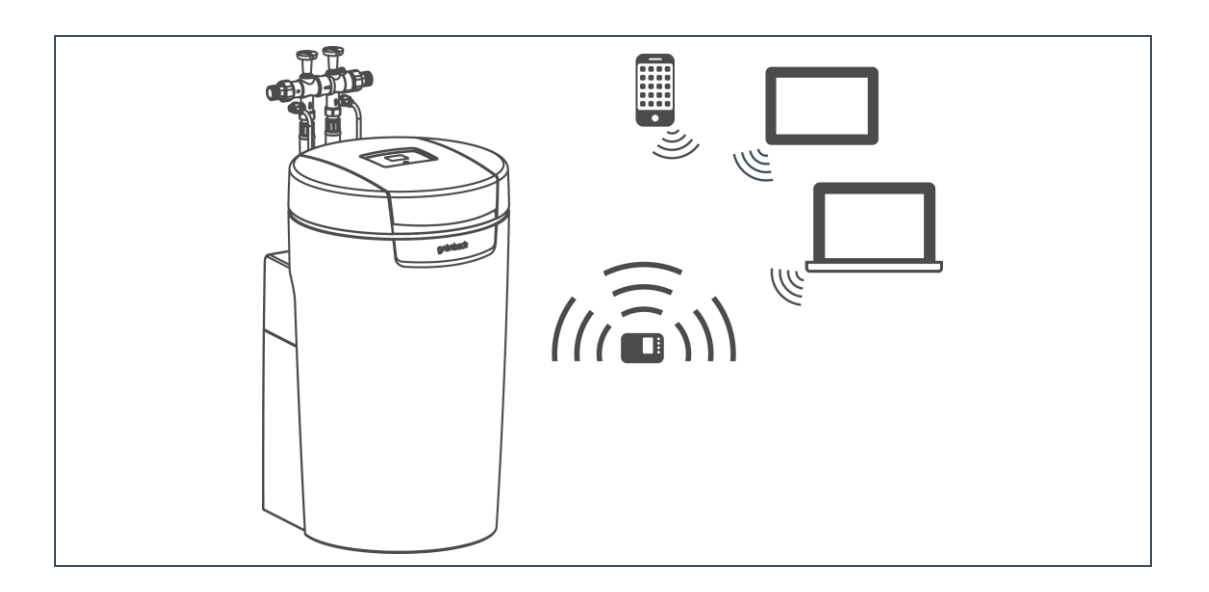

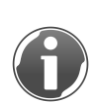

Es kann passieren, dass die Verbindung abbricht, falls Ihr Router in den Eco-Modus mit geringerer Sendeleistung wechselt. Wie Sie den Eco-Modus abschalten, entnehmen Sie der Anleitung ihres Routers.

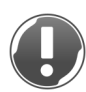

**HINWEIS:** Unsichtbare SSID werden von der Steuerung nicht erkannt.

- Die Steuerung kann nicht in ein bestehendes WLAN-Netz mit unsichtbarer SSID eingebunden werden.
- ► Aktivieren Sie die Übertragung der SSID vorübergehend.

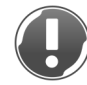

Hinweis: Verbindungsabbruch bei Verwendung der DHCP-Funktion Ihres Routers möglich.

- Die Anlage kann nicht über ein externes Gerät bedient werden.
- ► Setzen Sie die Verbindung in den Einstellungen Ihres Routers auf "DHCPstatisch". Wie sie diese Funktion an Ihrem Router einstellen können entnehmen Sie bitte der Anleitung ihres Routers.

### 4.8.1 softliQ über myGrünbeck-App mit WLAN verbinden

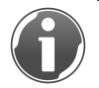

Um die Enthärtungsanlage mit myGrünbeck-App konfigurieren zu können, müssen Sie bereits Punkt zu Punkt verbunden sein (siehe Kapitel [4.7\)](#page-24-0).

- **1.** Öffnen Sie das Menü der myGrünbeck-App.
- **2.** Wählen Sie Einstellungen aus.
- **3.** Wählen Sie die Position WLAN-Konfiguration aus.
- » Es wird ein Bildschirm mit "Netzwerk-Status WLAN-" und "Netzwerk-Status Access Point" angezeigt.
- » Unter "Netzwerk-Status Access Point" sehen Sie SSID, IP Adresse und Status bei einer bestehenden Punkt zu Punkt Verbindung.

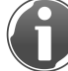

Besteht keine Verbindung, sind unter "Netzwerk-Status WLAN" keine Informationen enthalten.

- **4.** Betätigen sie Nach Netzwerken suchen.
- » Verfügbare Netzwerke werden angezeigt.
- **5.** Wählen Sie Ihr Netzwerk aus.
- **6.** Geben Sie das Passwort Ihres Netzwerks ein.
- **7.** Bestätigen Sie die Eingabe.
- » Bei erfolgreicher WLAN-Verbindung erscheint das WLAN-Symbol (·) in der linken oberen Ecke des Displays.

### 4.8.2 softliQ über interne Website mit WLAN verbinden

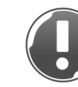

**HINWEIS:** Mit ungeeigneten Browsern und nicht aktiviertem JavaScript ist der Zugriff auf die interne Website nicht möglich.

- Sie sind nicht in der Lage, Ihr Produkt über die interne Website zu konfigurieren oder Daten auszulesen.
- ► Installieren Sie einen aktuellen Internetexplorer (IE10 oder höher) und aktivieren sie JavaScript.

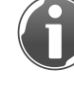

Um die Enthärtungsanlage mit der internen Website konfigurieren zu können, müssen sie bereits Punkt zu Punkt verbunden sein (siehe Kapitel [4.7\)](#page-24-0).

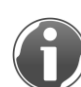

Die IP-Adresse der internen Website finden Sie hier: Einstellungen>WLAN konfigurieren>Netzwerkstatus App

- 1. Geben Sie "http://192.168.0.1/" in die Adresszeile des Browsers ein.
- **2.** Bestätigen Sie die Eingabe.

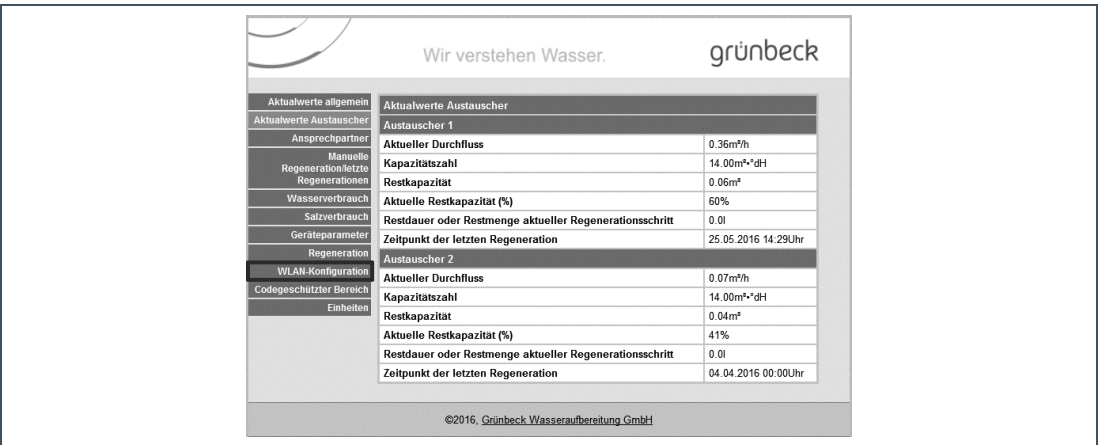

**3.** Wählen Sie in der Menüleiste auf der linken Seite "Netzwerke".

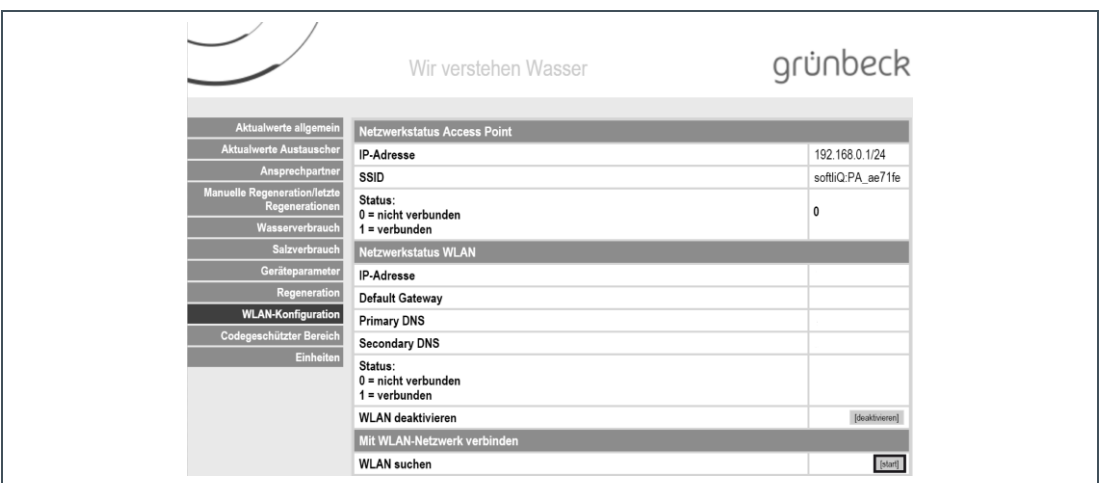

**4.** Betätigen Sie in der Tabelle auf der rechten Seite neben der Position WLAN suchen Start.

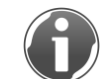

Die Suche kann bis zu einer Minute dauern.

- » Unter "Mit WLAN-Netzwerk verbinden" werden alle verfügbaren Netzwerke angezeigt. Diese werden als "WLAN Netzwerk 1" bis "WLAN Netzwerk X" bezeichnet.
- **5.** Betätigen Sie Verbinden neben der SSID Ihres Routers.
- **6.** Geben Sie das Passwort Ihres Routers ein.

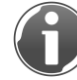

Die Anmeldung kann bis zu einer Minute dauern.

» Ist die Anmeldung erfolgreich, wird unter "Netzwerkstatus WLAN" der Status mit "Verbunden" angezeigt. Es erscheint das WLAN-Symbol (<sup>\*</sup>) in der linken oberen Ecke des Displays.

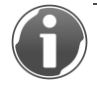

Dauert der Verbindungsaufbau länger als zwei Minuten, trennen Sie die WLAN-Verbindung Ihres WLAN-Gerätes. Beginnen Sie nochmals mit der Verbindung wie in Kapitel [4.8](#page-25-0) beschrieben.

### 4.8.3 softliQ über die Steuerung mit WLAN verbinden

Statusebene>Menüebene>Einstellungen>WLAN konfigurieren>WLAN-Modul

- **1.** Prüfen Sie ob aktiviert ausgewählt ist.
- **2.** Ist deaktiviert ausgewählt, betätigen Sie ENTER.
- **3.** Wählen Sie aktiviert aus.
- **4.** Bestätigen Sie mit ENTER.
- **5.** Betätigen Sie ▼.

Statusebene>Menüebene>Einstellungen>WLAN konfigurieren>WLANkonfigurieren

- **6.** Betätigen Sie ENTER.
- **7.** Wählen Sie starten.
- **8.** Betätigen sie mit ENTER.
- » Es werden alle WLAN-Netzwerke angezeigt, die sich in Reichweite befinden.
- **9.** Bestätigen Sie mit ENTER.
- **10.**Wählen Sie die SSID Ihres WLAN.

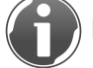

Das ausgewählte WLAN ist am "-" neben der SSID zu erkennen.

- **11.**Bestätigen Sie mit ENTER.
- **12.**Betätigen Sie ▼.
- » SSID des gewählten WLAN-Netzwerks wird angezeigt.
- **13.**Betätigen Sie ▼.

Statusebene>Menüebene>Einstellungen>WLAN konfigurieren>Eingabe Passwort

- **14.**Bestätigen Sie mit ENTER.
- **15.**Geben Sie das WLAN-Passwort Ihres Routers ein.

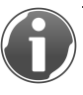

Die Zeichen erscheinen bei Betätigung von ▼ in dieser Reihenfolge: !"#\$%&'()\*+,-/0123456789:;<=>?@ABCDEFGHIJKLMNOPQRSTUVWXYZ [\]^\_`abcdefghijklmnopqrstuvwxyz{|}~ Betätigen Sie V erneut, falls die Buchstaben stehen bleiben. Haben sie eine

Position falsch eingegeben, gelangen sie mit HOME zum Anfang zurück.

**16.**Bestätigen Sie jede Position mit ENTER.

**17.**Schließen Sie die Eingabe ab, indem Sie mindestens 5 Sekunden auf ENTER drücken.

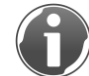

Die Anmeldung kann bis zu einer Minute dauern.

**18.**Betätigen sie ▼.

Netzwerkstatus WLAN wird angezeigt. Es erscheint das WLAN-Symbol ( $\widehat{\bullet}$ ) in der linken oberen Ecke des Displays.

### 4.8.4 Überprüfen der Verbindung mit ihrem WLAN-Router

Sollten sich weitere WLAN-fähige Grünbeck-Produkte in der Nähe befinden, kann es zu einer ungewollten Verbindung mit ihrem WLAN-Router kommen.

Statusebene>Menüebene>Einstellungen>WLAN konfigurieren

**1.** Betätigen sie ▲.

```
Statusebene>Menüebene>Einstellungen>WLAN konfigurieren
>Netzwerkstatus App
```
- **2.** Notieren Sie sich die SSID Ihrer Enthärtungsanlage. softliQ:PA
- **3.** Überprüfen Sie ob diese mit der in ihrem Router angezeigten SSID übereinstimmt.

<span id="page-29-0"></span>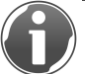

Genaueres über das Vorgehen zur Anzeige der mit Ihrem Router verbundenen Geräte entnehmen Sie der Anleitung Ihres Routers.

# **4.9 E-Mail Versand bei Störung**

Die Steuerung Ihrer Enthärtungsanlage softliQ kann Sie im Störungsfall per E-Mail benachrichtigen. Sie können dazu einen durch Grünbeck bereitgestellten E-Mail Dienst oder Ihren eigenen E-Mail Account nutzen.

#### 4.9.1 Nutzen des bereitgestellten E-Mail-Dienstes

Wollen Sie den von Grünbeck bereitgestellten E-Mail-Dienst nutzen gehen Sie wie folgt vor:

- **1.** Gehen Sie auf www.gruenbeck.de/myaccount.
- **2.** Folgen Sie den Anweisungen.
- » Sie erhalten eine E-Mail mit allen benötigten Daten.

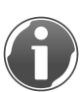

Die E-Mail wird von "noreply@prodreggb.de" versendet und hat den Betreff "Bestätigung der Nutzungsvereinbarungen". Sie können in Ihrem Posteingang danach suchen. Wenn die E-Mail sich nicht in Ihrem Posteingang befindet, überprüfen Sie Ihren Ordner "Spam".

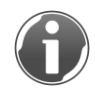

Der E-Mail Versand kann nur über die myGrünbeck-App oder über die interne Website eingerichtet werden.

### 4.9.2 Nutzung Ihres eigenen E-Mail-Accounts

Für die Konfiguration des E-Mail-Versandes benötigen Sie die folgenden Daten Ihres E-Mail-Accounts:

- E-Mail Adresse, von der gesendet wird
- SMTP-Server
- Port
- Konto
- Passwort

#### 4.9.3 Konfigurieren der E-Mail-Funktion

Voraussetzung für die folgenden Schritte ist, eine bestehende WLAN-Verbindung wie in Kapitel [4.8](#page-25-0) beschrieben.

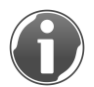

Haben Sie einen Wartungsvertrag abgeschlossen, können Sie eine E-Mail direkt Ihrem Fachhandwerker zukommen lassen. Bitte besprechen Sie dies mit ihm.

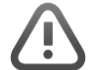

**VORSICHT:** Fehlerhafte E-Mail-Einstellungen führen dazu, dass Sie im Störungsfall nicht benachrichtigt werden.

- Nicht behobene Störungen können zu hygienischen Beeinträchtigungen führen.
- ► Senden Sie nach Beendigung der E-Mail-Konfiguration eine Test-E-Mail um die Einstellungen zu kontrollieren.

#### **Für E-Mail-Konfiguration notwendige Daten**

- Daten aus der E-Mail des von Grünbeck bereitgestellten E-Mail Dienstes oder Ihres E-Mail Providers:
	- E-Mail Adresse, von der gesendet wird
	- SMTP-Server und Port
	- Konto (Benutzername)
	- Passwort
- Persönliche Daten:
	- E-Mail-Adresse, an die gesendet werden soll (bis zu 3)
	- Telefonnummer und Nachname des Betreibers

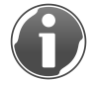

Die Eingabe von Telefonnummer und Nachname ist nicht erforderlich. Bei Eingabe erscheinen die Daten in der Betreffzeile der E-Mail und erleichtern dem Empfänger (Installateur, Hausmeister) die Zuordnung.

• E-Mail Text für Betreffzeile

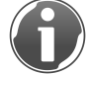

Der E-Mail-Text für die Betreff-Zeile wird nur verwendet, wenn die zu übermittelnde Störung durch den programmierbaren Eingang ausgelöst wird (siehe Kapitel [4.9\)](#page-29-0).

#### **Über myGrünbeck-App:**

- **1.** Öffnen Sie das Menü der myGrünbeck-App.
- **2.** Wählen Sie Einstellungen aus.
- **3.** Wählen Sie die Position E-Mail-Konfiguration aus.
- **4.** Geben Sie die notwendigen Daten ein.
- **5.** Senden Sie zur Kontrolle eine Test-E-Mail.

#### **Über die interne Website:**

- 1. Geben Sie "http://192.168.0.1/" in die Adresszeile des Browsers ein.
- **2.** Bestätigen Sie die Eingabe.
- **3.** Wählen Sie in der Menüleiste auf der linken Seite Netzwerke.
- **4.** Geben Sie die notwendigen Daten in der Tabelle unter E-Mail-Konfiguration ein.
- **5.** Senden Sie zur Kontrolle eine Test-E-Mail.

#### 4.9.4 Anschluss weiterer Grünbeck-Produkte

Es besteht die Möglichkeit, auch andere Produkte (z. B. protectliQ) über die Steuerung Ihrer Enthärtungsanlage softliQ an den E-Mail-Versand bei Störung anzuschließen. Ihr Fachhandwerker berät Sie gerne.

# **5 Installation**

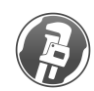

<span id="page-32-0"></span>Die Installation einer Enthärtungsanlage ist ein wesentlicher Eingriff in die Trinkwasserinstallation und darf nur von einem Fachhandwerker vorgenommen werden.

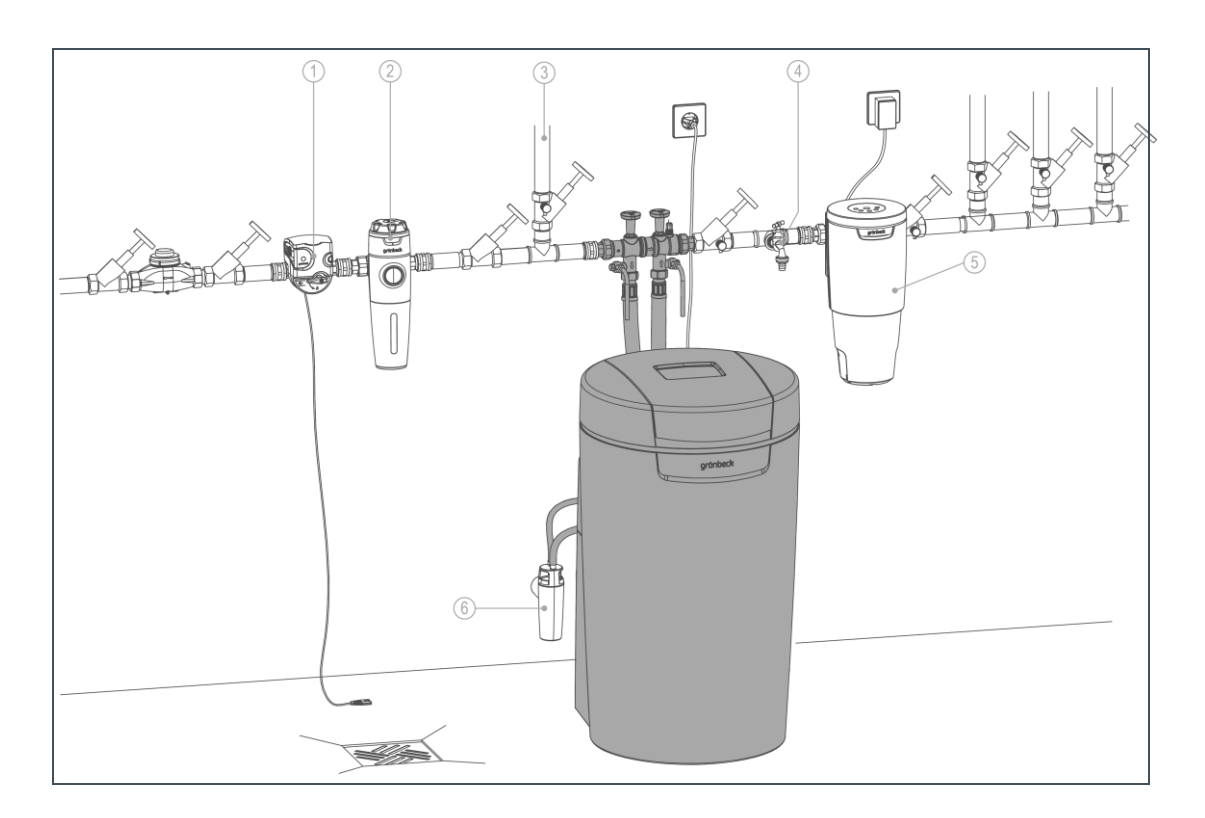

<span id="page-32-1"></span>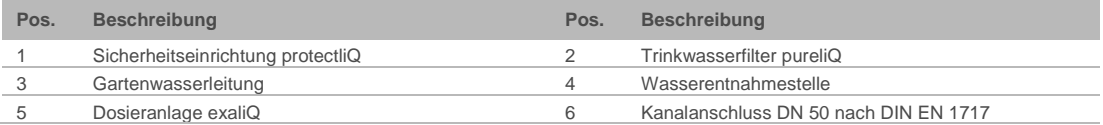

### **5.1 Anforderungen an den Aufstellort**

Örtliche Installationsvorschriften, allgemeine Richtlinien und technische Daten sind zu beachten. Der Aufstellungsort muss frostsicher sein und den Schutz der Anlage vor Chemikalien, Farbstoffen, Lösungsmitteln und Dämpfen gewährleisten.

Vor der Anlage muss grundsätzlich ein Trinkwasserfilter und ggf. ein Druckminderer (z. B. pureliQ:KD) installiert sein. Für den elektrischen Anschluss ist im Bereich von ca. 1,2 m eine Schuko-Steckdose erforderlich. Zur Ableitung des Regenerierwassers muss ein Kanalanschluss (DN 50) vorhanden sein.

**HINWEIS:** Keine Anlagenfunktion ohne dauerhafte Stromzufuhr.

- Wird die Anlage ohne Strom betrieben, steht kein Weichwasser zur Verfügung.
- ► Koppeln Sie die Steckdose nicht mit Lichtschalter, Heizungsnotschalter oder ähnlichem.

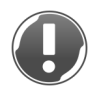

**HINWEIS:** Die Ventile der Anlage sind elektrisch betrieben.

- Bei Stromausfall während einer Regeneration kann Wasser unkontrolliert in den Kanal fließen.
- ► Kontrollieren Sie bei einem Stromausfall Ihr Produkt und sperren Sie die Wasserzufuhr ab, wenn notwendig.

Im Aufstellraum ist ein Bodenablauf vorzusehen. Ist dieser nicht vorhanden muss zur Vermeidung von Wasserschäden eine entsprechende Sicherheitseinrichtung installiert werden. Wir empfehlen Ihnen den Einsatz eines protectliQ (siehe Kapitel [3.6\)](#page-14-0).

Dient das enthärtete Wasser für den menschlichen Gebrauch im Sinne der Trinkwasserverordnung, darf die Umgebungstemperatur nicht über 25 °C steigen. Für ausschließlich technische Anwendungen darf die Umgebungstemperatur 40 °C nicht übersteigen.

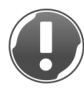

**HINWEIS:** Funktionsausfall der Hebeanlage bei Stromausfall.

- Wasserschaden bei Ausfall der Hebeanlage.
- ► Sichern Sie Ihre Wasserinstallation gegen ungewollt austretendes Wasser bei Stromausfall.

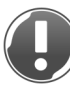

**HINWEIS:** Funktionsausfall bei nicht salzwasserbeständigen Hebeanlagen.

- Wasserschaden bei Ausfall der Hebeanlage.
- ► Verwenden Sie eine salzwasserbeständige Hebeanlage oder unsere Regenerierwasserförderpumpe (siehe Kapitel [3.6\)](#page-14-0).

### **5.2 Lieferumfang prüfen**

<span id="page-34-0"></span>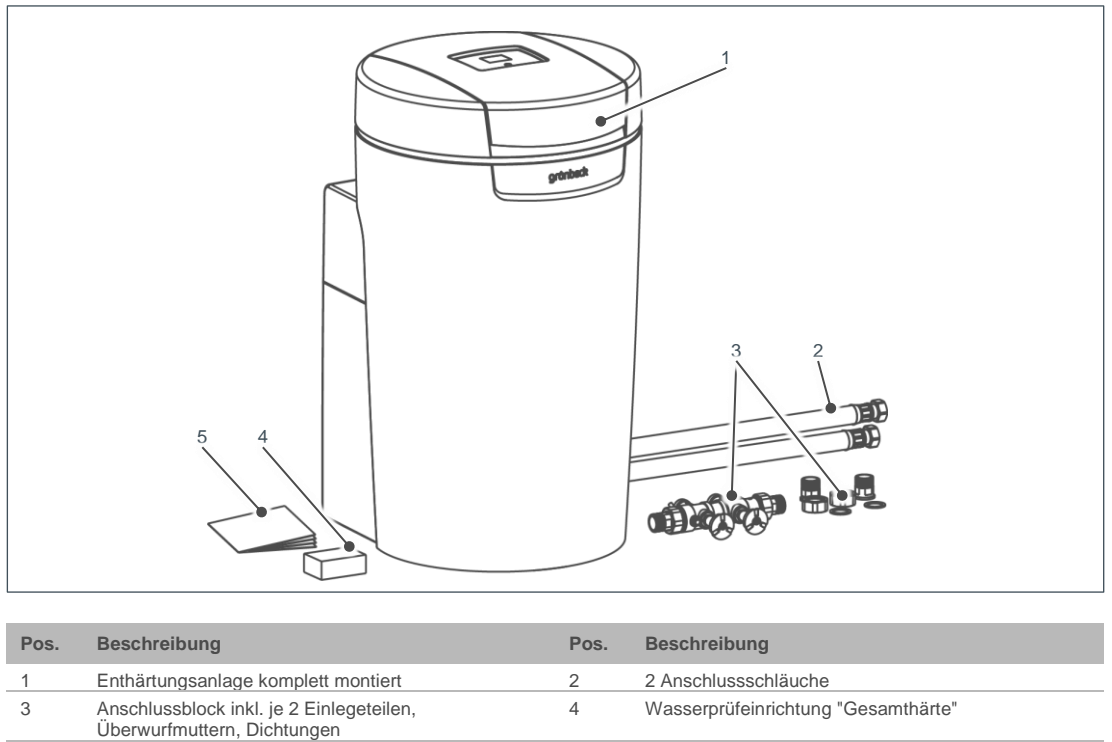

5 Betriebsanleitung

<span id="page-34-1"></span>► Prüfen Sie den Lieferumfang auf Vollständigkeit und auf eventuelle Beschädigungen.

# **5.3 Produkt installieren**

**WARNUNG:** Gefahr von kontaminiertem Trinkwasser durch Stagnation.

- Es besteht die Gefahr von Infektionskrankheiten.
- ► Schließen Sie gemäß VDI 6023 Ihr Produkt erst unmittelbar vor Inbetriebnahme an die Trinkwasserinstallation an.

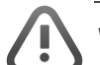

**WARNUNG:** Gefahr von nicht komplett entkeimtem Trinkwasser.

- Es besteht die Gefahr, dass bei einem bauseits vorhandenen Anschlussblock das Trinkwasser nicht komplett über die Anlage fließt.
- ► Verwenden Sie immer den mitgelieferten Anschlussblock.

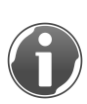

Installieren Sie den Anschlussblock erst unmittelbar vor der Inbetriebnahme, oder überbrücken Sie ihn mit einem Schlauch. Im Anschlussblock ist kein Überströmventil, ohne angeschlossene Anlage kann deshalb kein Wasser fließen.

### 5.3.1 Anschlussblock in Rohrleitung installieren

- **1.** Beachten Sie den Siebeinsatz und die Durchflussrichtung.
- **2.** Montieren Sie den Anschlussblock mit Einlegeteilen, Überwurfmuttern und Dichtungen in die Rohrleitung.

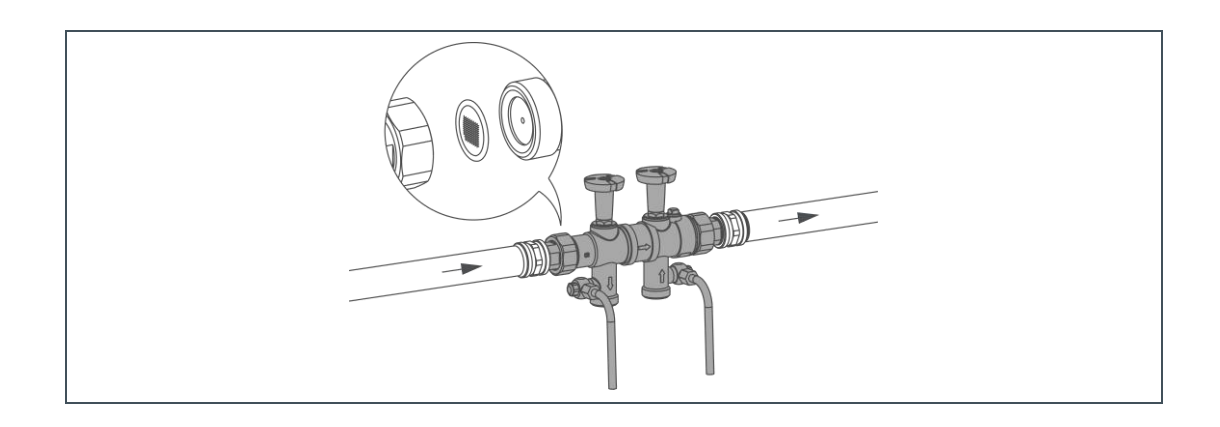

### 5.3.2 Anschlussschläuche montieren

- **1.** Entfernen Sie beide seitlichen Schrauben am Oberteil Technikgehäuse.
- **2.** Nehmen Sie das Oberteil Technikgehäuse ab.

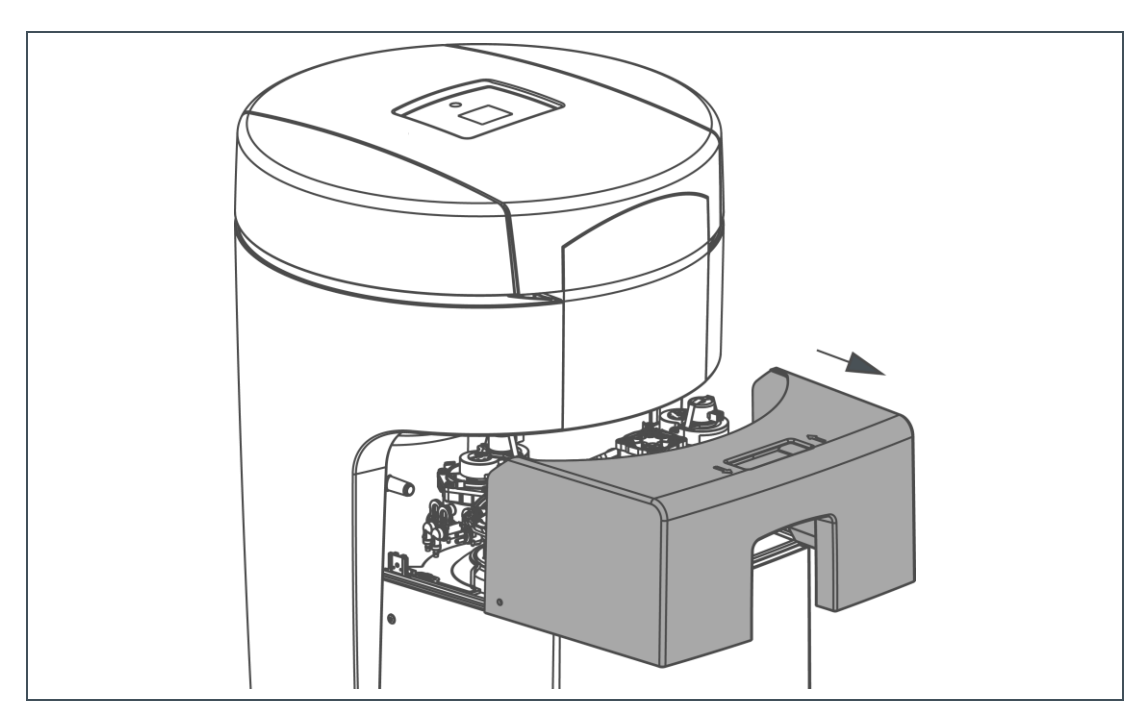

**3.** Montieren Sie die Anschlussschläuche.
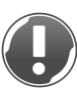

**HINWEIS:** Verwechslung der Anschlussschläuche und unzureichendes Anzugsmoment der Überwurfmuttern möglich.

- Funktionsausfall und/oder Undichtigkeit der Anlage.
- ► Beachten die durch Pfeile gekennzeichnete Durchflussrichtung.
- ► Ziehen Sie die Überwurfmuttern mit ca. 4 Nm an.

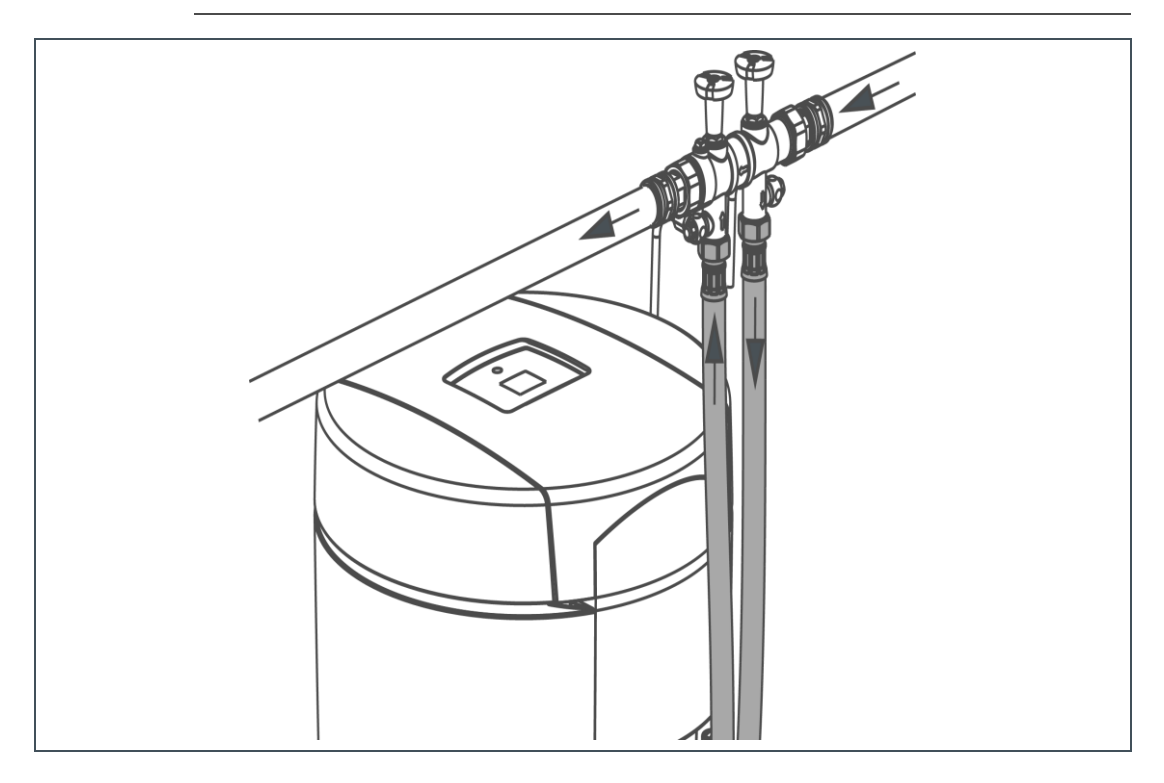

### 5.3.3 Abwasseranschluss nach DIN EN 1717 herstellen

Der Kanalanschluss DN 50 nach DIN EN 1717 für Kleinenthärtungsanlagen erleichtert den Anschluss nach DIN-Norm (siehe Kapitel [3.6\)](#page-14-0).

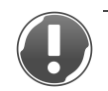

**HINWEIS:** Rückstau des Abwassers durch geknickte Schläuche.

- Gefahr eines Wasserschadens.
- ► Verlegen Sie die Schläuche ohne Knick und mit Gefälle zum Kanal.

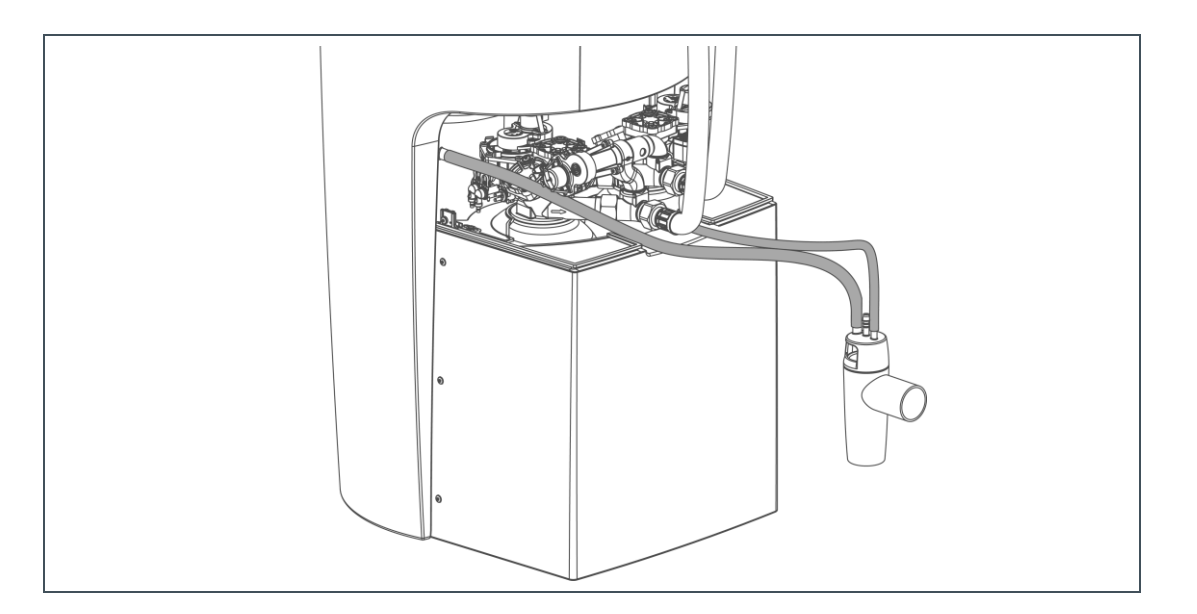

- **1.** Kürzen Sie den Spülwasserschlauch (Außendurchmesser 12 mm) auf die benötigte Länge.
- **2.** Befestigen Sie den Spülwasserschlauch (Regenerationswasser tritt mit Druck aus).
- **3.** Kürzen Sie den Überlaufschlauch (Außendurchmesser 16 mm) auf die benötigte Länge.
- **4.** Führen Sie den Überlaufschlauch mit Gefälle zum Kanal.
- **5.** Befestigen Sie den Überlaufschlauch.
- **6.** Achten Sie auf freien Auslauf zum Kanal.

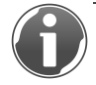

Der Spülwasserschlauch kann maximal 2,2 m über den Fußboden geführt werden, wenn mindestens 3,0 bar Wasserfließdruck vorhanden ist. Dann ist der Anschluss des Überlaufschlauchs des Salztanks nicht mehr möglich.

### 5.3.4 Ein- und Ausgänge der Steuerung

Die Steuerung verfügt über einen potentialfreien Ein- und Ausgang. Diese werden in der Installateurebene konfiguriert (siehe Kapitel [4.5\)](#page-21-0).

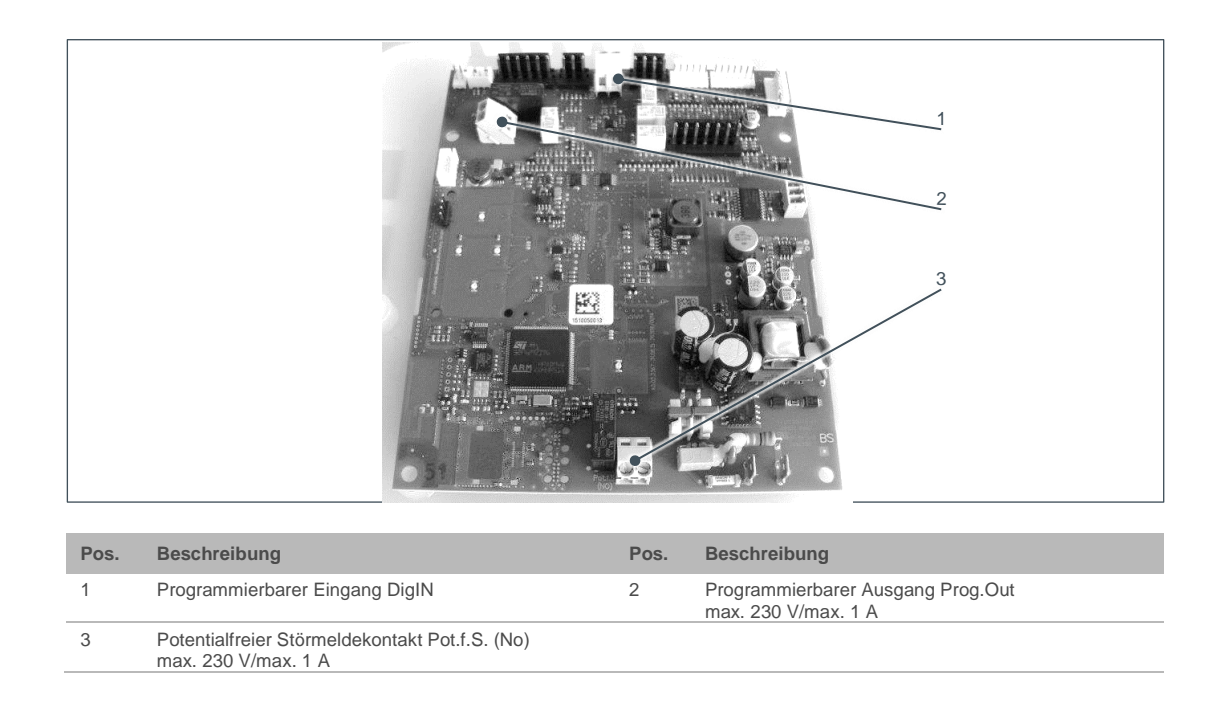

- ► Verwenden Sie zum Anschluss am programmierbaren Eingang bzw. potentialfreien Ausgang der Steuerung die folgenden Anschlussleitungen:
- Zum Anschluss des programmierbaren Eingangs (Pos. 1) flexible Leitungen der Qualität H03xx F 2x0,5mm² oder vergleichbar, da nur potentialfreie Kontakte angeschlossen werden dürfen.
- Zum Anschluss des potentialfreien Ausgangs (Pos. 2) flexible Leitungen der Qualität H05xx F 2x0,75 mm² oder vergleichbar, da mit Netzspannung betriebene Verbraucher angeschlossen werden dürfen.

# **6 Inbetriebnahme**

## **6.1 Produkt in Betrieb nehmen**

Die Steuerung der softliQ bedienen Sie über Tasten (siehe Kapitel [4.3\)](#page-19-0).

Das Inbetriebnahmeprogramm bietet Ihnen eine Hilfestellung bei Inbetriebnahme der Enthärtungsanlage softliQ. Sie werden am Display Schritt für Schritt durch die Inbetriebnahme geführt.

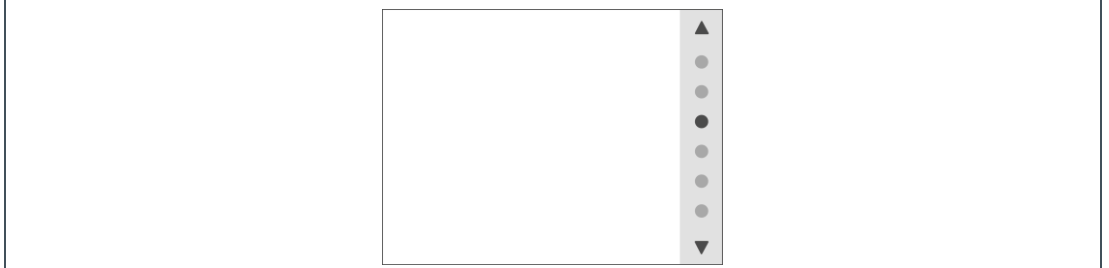

Rechts am Display sehen Sie Punkte. Diese dienen als Orientierungshilfe, wo im Programm Sie sich aktuell befinden. Der aktuelle Standort wird dunkler dargestellt. Werte können nur geändert werden, wenn der dazugehörige Punkt grün dargestellt wird. Mit den Tasten ▲ oder ▼ navigieren Sie durch das Programm. Menüs öffnen Sie mit ENTER.

### 6.1.1 Erst-Inbetriebnahme und automatischer Start des Inbetriebnahmeprogramms

- **1.** Halten Sie Salztabletten (siehe Kapitel [2.6\)](#page-8-0) bereit.
- **2.** Ziehen Sie die Schutzfolie vom Display ab.
- **3.** Stecken Sie den Netzstecker ein.
- **4.** Wählen Sie die gewünschte Sprache mit ▲ oder ▼.
- **5.** Bestätigen Sie mit ENTER.
- **6.** Wählen Sie die gewünschte Härteeinheit mit ▲ oder ▼.
- **7.** Bestätigen Sie mit ENTER.
- **8.** Geben Sie Ihr App-Passwort ein.

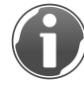

Das App-Passwort benötigen Sie nur, wenn Sie das Produkt über die myGrünbeck-App in Betrieb nehmen wollen. Ansonsten überspringen Sie diesen Schritt.

- **9.** Wählen Sie Inbetriebnahme START.
- **10.**Bestätigen Sie mit ENTER.
- **11.**Fahren Sie mit Kapitel [6.1.3](#page-40-0) fort.

### 6.1.2 Manueller Start des Inbetriebnahmeprogramms

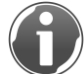

Bei Bedarf starten Sie das Inbetriebnahmeprogramm manuell aus der Menüebene.

Statusebene>Menüebene>Inbetriebnahme

- **1.** Bestätigen Sie mit ENTER.
- <span id="page-40-0"></span>**2.** Halten sie **▲** und ▼ 2 Sekunden gedrückt.

### 6.1.3 Ablauf des Inbetriebnahmeprogramms

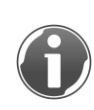

Während des Inbetriebnahmeprogramms kann es zu Wartezeiten kommen. Diese werden als Sanduhr auf der Steuerung angezeigt. Das Fortsetzen des Programms ist erst möglich, wenn die Wartezeit beendet und das Symbol verschwunden ist.

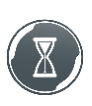

Mit den Tasten **A** oder ▼ navigieren Sie durch das Programm.

- **1.** Füllen Sie kein Wasser in den Salztank.
- **2.** Bestätigen Sie mit ▼.
- **3.** Füllen Sie Salztabletten in den Salztank (siehe Kapitel [7.8\)](#page-49-0).
- **4.** Bestätigen Sie mit ▼.
- **5.** Stellen Sie die aktuelle Uhrzeit und das aktuelle Datum ein.
	- **a** Stellen Sie mit **▲** und ▼ den gewünschten Wert ein.
	- **b** Bestätigen Sie mit ENTER.

Die Anlage fährt ihren Referenzpunkt an. Sollte dieser bis nach Eingabe der Uhrzeit nicht erreicht sein, wird die restliche Zeit auf dem Display angezeigt.

- **6.** Ermitteln Sie die Rohwasserhärte. Sie haben folgende Möglichkeiten:
	- Erfragen Sie den Wert bei Ihrem Wasserversorger.
	- Ermitteln Sie den Wert mit beiliegender Wasserprüfeinrichtung (siehe Kapitel [7.7\)](#page-47-0).
- **7.** Stellen Sie mit **A** und ▼ den ermittelten Wert für die Rohwasserhärte ein.
- **8.** Bestätigen Sie mit ENTER.

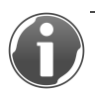

Eine Bestätigung ist erst möglich, wenn die Anlage den vorherigen Schritt beendet hat. Dies ist der Fall, wenn die ENTER-Taste leuchtet. Der Wert kann später geändert werden (siehe Kapitel [7.7\)](#page-47-0).

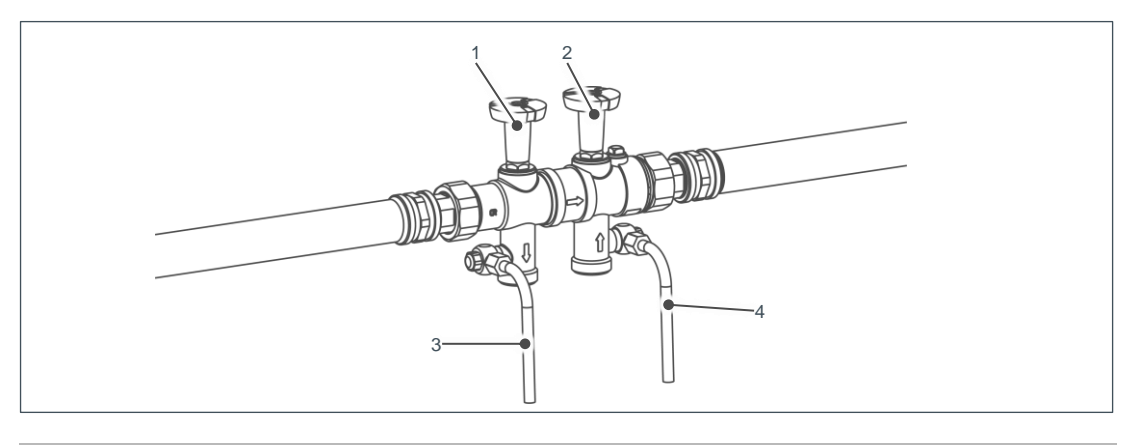

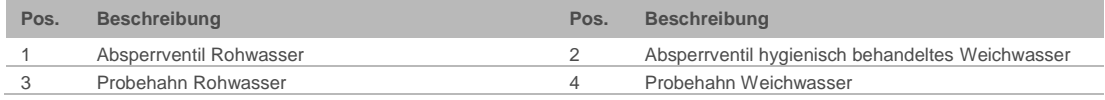

**9.** Öffnen Sie das Absperrventil Rohwasser am Anschlussblock.

**10.**Bestätigen Sie mit ▼.

**11.**Prüfen Sie optisch auf Dichtheit.

**12.**Bestätigen Sie mit ▼.

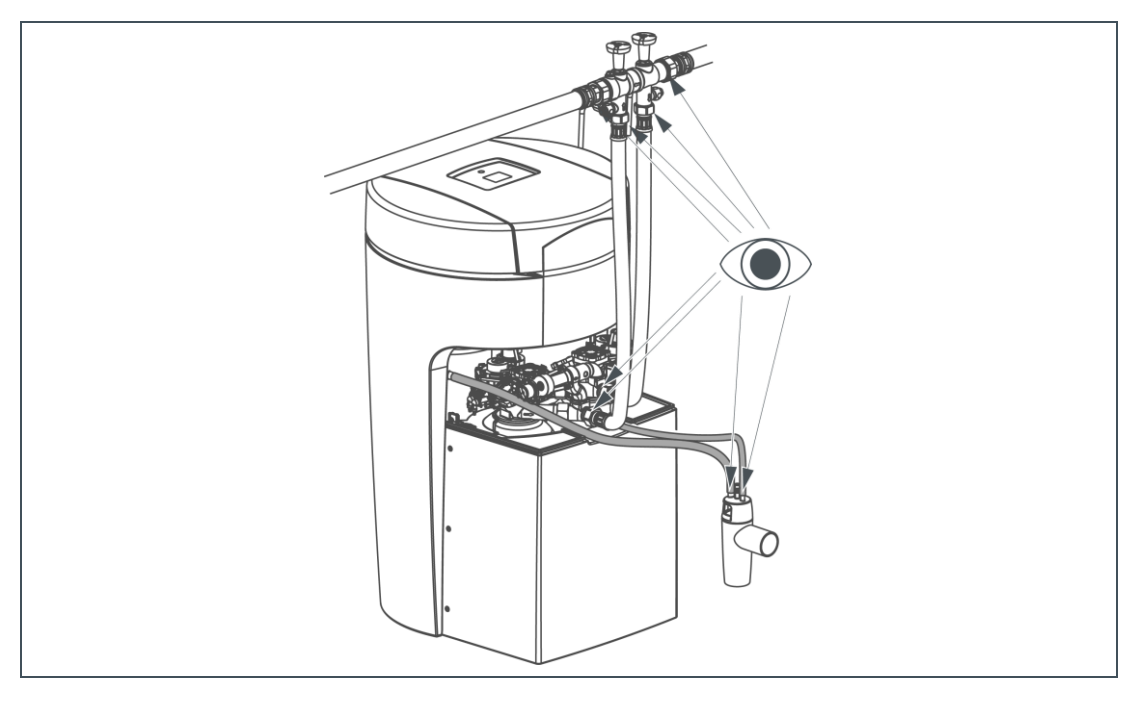

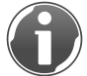

Durch den Spülwasserschlauch fließt Wasser zum Kanal. Das ist während der Inbetriebnahme völlig normal.

**13.**Starten Sie das Entlüftungsprogramm mit ENTER.

» Das Display zeigt "Restdauer 22:00 Min" an. Der Zähler zählt rückwärts bis auf 00:00 Min. Nach Beendigung wird die nächste Displaymeldung angezeigt.

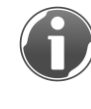

Erscheint nach einiger Zeit "Absperrventil Rohwasser am Anschlussblock noch immer geschlossen" auf dem Display, öffnen Sie das Absperrventil Rohwasser.

**14.**Öffnen Sie das Absperrventil Weichwasser.

**15.**Bestätigen Sie mit ▼.

**16.**Prüfen Sie die Wasserhärte am Austauscher 1 wie in Kapitel [7.7](#page-47-0) beschrieben.

» Nach Bestätigung mit ENTER wird der Austauscher 1 außer Betrieb und der Austauscher 2 in Betrieb genommen.

**17.**Prüfen Sie die Wasserhärte am Austauscher 2 wie in Kapitel [7.7](#page-47-0) beschrieben.

**18.**Bestätigen Sie mit ▼.

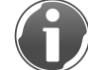

Bei diesen Prüfungen wird die Funktion der Austauscher überprüft. Die Wasserprobe muss eine Härte von weniger als 1°dH haben.

19.Stellen Sie mit **A** und **▼** den gewünschten Wert für die Weichwasserhärte ein.

- Empfehlung für Deutschland: Weichwasserhärte 3 5 °dH.
- Empfehlung für Österreich: Weichwasserhärte min. 8,4 °dH.

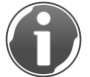

Beachten Sie den maximal zulässigen Natriumgehalt ihres Trinkwassers (siehe Kapitel [13.2\)](#page-65-0).

**20.**Starten Sie die Testregenerationen mit ENTER.

» Am Display erscheint die Restdaueranzeige. Die verbleibende Zeit für die Regeneration beider Austauscher wird heruntergezählt.

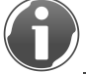

Die Testregenerationen dauern ca. 33 Minuten für beide Austauscher.

## **6.2 Produkt an Betreiber übergeben**

Gehen Sie bei der Übergabe des Produktes wie folgt vor:

- **1.** Unterrichten Sie den Betreiber über die Funktion der Enthärtungsanlage.
- **2.** Übergeben Sie dem Betreiber alle Dokumente zur Aufbewahrung.
- **3.** Weisen Sie den Betreiber mit Hilfe der Anleitung ein und beantworten Sie seine Fragen.
- **4.** Weisen Sie den Betreiber auf notwendige Inspektionen und Wartungen hin.
- **5.** Weisen Sie den Betreiber auf den Einfluss der Wasserhärte auf die Dosierung von Wasch- und Reinigungsmitteln hin.
- **6.** Weisen Sie den Betreiber auf das Wechselintervall der Adsorber hin.

BA\_TD3-BP000de\_054\_softliQ-PA

3A\_TD3-BP000de\_054\_softliQ-PA

# **7 Betrieb**

# **7.1 Informationen abfragen**

<span id="page-43-0"></span>Statusebene>Menüebene>Information

## 7.1.1 Information 1

Hier finden sie eine grafische Darstellung der aktuellen Anlagenfunktion.

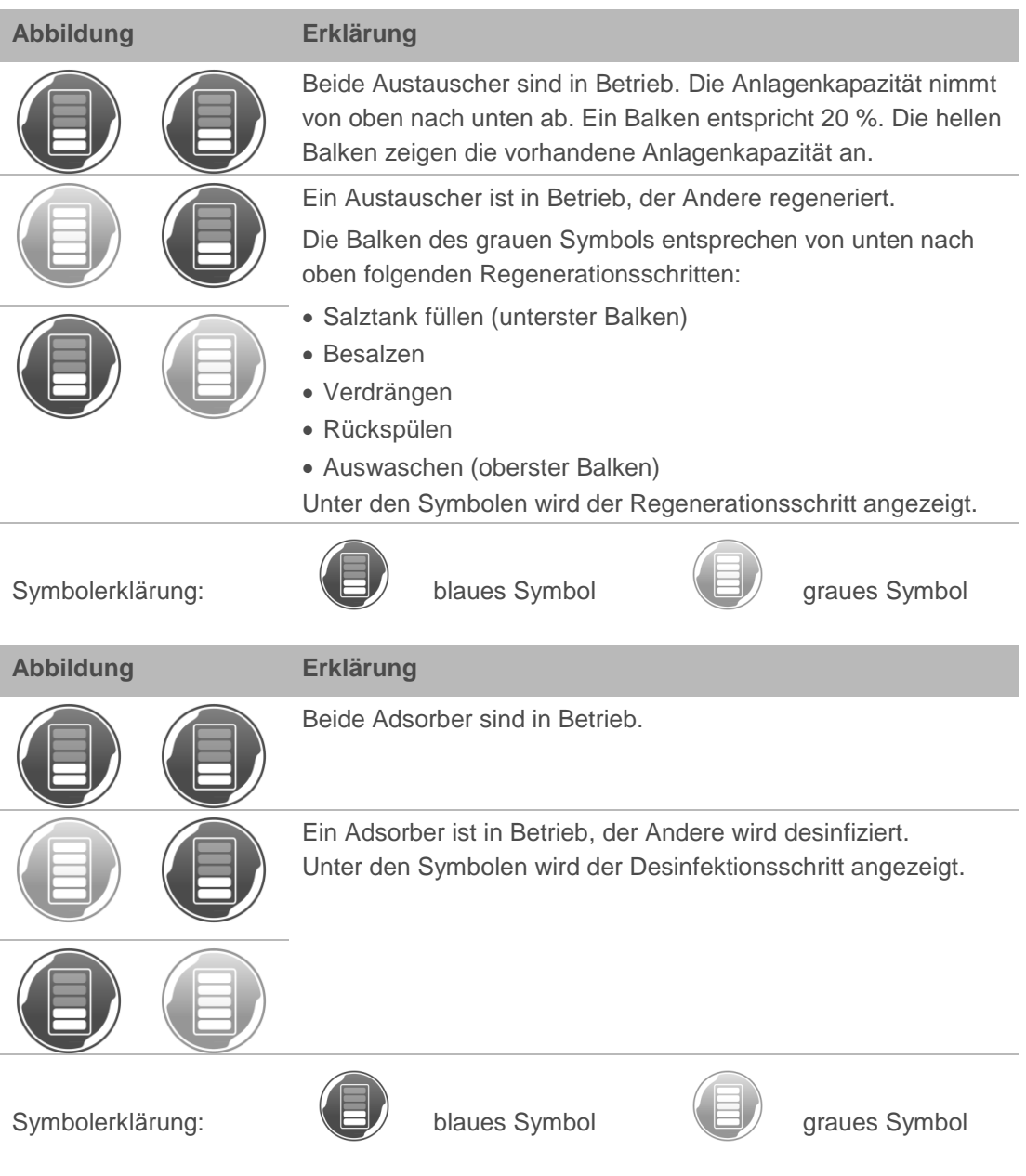

## 7.1.2 Information 2

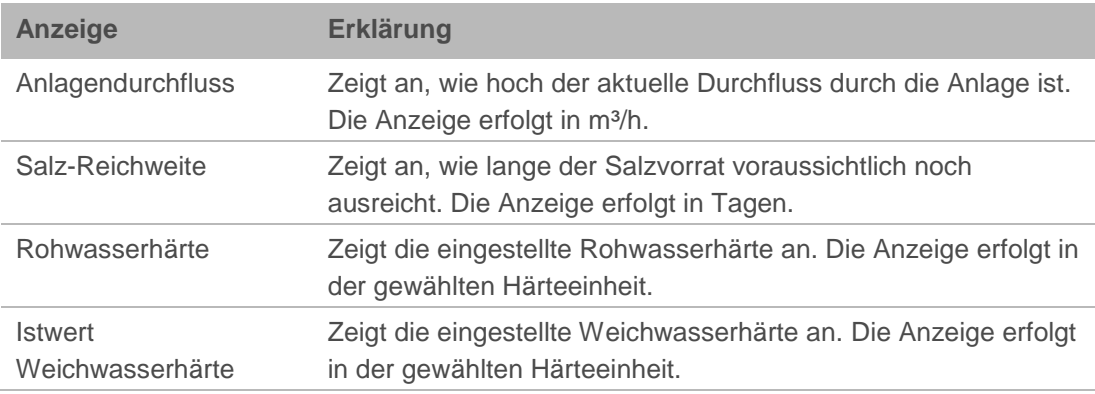

## 7.1.3 Information 3

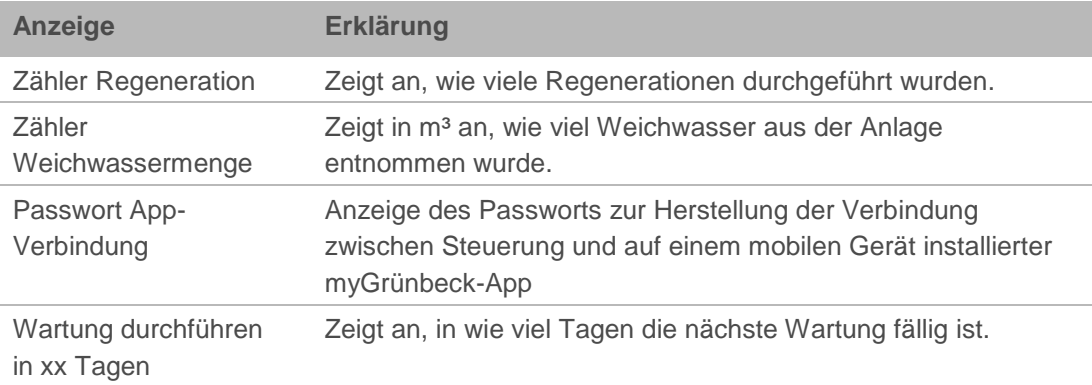

## 7.1.4 Information 4

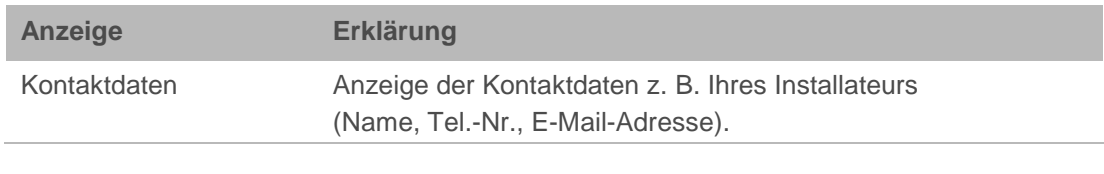

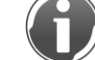

Die Eingabe ist nur über die App oder die Website möglich.

## **7.2 Manuelle Regeneration starten**

<span id="page-45-0"></span>Statusebene>Menüebene>Manuelle Regeneration

Eine manuelle Regeneration ist in folgenden Fällen erforderlich:

- Wenn das Produkt nach längerem Stillstand wieder in Betrieb genommen wird.
- Nach durchgeführten Wartungs- oder Reparaturarbeiten.
- Wenn sich die Rohwasserhärte geändert hat oder verstellt worden ist.
- Nach einem längeren Stromausfall.

Manuelle Regenerationen sind immer Vollregenerationen beider Straßen nacheinander.

## **7.3 Einstellungen**

Statusebene>Menüebene>Einstellungen

Sie können folgende Werte ändern:

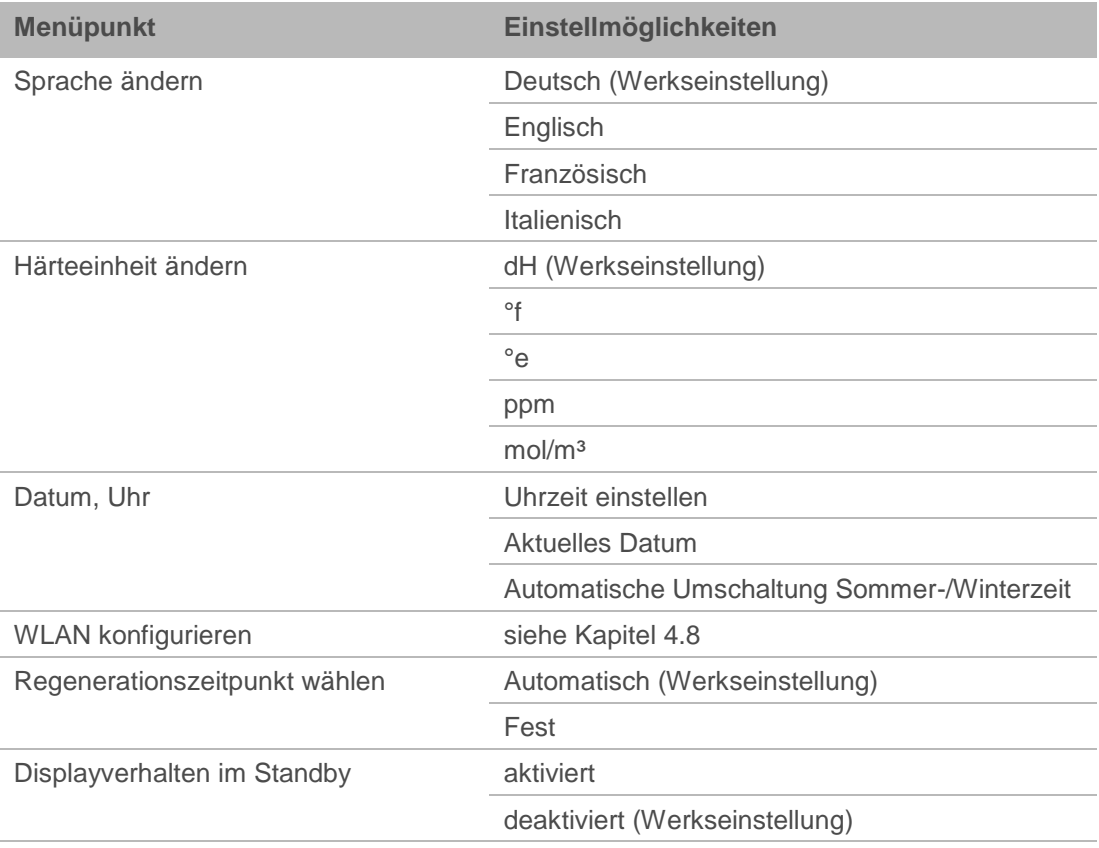

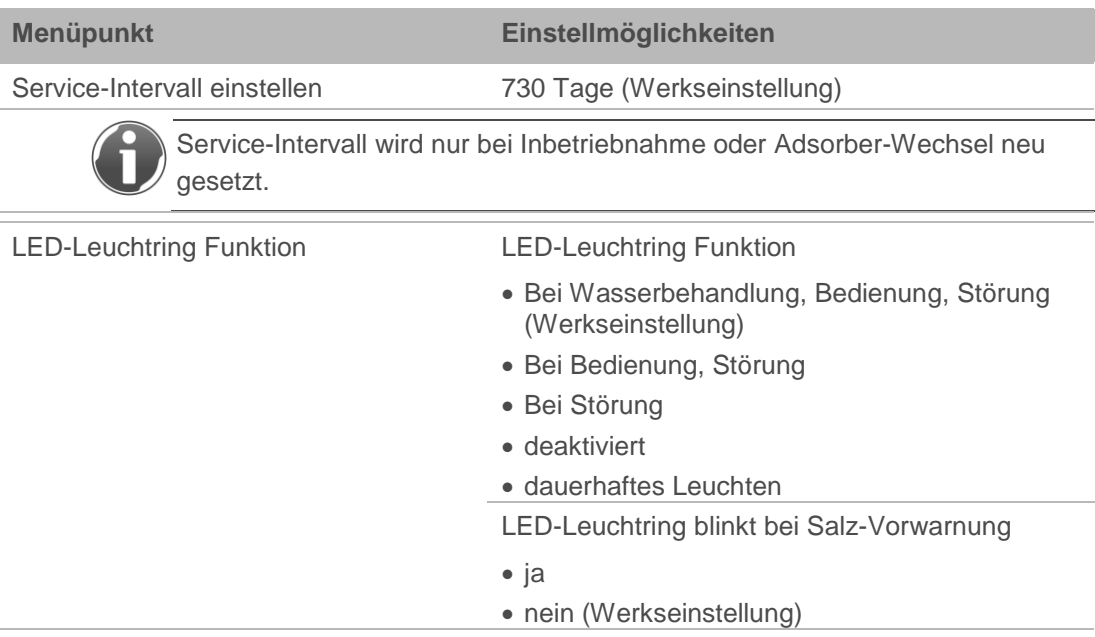

## **7.4 Regenerationszeitpunkt wählen**

Statusebene>Menüebene>Einstellungen>Regenerationszeitpunkt wählen

- **1.** Drücken sie ENTER.
- **2.** Wählen Sie mit **▲** und ▼ die gewünschte Einstellung.
	- **a** automatisch (Werkseinstellung)
	- **b** fest
- <span id="page-46-0"></span>**3.** Bestätigen Sie mit ENTER.

# **7.5 Aktuelle Uhrzeit und Datum einstellen**

Statusebene>Menüebene>Einstellungen>Datum, Uhrzeit>aktuelle Uhrzeit einstellen

- **1.** Drücken sie ENTER.
- **2.** Stellen Sie mit **▲** und ▼ die Uhrzeit ein.
- **3.** Bestätigen Sie mit ENTER.

## **7.6 Zeitpunkt der festen Regeneration einstellen**

Statusebene>Menüebene>Einstellungen>Regenerationszeitpunkt wählen>Regenerationszeitpunkt einstellen

- **1.** Drücken sie ENTER.
- **2.** Stellen Sie mit **▲** und ▼ die Uhrzeit ein.
- <span id="page-47-0"></span>**3.** Bestätigen Sie mit ENTER.

## **7.7 Wasserhärte ermitteln und eingeben**

### 7.7.1 Wasserprüfeinrichtung

Die Wasserprüfeinrichtung dient zur Ermittlung der Wasserhärte in °dH oder in °f. Die Einheiten mmol/l und mol/m³ können aus °f ermittelt werden.

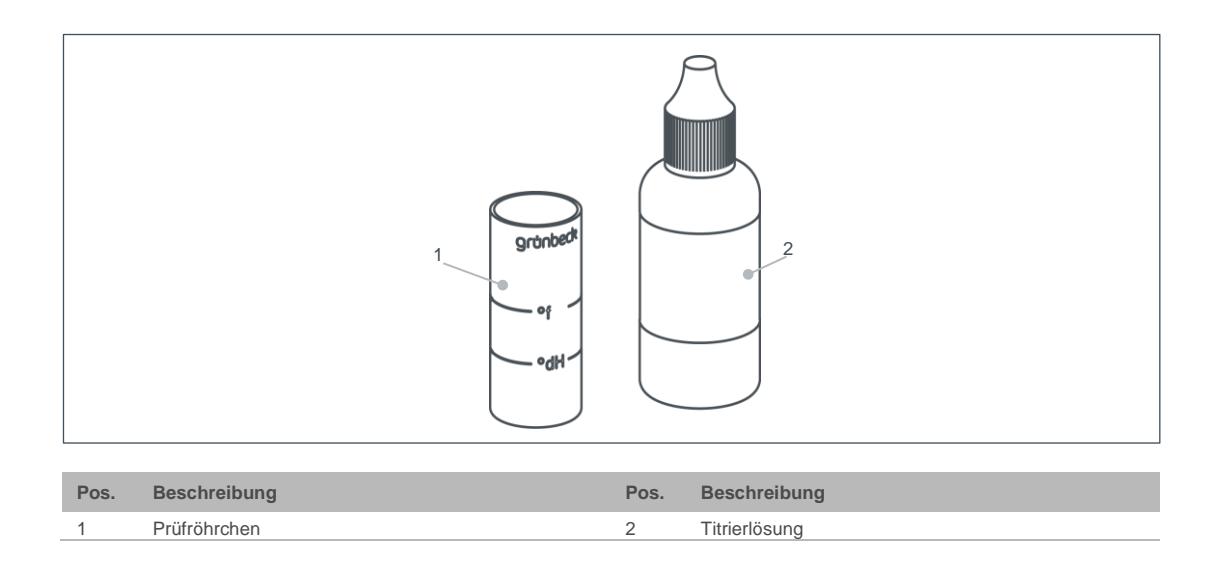

### 7.7.2 Wasserprobe nehmen

**HINWEIS:** Zu geringer Durchfluss während der Probennahme verfälscht das Ergebnis.

- Die Anlage wird mit falschen Rohwasserhärten programmiert.
- Der gewünschte Weichwasserwert wird nicht erreicht.
- ► Öffnen Sie die Wasserentnahmestelle für Kaltwasser oder den Probehahn voll. Es muss ein Durchfluss zwischen 0,4 m<sup>3</sup>/h und 0,6 m<sup>3</sup>/h erreicht werden.
- ► Bei der Entnahme einer Weichwasserprobe kann der Durchfluss in der Informationsebene 2 abgelesen werden.
- **1.** Öffnen Sie eine Wasserentnahmestelle für Kaltwasser oder einen Probehahn am Anschlussblock.
	- **a** Für eine Rohwasserprobe verwenden Sie eine Wasserentnahmestelle für Kaltwasser vor der Anlage oder den Probehahn Rohwasser.
	- **b** Für eine Weichwasserwasserprobe verwenden Sie eine Wasserentnahmestelle für Kaltwasser nach der Anlage oder den Probehahn Weichwasser.

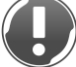

**HINWEIS:** Wasser tritt aus den Probehähnen mit hohem Druck aus.

- Das Produkt und seine Umgebung kann mit Spritzwasser benetzt werden.
- ► Halten Sie ein ausreichend dimensioniertes Aufnahmegefäß, z. B. einen Eimer mit mindestens 5 Liter Inhalt, bereit.
- **2.** Lassen Sie für mind. 30 Sekunden Wasser laufen.
- **3.** Entnehmen Sie mit dem Prüfröhrchen eine Wasserprobe:
	- **a** Füllen Sie das Prüfröhrchen bis zur Markierung °dH für die Ermittlung der Wasserhärte in °dH.
	- **b** Füllen Sie das Prüfröhrchen bis zur Markierung  $\textdegree$ f (x 0,1 = mol/m<sup>3</sup>) für die Ermittlung der Wasserhärte in °f, mol/m<sup>3</sup> oder mmol/l.

#### 7.7.3 Wasserhärte in °dH/°f ermitteln

- **1.** Geben Sie einen Tropfen Titrierlösung zu (1 Tropfen = 1 °dH bzw. 1 °f).
- **2.** Schütteln Sie das Prüfröhrchen, bis die Titrierlösung mit Wasser vermischt ist.
- **3.** Wiederholen Sie bei roter Färbung die Punkte 2 und 3 und zählen Sie die benötigten Tropfen bis zum Farbumschlag in grün.
- » Bei Farbumschlag in grün ist die Wasserhärte ermittelt.

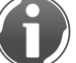

Die Anzahl der Tropfen entspricht dem Härtegrad in °dH bzw. °f. Beispiel:

- Prüfröhrchen gefüllt bis zur °dH Markierung: 6 Tropfen = 6 °dH.
- Prüfröhrchen gefüllt bis zur °f Markierung: 6 Tropfen = 6 °f.

#### 7.7.4 Wasserhärte in mol/m<sup>3</sup> (mmol/l) ermitteln

- **3.** Ermitteln Sie die Wasserhärte in °f wie beschrieben.
- **4.** Teilen Sie die gemessene °f durch 10.

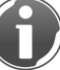

Die Wasserhärte in °f geteilt durch 10 entspricht dem Härtegrad in mol/m³ (=mmol/l). Beispiel:

• 6 Tropfen =  $6 \text{°f} = 0.6 \text{ mol/m}^3 = 0.6 \text{ mmol/l}.$ 

### 7.7.5 Wasserhärte eingeben

Statusebene>Menüebene>Wasserhärte

- 1. Halten Sie ▼ und ▲ 2 Sekunden gedrückt.
- **2.** Geben Sie mit **▼** und **A** den Wert der Rohwasserhärte ein.
- **3.** Bestätigen Sie mit ENTER.
- **4.** Geben Sie mit ▼ und ▲ den Sollwert der Weichwasserhärte ein.
- <span id="page-49-0"></span>**5.** Bestätigen Sie mit ENTER.

## **7.8 Salztabletten nachfüllen**

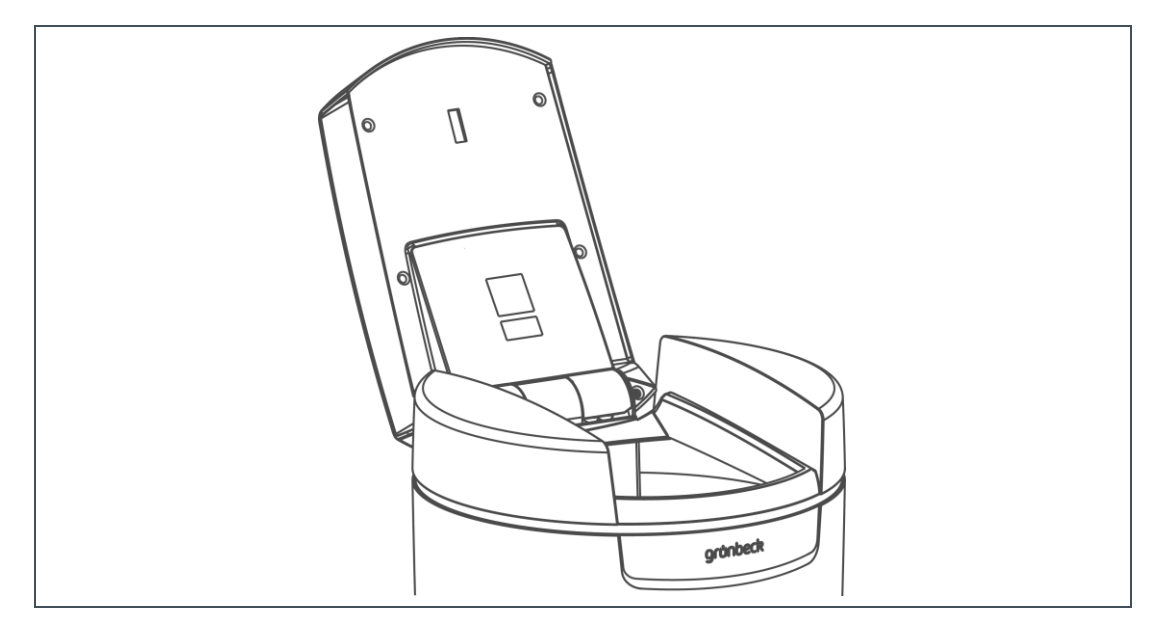

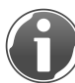

Der Salztablettenstand im Salztank muss immer höher als der Wasserstand sein.

**1.** Öffnen Sie den Salztankdeckel.

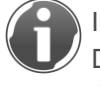

Im Deckel des Salztanks befindet sich der Sensor für den Salzmangelalarm. Dieser Sensor arbeitet nicht mit Laserlicht und ist daher ungefährlich für die Augen. Die Funktion des Salzmangelalarms ist in Kapitel [3.4.2](#page-13-0) erklärt.

- **2.** Füllen Sie Salztabletten ein.
- **3.** Schließen Sie den Salztankdeckel.

# **8 Reinigung, Inspektion, Wartung**

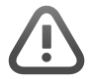

**WARNUNG:** Gefahr von kontaminiertem Trinkwasser bei unsachgemäß durchgeführten Arbeiten.

- Es besteht die Gefahr von Infektionskrankheiten.
- ► Bei Arbeiten an Enthärtungsanlagen auf Hygiene achten.

Die Inspektion und Wartung einer Enthärtungsanlage ist durch die Norm DIN EN 806-5 vorgeschrieben. Die regelmäßige Wartung gewährleistet einen störungsfreien und hygienischen Betrieb. Mindestens einmal jährlich muss die Enthärtungsanlage vom Werks-/Vertragskundendienst der Firma Grünbeck oder von durch Grünbeck geschulten Fachhandwerkern gewartet werden. Der ordnungsgemäße Betrieb und die Wartung der Anlage sind wesentlich für einen störungsfreien und hygienischen Betrieb.

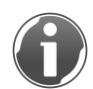

Durch den Abschluss eines Wartungsvertrages stellen Sie die termingerechte Abwicklung aller Wartungsarbeiten sicher.

## **8.1 Reinigung**

- **1.** Reinigen Sie das Produkt nur außen.
- **2.** Verwenden Sie keine scharfen oder scheuernden Reinigungsmittel, da diese die Oberfläche beschädigen können.
- **3.** Wischen Sie das Gehäuse mit einem feuchten Tuch ab.

## **8.2 Inspektion**

Die regelmäßige Inspektion erhöht die Betriebssicherheit Ihres Produktes. Führen Sie daher mindestens alle 2 Monate eine Inspektion durch.

Um eine Inspektion durchzuführen, gehen Sie wie folgt vor:

- **1.** Prüfen Sie optisch auf Dichtheit
- **2.** Prüfen Sie die Weichwasserhärte (siehe Kapitel [7.7\)](#page-47-0)
- **3.** Prüfen Sie, ob genügend Salztabletten im Salztank sind.

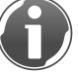

Der Salztablettenstand im Salztank muss immer höher als der Wasserstand sein.

**4.** Prüfen Sie die Dichtheit vom Steuerventil zum Kanal.

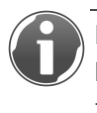

Im Parallelbetrieb darf aus dem Spülwasserschlauch kein Wasser tropfen. Die Anlage befindet sich im Parallelbetrieb, wenn in der Informationsebene 1 zwei blaue Symbole angezeigt werden (siehe Kapitel [7.1\)](#page-43-0).

## **8.3 Wartung**

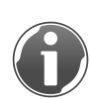

Um langfristig eine einwandfreie Funktion des Produktes zu sichern, sind einige regelmäßige Arbeiten notwendig. Die DIN EN 806-5 empfiehlt hierfür eine halbjährliche und eine jährliche Wartung.

### 8.3.1 Halbjährliche Wartung

Um die halbjährliche Wartung durchzuführen, gehen Sie wie folgt vor:

- **1.** Prüfen Sie optisch auf Dichtheit
- **2.** Prüfen Sie die Weichwasserhärte (siehe Kapitel [7.7\)](#page-47-0).
- **3.** Prüfen Sie, ob genügend Salztabletten im Salztank sind.

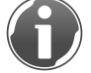

Der Salztablettenstand im Salztank muss immer höher als der Wasserstand sein.

- **4.** Prüfen Sie die Dichtheit vom Steuerventil zum Kanal.
- **5.** Beurteilen Sie den Salzverbrauch in Abhängigkeit vom verbrauchten Wasser.

### 8.3.2 Jährliche Wartung

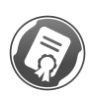

Die Durchführung von jährlichen Wartungsarbeiten erfordert Fachwissen. Diese Wartungsarbeiten dürfen nur vom Werks-/Vertragskundendienst der Firma Grünbeck oder von Grünbeck geschulten Fachhandwerkern durchgeführt werden.

Die Wartungsarbeiten der jährlichen Wartung ergänzen die in der halbjährlichen Wartung durchzuführenden Tätigkeiten. Diese teilen sich auf in das Ablesen und Dokumentieren von Betriebswerten, einen allgemeinen Wartungsteil und einen Wartungsteil pro Austauscher. Zusätzlich zur halbjährlichen Wartung kommen folgende Punkte hinzu:

#### **Betriebswerte**

- **6.** Messen Sie die Rohwasserhärte.
- **7.** Gleichen Sie die gemessene Rohwasserhärte mit der Einstellung der Steuerung ab.
- **8.** Messen Sie die Weichwasserhärte.
- **9.** Gleichen Sie die gemessene Weichwasserwasserhärte mit der Einstellung der Steuerung ab.
- **10.**Lesen Sie den Wasser- und Fließdruck ab.
- **11.**Lesen Sie den Hauswasserzählerstand ab.
- **12.**Lesen Sie den Zähler Regeneration ab (Information 3).
- **13.**Lesen Sie den Zähler Weichwassermenge ab (Information 3).
- **14.**Lesen Sie den Fehlerspeicher aus (Code 245).

#### **Vorbereitende Wartungsarbeiten**

- **15.**Prüfen Sie die Schlauchverbindungen auf Dichtheit und Beschädigungen.
- **16.**Prüfen Sie alle Kabel und Verbindungen auf Beschädigung und festen Sitz.
- **17.**Prüfen Sie die Salztabletten auf Verunreinigungen.
- **18.**Reinigen Sie den Salztank.
- **19.**Prüfen Sie das Soleventil und die Niveauelektroden und reinigen Sie diese bei Bedarf.

#### **Wartungsarbeiten an den Straßen**

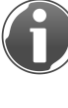

Unten beschriebene Tätigkeiten sind jeweils pro Straße notwendig. Es empfiehlt sich, die Tätigkeiten ab "Manuelle Regeneration auslösen" parallel durchzuführen.

**20.**Wechseln Sie die Adsorber:

- **a** Wählen Sie das Serviceprogramm Adsorber.
- **b** Bestätigen Sie mit ENTER.
- **21.**Prüfen Sie den Wasserzähler Weichwasser auf Impulsabgabe (Code 005).
- **22.**Prüfen Sie Injektoren und Injektorsiebe auf Verschmutzungen und reinigen Sie diese bei Bedarf.
- **23.**Prüfen Sie die Solefüllblenden in den Soleanschlusswinkeln (rot).
- **24.**Fahren Sie die Referenzpositionen an (Code 005).
- **25.**Lösen Sie eine manuelle Regeneration aus.
- **26.**Prüfen Sie die Saugleistungen der Injektoren.
- **27.**Prüfen Sie die Chlorströme beim Besalzen (Regenerationsschritt 2) (Code 245).
- **28.**Prüfen Sie den Zähler Regeneration in einem beliebigen Regenerationsschritt (Code 005) auf Funktion.
- **29.**Prüfen Sie die Steuerventile in Betriebsstellung am Kanalausgang auf Dichtheit (Spülwasserschlauch Ø 12mm).
- **30.**Prüfen Sie die Füll- und Saugschläuche zu den Soleventilen auf Dichtheit.
- **31.**Prüfen Sie den Spülwasserschlauch auf Dichtheit.
- **32.**Lösen Sie eine Doppelregeneration aus (Code 005).
- **33.**Füllen Sie nach der Reinigung des Salztanks die Arbeitswassermenge ein (Code 005).

#### **Abschließende Wartungsarbeiten**

- **34.**Tragen Sie die Daten und Arbeiten, einschließlich Reparaturen, in das Betriebshandbuch und die Checkliste ein.
- **35.**Übergeben sie die Enthärtungsanlage und das Betriebshandbuch an den Betreiber.

## **8.4 Verbrauchsmaterial**

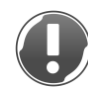

**HINWEIS:** Gefahr von Beschädigung der Anlage bei Verwendung von ungeeignetem Verbrauchsmaterial.

- Es drohen Funktionsbeeinträchtigungen, Störungen und der Verlust der Gewährleistung.
- ► Verwenden Sie nur Original-Verbrauchsmaterial.

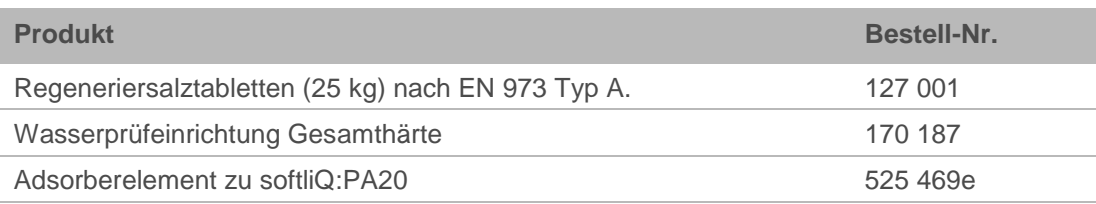

## **8.5 Ersatzteile**

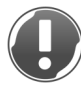

**HINWEIS:** Gefahr von Beschädigung der Anlage bei Verwendung von ungeeigneten Ersatzteilen.

- Es drohen Funktionsbeeinträchtigungen, Störungen und der Verlust der Gewährleistung.
- ► Verwenden Sie nur Original-Ersatzteile.

Ersatzteile und Verbrauchsmaterialien erhalten Sie bei der für Ihr Gebiet zuständigen Vertretung (zu finden im Internet unter www.gruenbeck.de).

## **8.6 Verschleißteile**

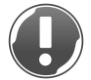

**HINWEIS:** Gefahr von Beschädigung der Anlage bei Verwendung von ungeeigneten Verschleißteilen.

- Es drohen Funktionsbeeinträchtigungen, Störungen und der Verlust der Gewährleistung.
- ► Verwenden Sie nur Original-Verschleißteile.

Verschleißteile sind nachfolgend aufgeführt:

- Dichtungen
- Regenerationsscheibe oben
- Injektor
- Chlorzelle
- Soleventil komplett
- Niveauelektroden

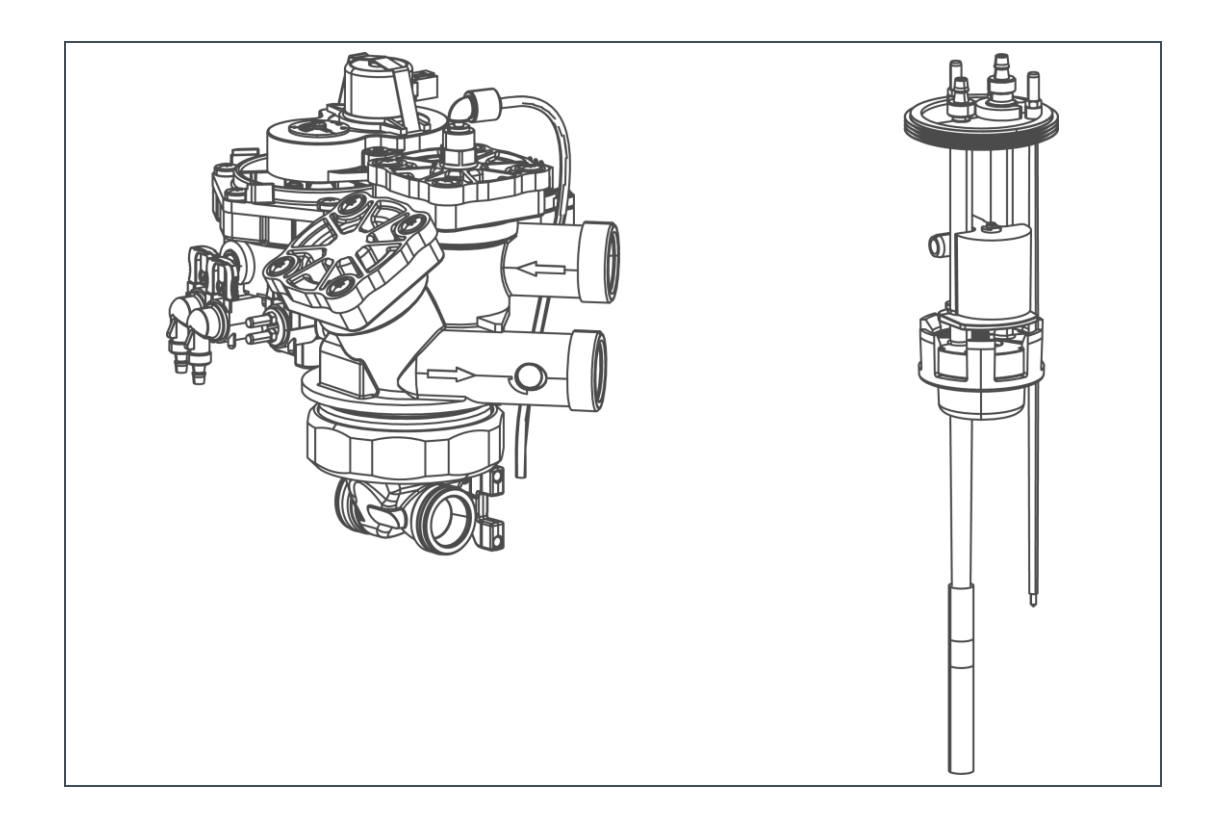

# **9 Störung**

**WARNUNG:** Gefahr von kontaminiertem Trinkwasser durch Stagnation.

- Es besteht die Gefahr von Infektionskrankheiten.
- ► Lassen Sie auftretende Störungen umgehend beseitigen.

Die Enthärtungsanlage softliQ:PA zeigt Störungen im Display an. Bei Störungen, die durch die nachfolgenden Hinweise nicht zu beheben sind, wenden Sie sich an den Werks- /Vertragskundendienst der Firma Grünbeck.

► Halten Sie Ihre Gerätedaten (siehe Kapitel [1.7\)](#page-5-0) bereit.

## **9.1 Displaymeldungen**

- **1.** Quittieren Sie die Störung oder Warnung mit ENTER.
- **2.** Beobachten Sie das Display.
- **3.** Vergleichen Sie die Displaymeldung mit nachfolgender Tabelle, falls die Störung erneut auftritt.

### 9.1.1 Warnmeldungen

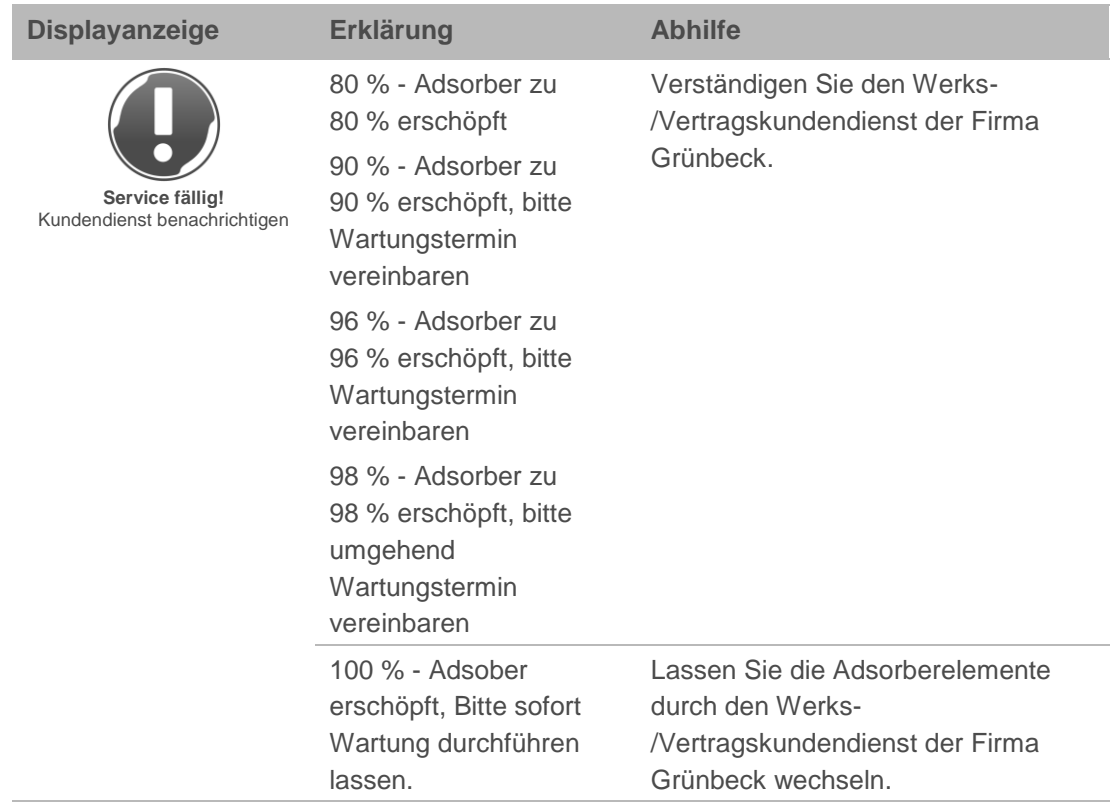

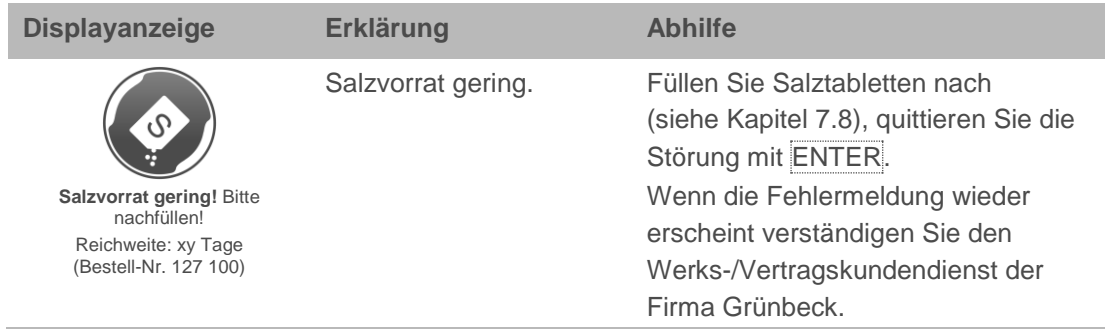

# 9.1.2 Störmeldungen

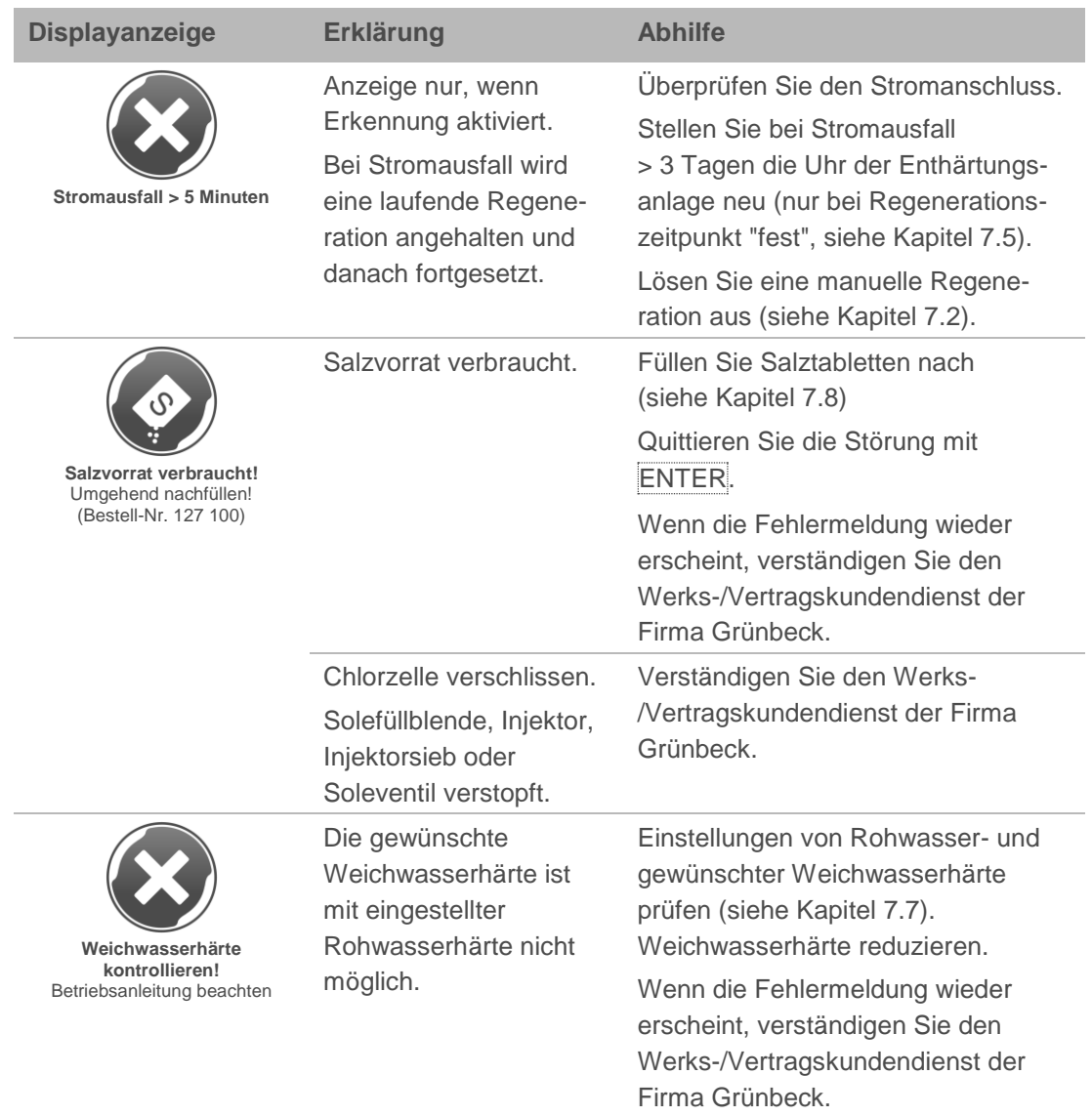

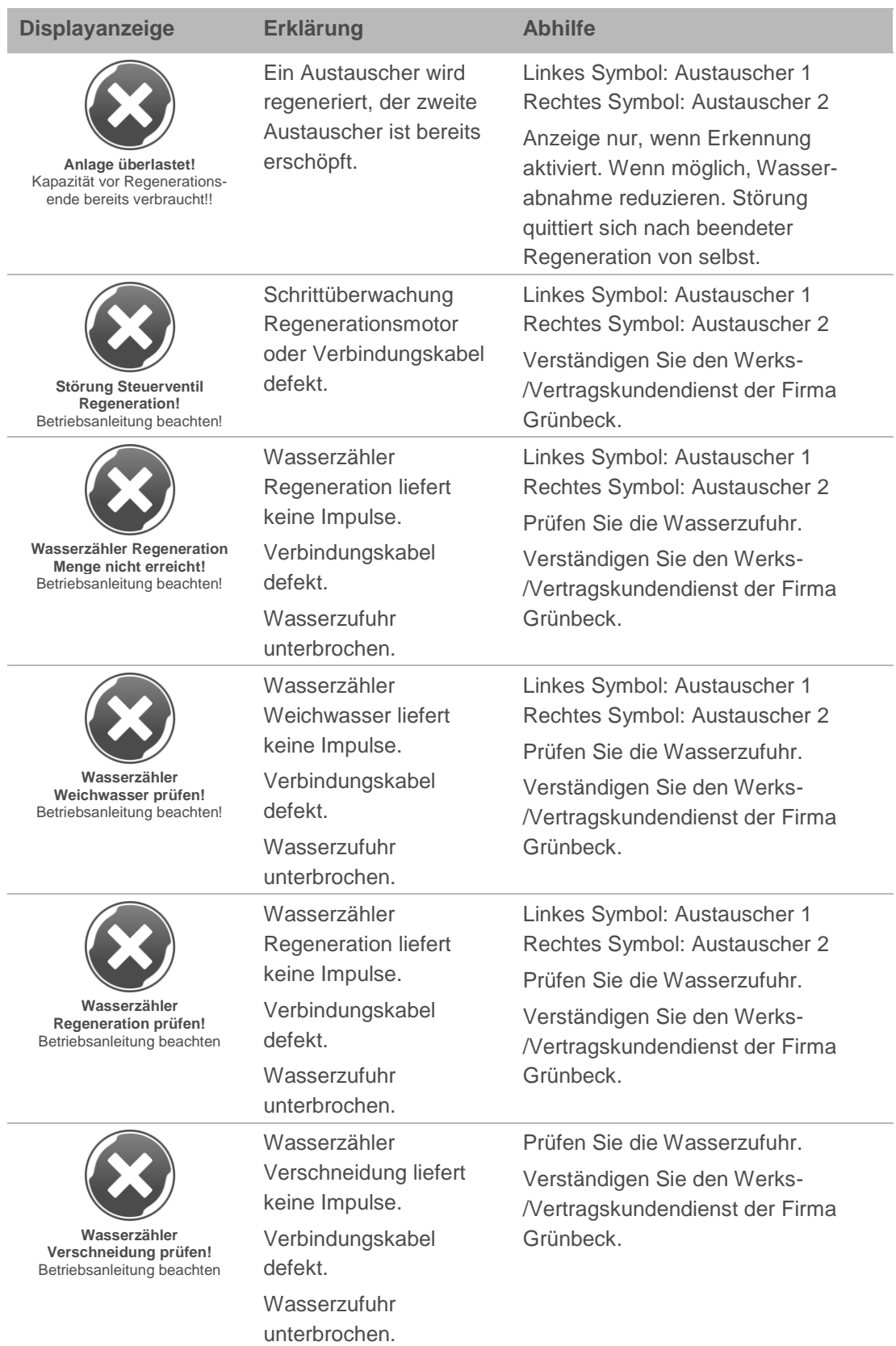

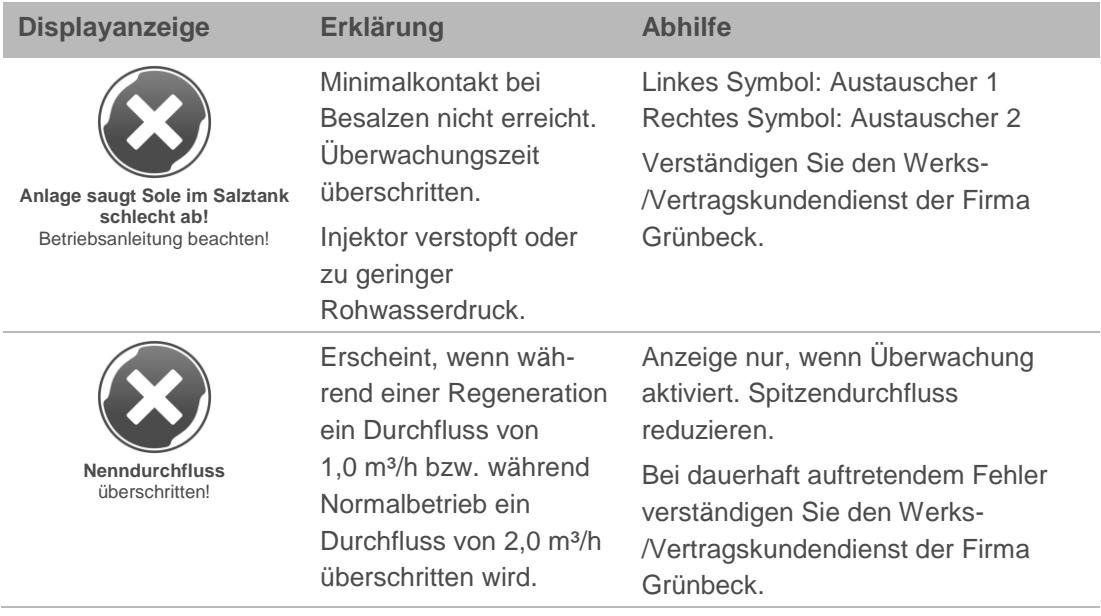

# **9.2 Sonstige Beobachtungen**

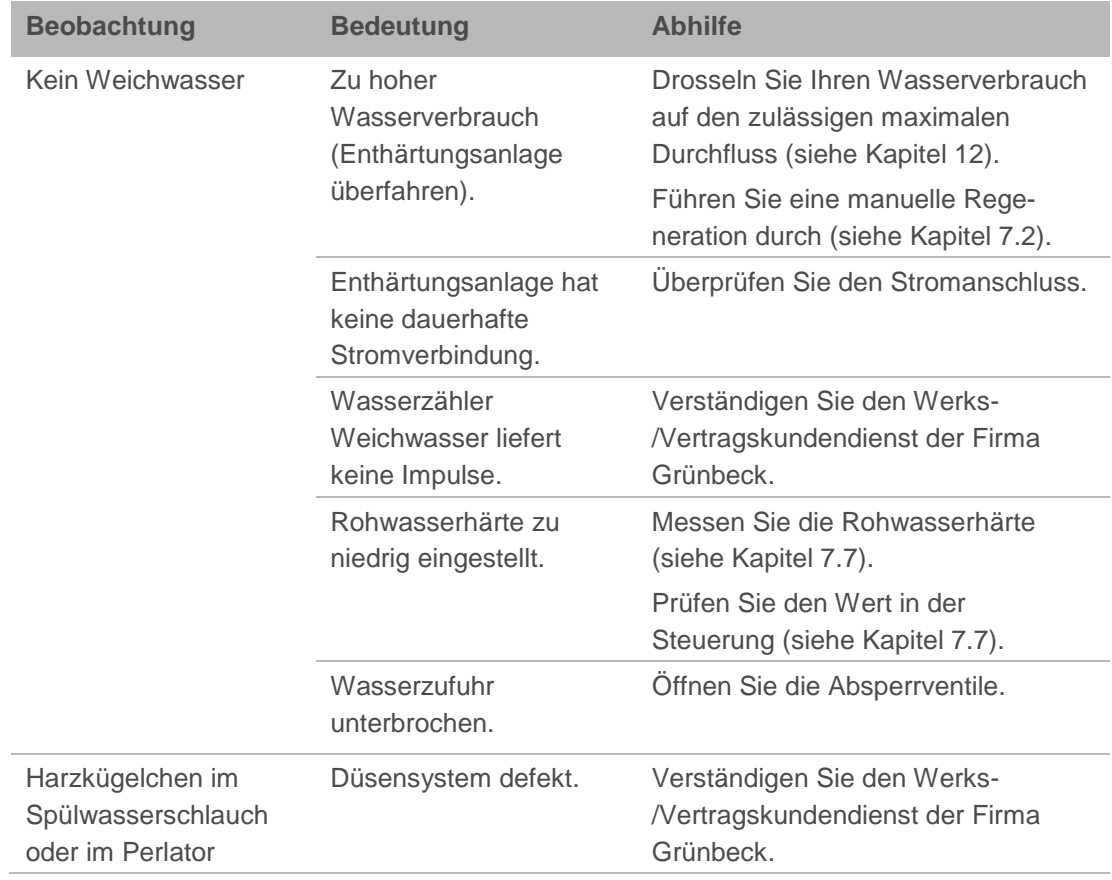

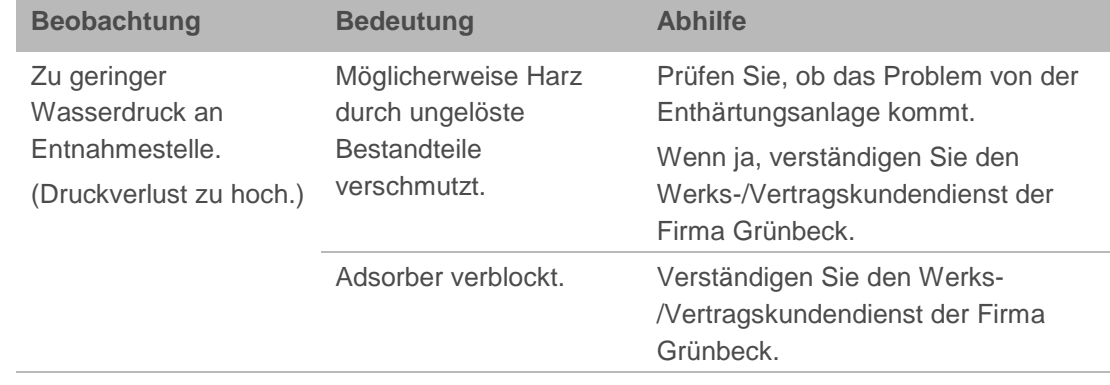

# **10 Außerbetrieb- und Wiederinbetriebnahme**

Es ist, auch bei längerer Standzeit, nicht notwendig Ihr Produkt außer Betrieb zu nehmen. Sollten Sie dies trotzdem tun wollen, beachten Sie bitte die Inhalte dieses Kapitels.

## **10.1 Außerbetriebnahme**

**WARNUNG:** Gefahr von mikrobiologischem Wachstum durch stagnierendes Wasser.

- Es besteht die Gefahr von Infektionskrankheiten.
- ► Die Anlage führt in regelmäßigen Abständen (96h) eine Spülung mit anschließender Desinfektion durch. Trennen Sie Ihr Produkt auch bei längerer Standzeit nicht vom Wasser- und Stromnetz.

Gemäß DIN 19636-100 sind Enthärtungsanlagen nach 4 Tagen automatisch zu regenerieren, auch wenn die Enthärtungskapazität nicht ausgeschöpft wurde. Dies dient der Vermeidung der Stagnation von Wasser aus hygienischen Gründen nach DIN EN 1717. Ihr Produkt muss daher dauerhaft am Strom- und Wassernetz angeschlossen bleiben.

Wollen Sie auf Grund einer längeren Abwesenheit Ihre Wasserversorgung vorübergehend stilllegen, gehen sie wie folgt vor:

- **1.** Schließen Sie das Absperrventil Weichwasser.
- **2.** Lassen Sie das Absperrventil Rohwasser geöffnet.
- **3.** Lassen Sie die Anlage elektrisch angeschlossen.
- » Die Anlage verbleibt in einem für die Hygiene unbedenklichen und gemäß DIN EN 19636-100 zulässigen Betriebszustand.

## **10.2 Wieder-Inbetriebnahme**

Um Ihr Produkt nach Ihrer Rückkehr wieder in Betrieb zu nehmen gehen Sie wie folgt vor:

- **1.** Öffnen Sie Sie das Absperrventil Weichwasser.
- **2.** Führen Sie eine manuelle Regeneration durch (siehe Kapitel [7.2\)](#page-45-0).
- **3.** Führen Sie nach Beendigung erneut eine manuelle Regeneration durch.
- » Die Anlage ist nach den Regenerationen betriebsbereit.

# **11 Demontage und Entsorgung**

## **11.1 Demontage**

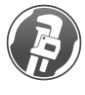

Die hier beschriebenen Tätigkeiten stellen einen Eingriff in Ihre Trinkwasserinstallation dar. Beauftragen Sie für diese Tätigkeiten ausschließlich Fachfirmen und Fachhandwerker.

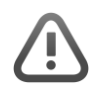

**VORSICHT:** Anlage steht unter Druck und ist elektrisch angeschlossen

- Verletzungen durch unter Druck stehendes, austretendes Wasser.
- Gefahr eines Stromschlags.
- ► Machen sie das Produkt druck- und stromlos, bevor Sie mit der Demontage beginnen.
- **1.** Schließen Sie das hausseitige Absperrventil am Trinkwassereingang.
- **2.** Öffnen Sie einen Wasserhahn.
- **3.** Warten Sie einige Sekunden.
- » Der Druck im Produkt und im Rohrleitungsnetz wird abgebaut.
- **4.** Schließen Sie den Wasserhahn.
- **5.** Trennen Sie das Produkt vom Stromnetz.
- » Das Gerät ist stromlos.
- **6.** Trennen Sie das Produkt von den Anschlussschläuchen.

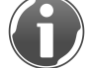

Halten Sie ein Auffanggefäß (z. B. einen Eimer) bereit, um austretendes Wasser aufzufangen.

- **7.** Trennen Sie die Anschlussschläuche vom Anschlussblock.
- **8.** Demontieren Sie den Anschlussblock.
- **9.** Schließen Sie die Lücke in Ihrer Trinkwasserinstallation z. B. durch Verwendung eines Passstückes (Bestell-Nr.: 128 001).

## **11.2 Entsorgung**

► Beachten Sie die geltenden nationalen Vorschriften.

### 11.2.1 Verpackung

► Entsorgen Sie die Verpackung umweltgerecht.

### 11.2.2 Produkt

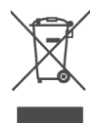

Befindet sich dieses Symbol (durchgestrichene Abfalltonne) auf dem Produkt, gilt für dieses Produkt die Europäische Richtlinie 2012/19/EU. Dies bedeutet, dass dieses Produkt bzw. die elektrischen und elektronischen Komponenten nicht als Hausmüll entsorgt werden dürfen.

- ► Informieren Sie sich über die örtlichen Bestimmungen zur getrennten Sammlung elektrischer und elektronischer Produkte.
- ► Nutzen Sie für die Entsorgung Ihres Produktes die Ihnen zur Verfügung stehenden Sammelstellen.

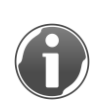

Informationen zu Sammelstellen für Ihr Produkt erhalten Sie bei Ihrer Stadtverwaltung, dem öffentlich-rechtlichen Entsorgungsträger, einer autorisierten Stelle für Entsorgung von Elektro- und Elektronik-Produkten oder Ihrer Müllabfuhr.

# **12 Technische Daten**

<span id="page-63-0"></span>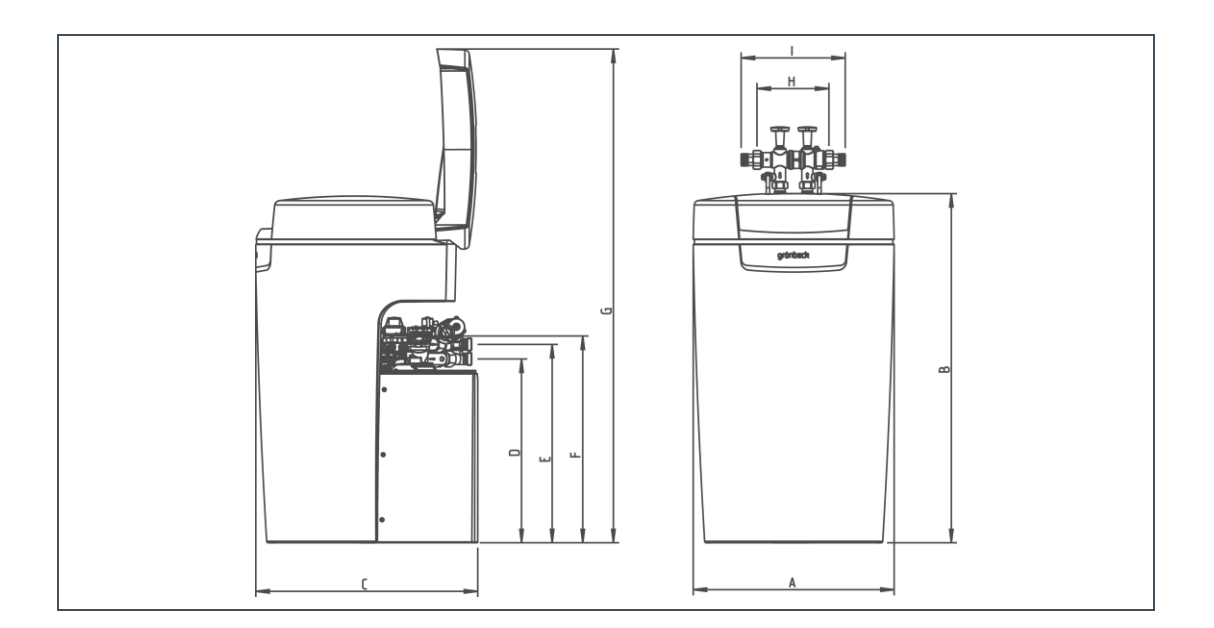

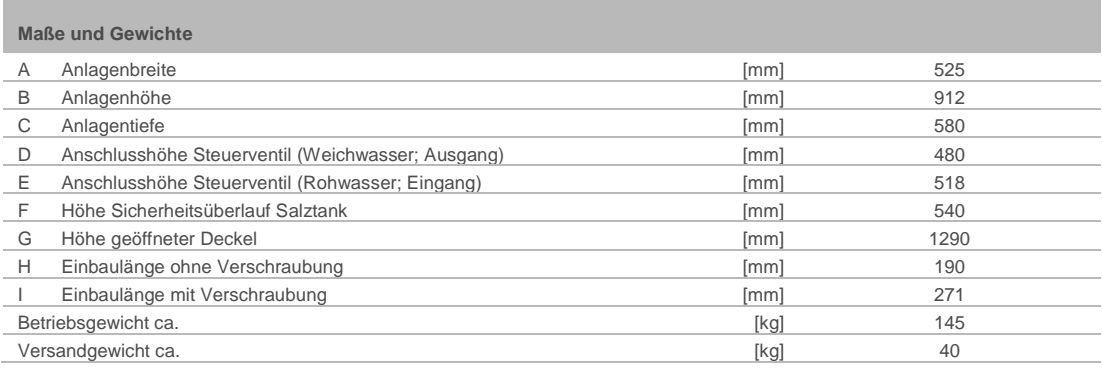

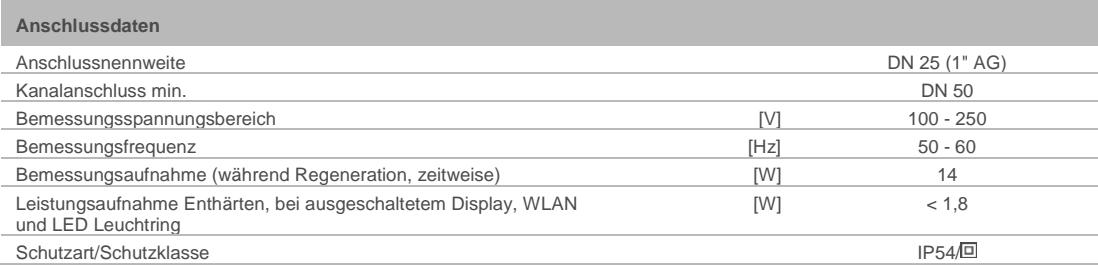

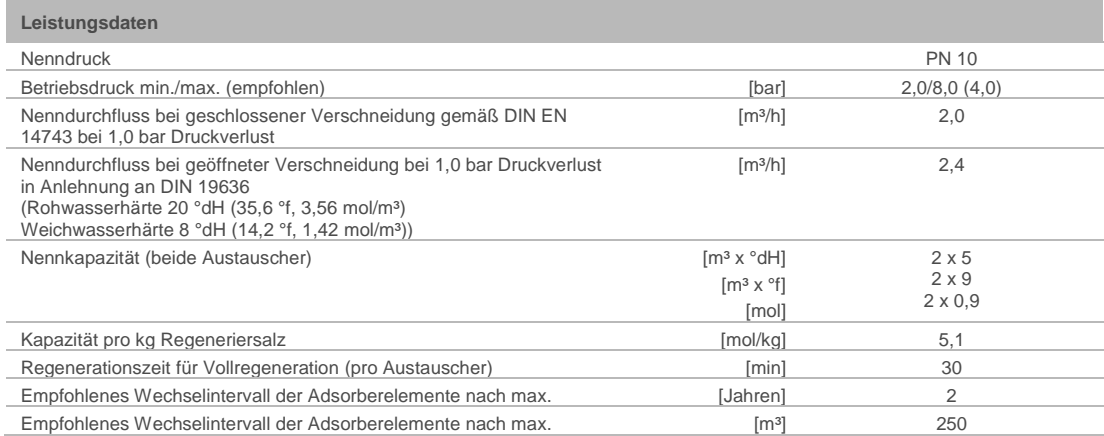

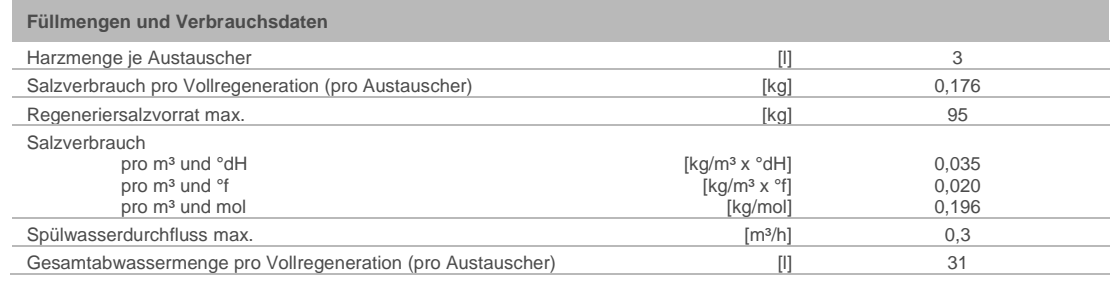

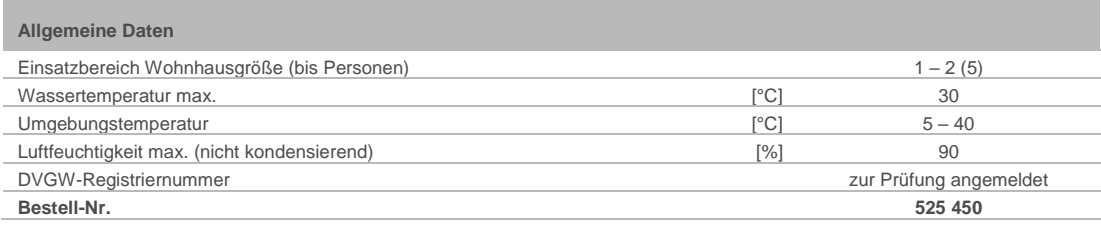

×

# **13 Sonstige Informationen**

## **13.1 Begriffserklärungen**

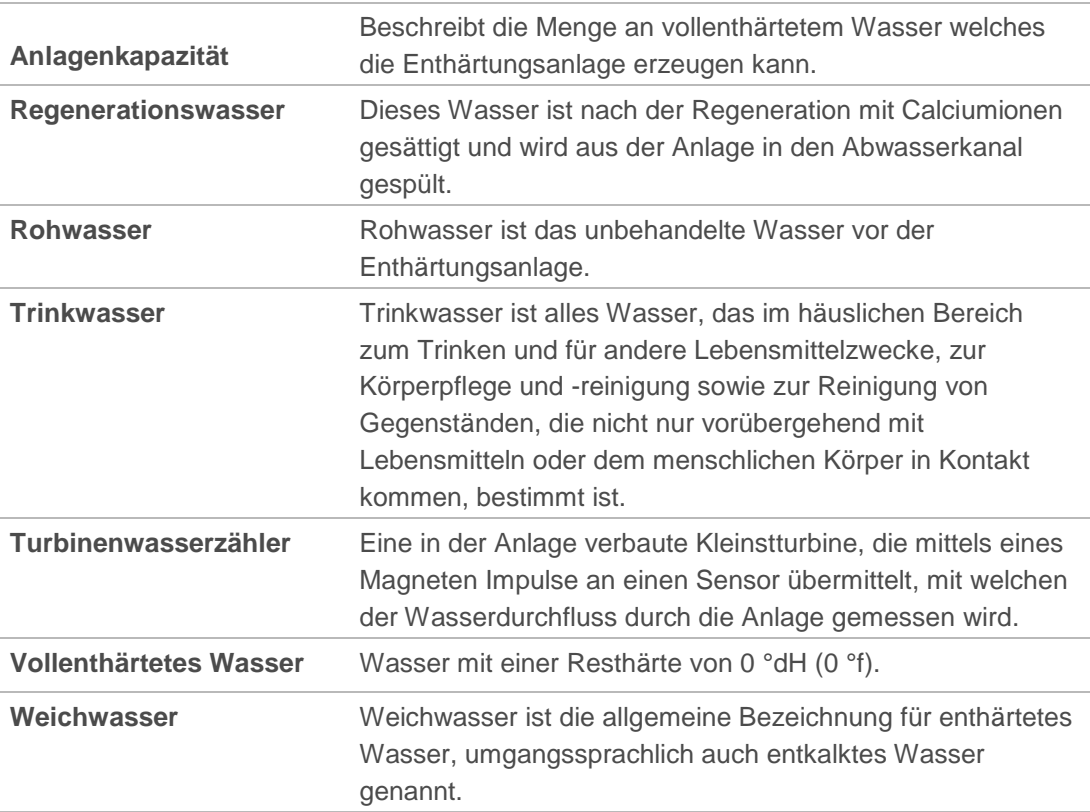

## **13.2 Natriumgehalt im Wasser**

<span id="page-65-0"></span>Beim Enthärten des Wassers um 1 °dH erhöht sich der Natriumgehalt um 8,2 mg/l. Die Trinkwasserverordnung gibt vor, dass der Natriumgehalt im Trinkwasser nicht über 200 mg/l liegen darf. Wählen Sie eine Weichwasserhärte, mit einem Natriumgehalt unter 200 mg/l.

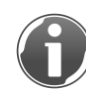

Den Natriumgehalt Ihres Rohwassers erfahren Sie beim zuständigen Wasserversorgungsunternehmen.

### **Beispielrechnung:**

Rohwasserhärte: 28 °dH (50 °f) Natriumgehalt im Rohwasser: 10,5 mg/l

Zulässige Erhöhung des Natriumgehaltes durch Enthärtung:

- $\bullet$  200 mg/l 10,5 mg/l = 189,5 mg/l
- $189,5 : 8,2 = 23$  °dH (41 °f)

Die Rohwasserhärte darf von 28 °dH (50 °f) auf 5 °dH (9 °f) reduziert werden.

## **13.3 Härtebereiche**

Die Einstufung der Härtebereiche erfolgt gemäß dem Wasch- und Reinigungsmittelgesetz aus dem Jahr 2007.

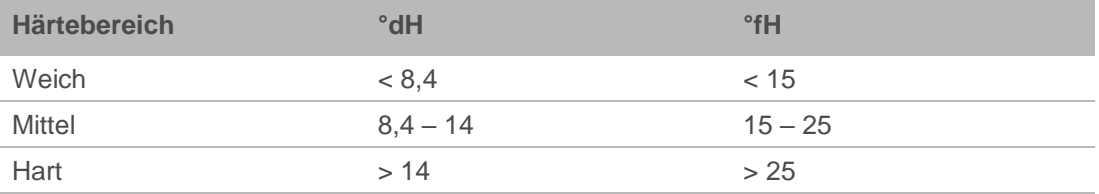

► Berücksichtigen Sie bei der Dosierung von Reinigungsmitteln den neuen Härtebereich Ihres Wassers.

# **14 Betriebshandbuch**

#### **Enthärtungsanlage softliQ:PA20**

Serien-Nr.: \_\_\_\_\_\_\_\_\_\_\_\_\_\_\_\_

#### **Inbetriebnahme**

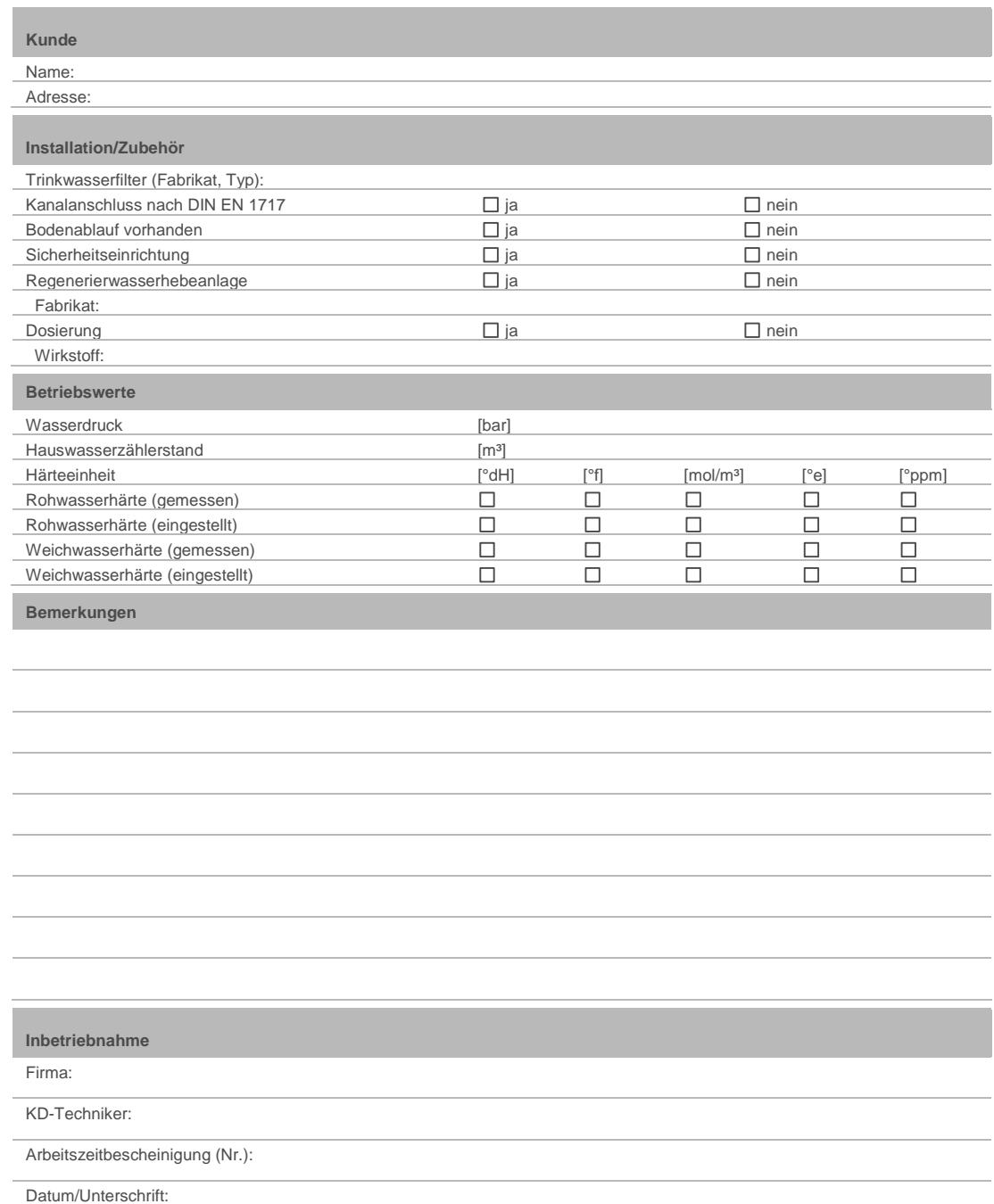

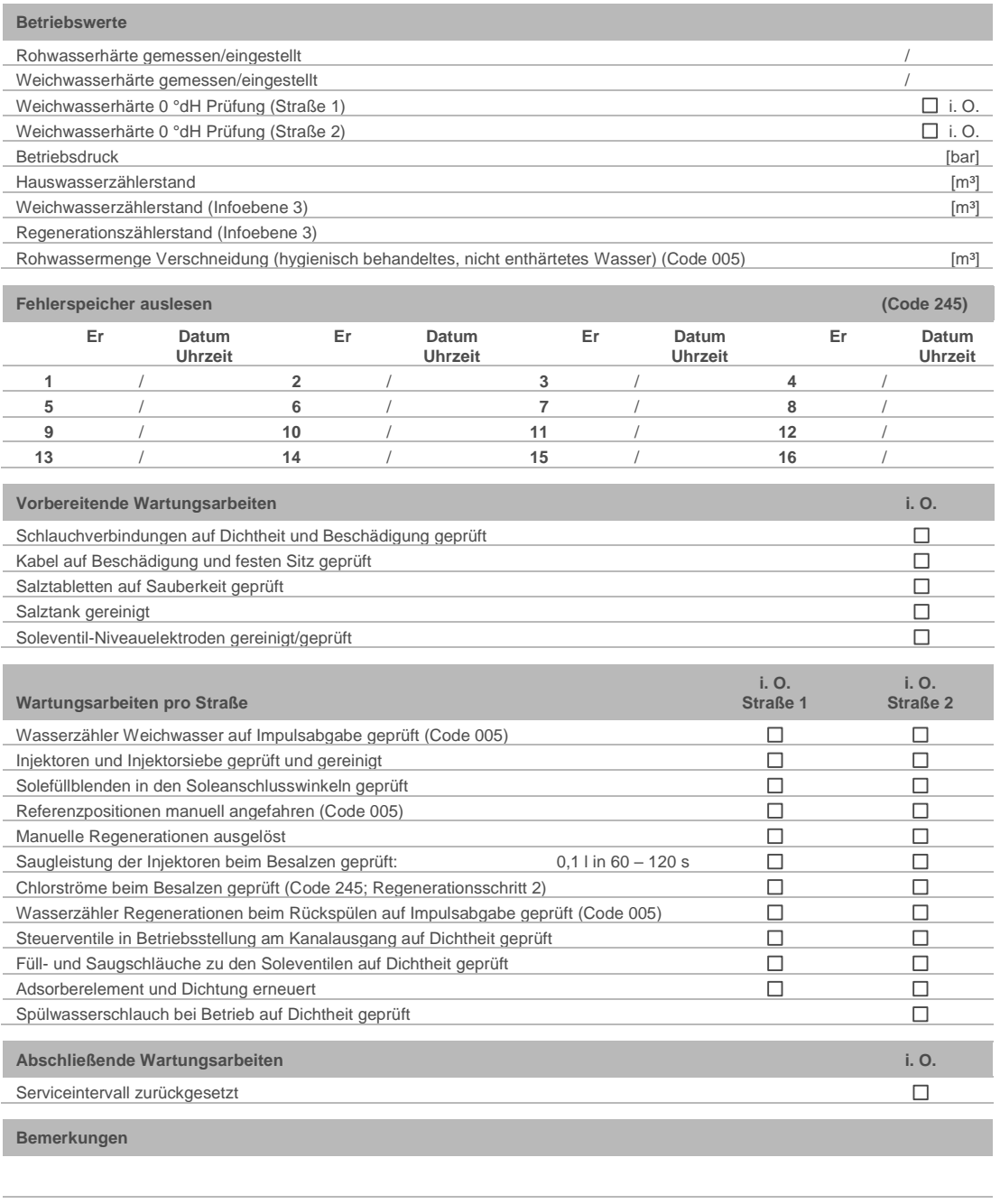

**Durchgeführt von**

Firma:

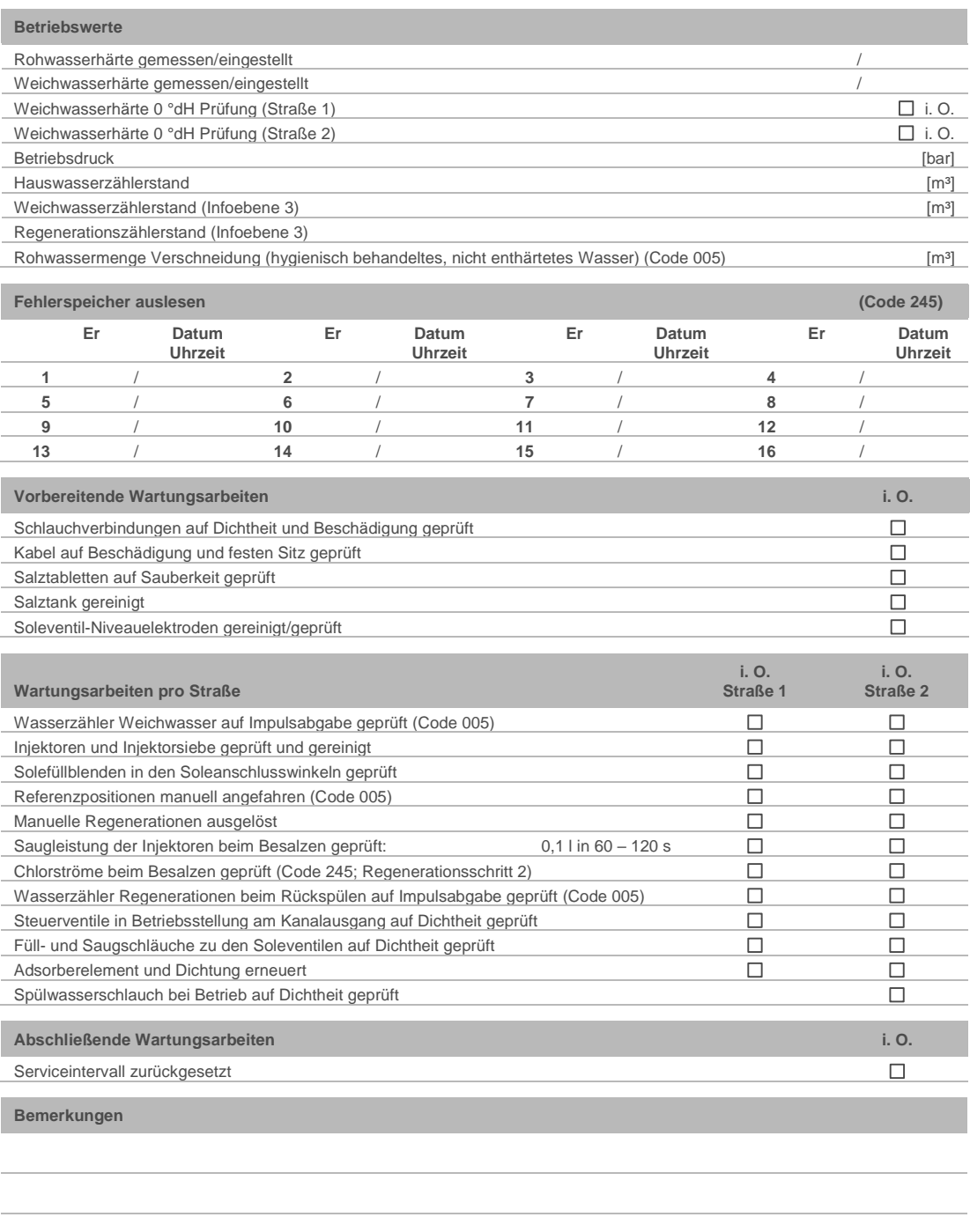

**Durchgeführt von**

Firma:

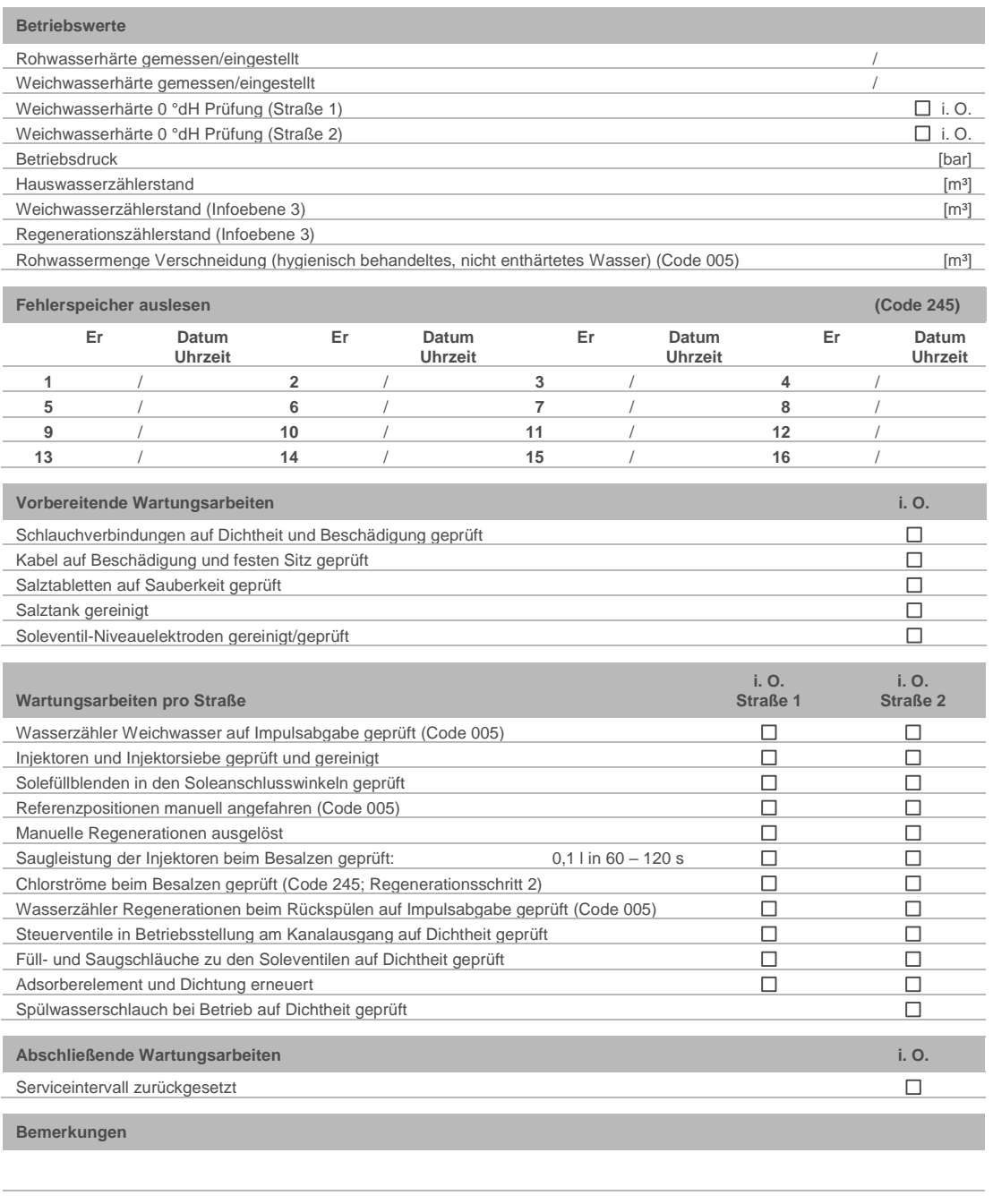

**Durchgeführt von**

Firma:

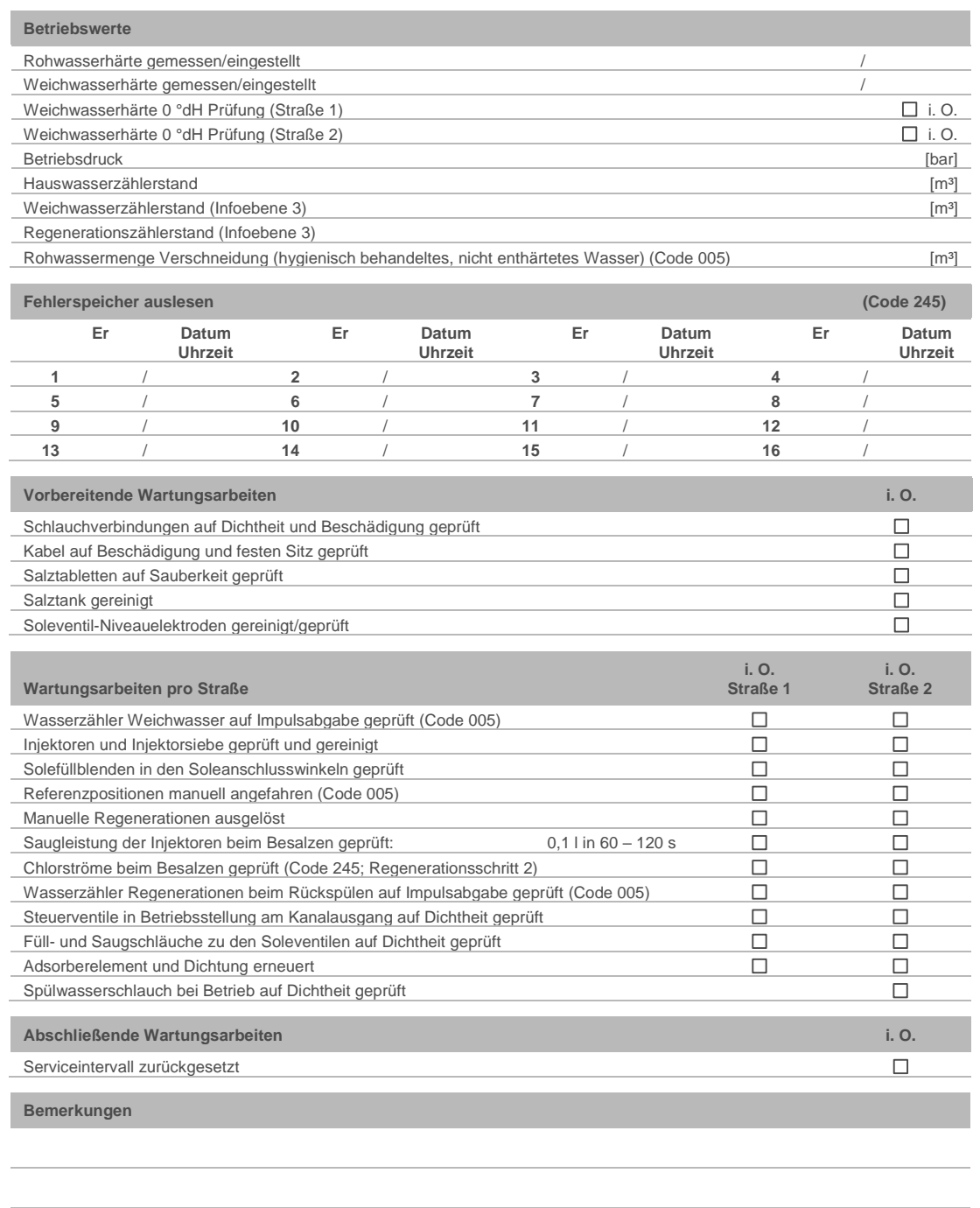

**Durchgeführt von**

Firma:
# **EU-Konformitätserklärung**

Im Sinne der Funkanlagenrichtlinie 2014/54/EU, Anhang VI

# $\epsilon$

Hiermit erklären wir, dass die nachstehend bezeichnete Anlage in ihrer Konzipierung und Bauart sowie in der von uns in Verkehr gebrachten Ausführung den grundlegenden Sicherheits- und Gesundheitsanforderungen der zutreffenden EU-Richtlinien entspricht.

Bei einer mit uns nicht abgestimmten Änderung der Anlage verliert diese Erklärung ihre Gültigkeit.

#### **Enthärtungsanlage softliQ:PA**

#### **Anlagen-Nr.: siehe Typenschild**

Die oben genannte Anlage erfüllt außerdem nachfolgende Richtlinien und Bestimmungen:

Folgende harmonisierte Normen wurden angewandt:

• DIN EN 61000-6-2:2006-03 • DIN EN 61000-6-3:2011-09

• DIN EN 60335-1:2012-10 •

Folgende nationale Normen und Vorschriften wurden angewandt:

• DIN EN 14743:2007-09

Dokumentationsbevollmächtigter: Dipl.-Ing. (FH) Markus Pöpperl

Hersteller Grünbeck Wasseraufbereitung GmbH Josef-Grünbeck-Straße 1 89420 Höchstädt/Do.

Höchstädt, Juli 2019

i.V. Dipl.-Ing. (FH) Markus Pöpperl Leiter Technisches Produktdesign

# Index

## $\overline{A}$

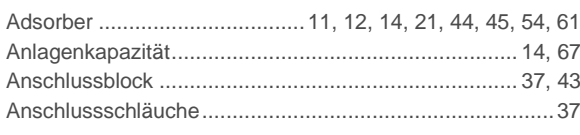

### $\overline{B}$

Betrieb......... 10, 14, 21, 41, 44, 45, 47, 52, 62, 70, 71, 72, 73

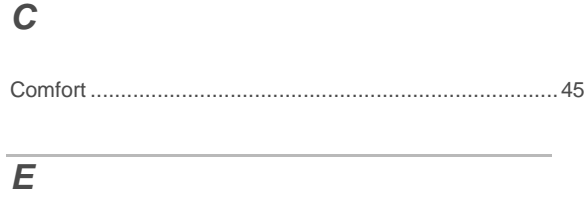

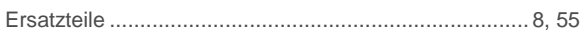

### $\overline{G}$

# $\overline{I}$

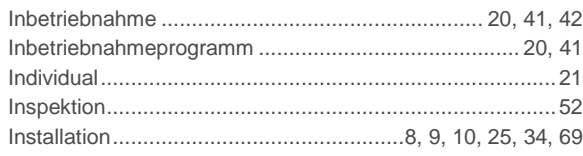

### $\overline{L}$

#### $\overline{M}$

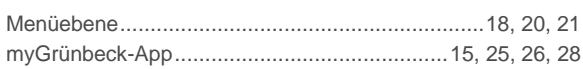

# $\overline{R}$

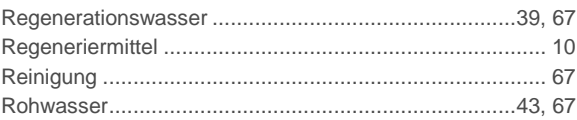

### $\overline{s}$

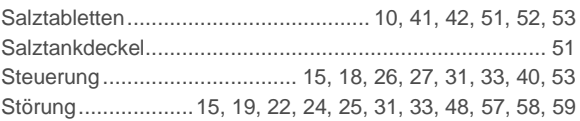

### $\overline{\tau}$

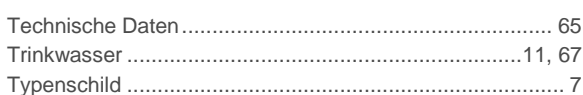

### $\overline{V}$

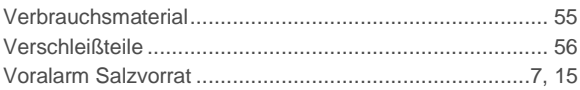

### $W$

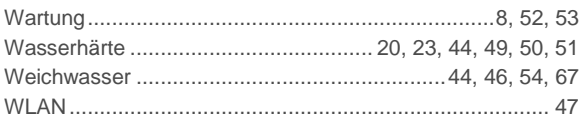

74 | 76

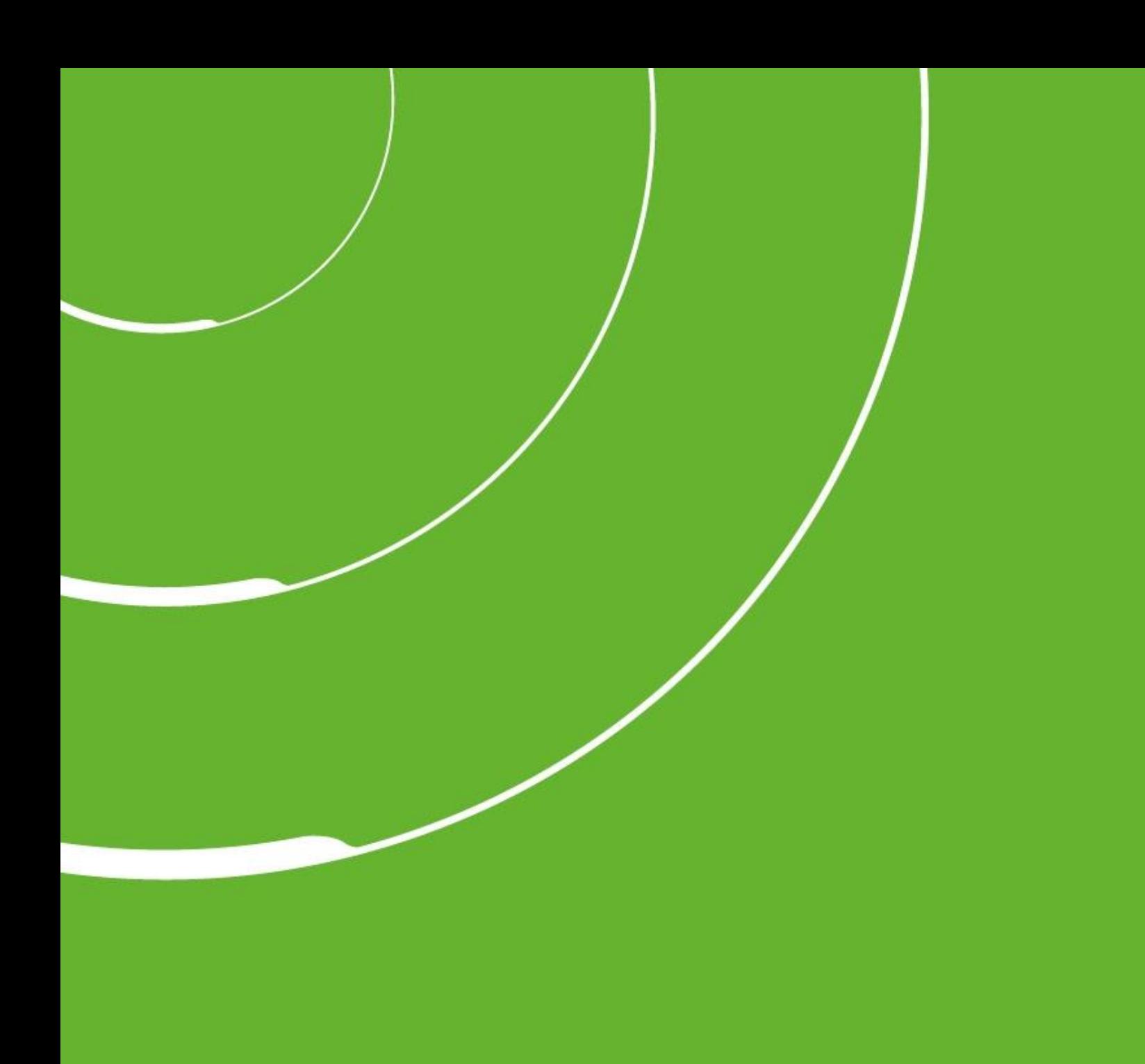

Grünbeck Wasseraufbereitung GmbH Josef-Grünbeck -Straße 1 89420 Höchstädt a. d. Donau DEUTSCHLAND

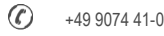

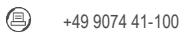

info@gruenbeck.de [www.gruenbeck.de](http://www.gruenbeck.de/)

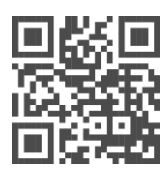

Mehr Infos unter www.gruenbeck.de